# **SCH-M828C**

# **MOBILE PHONE User Manual**

**Please read this manual before operating your phone, and keep it for future reference.**

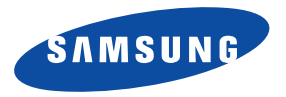

# Intellectual Property

All Intellectual Property, as defined below, owned by or which is otherwise the property of Samsung or its respective suppliers relating to the SAMSUNG Phone, including but not limited to, accessories, parts, or software relating there to (the "Phone System"), is proprietary to Samsung and protected under federal laws, state laws, and international treaty provisions. Intellectual Property includes, but is not limited to, inventions (patentable or unpatentable), patents, trade secrets, copyrights, software, computer programs, and related documentation and other works of authorship. You may not infringe or otherwise violate the rights secured by the Intellectual Property. Moreover, you agree that you will not (and will not attempt to) modify, prepare derivative works of, reverse engineer, decompile, disassemble, or otherwise attempt to create source code from the software. No title to or ownership in the Intellectual Property is transferred to you. All applicable rights of the Intellectual Property shall remain with SAMSUNG and its suppliers.

# Samsung Telecommunications America (STA), LLC

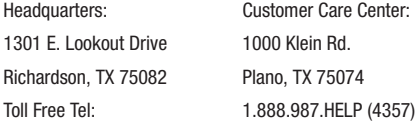

Internet Address: <http://www.samsungusa.com>

©2011 Samsung Telecommunications America, LLC. Samsung is a registered trademark of Samsung Electronics Co., Ltd. Do you have questions about your Samsung Mobile Phone? For 24 hour information and assistance, we offer a new FAQ/ARS System (Automated Response System) at: <http://www.samsung.com/us/support>

> TRK\_SCH-M828\_UM\_EH03\_MM\_082511\_F6 Download from Www.Somanuals.com. All Manuals Search And Download.

GH68-35474A Printed in China

Nuance<sup>®</sup>, VSuite™, T9<sup>®</sup> Text Input, and the Nuance logo are trademarks or registered trademarks of Nuance Communications, Inc., or its affiliates in the United States and/or other countries.

ACCESS<sup>®</sup> and NetFront™ are trademarks or registered trademarks of ACCESS Co., Ltd. in Japan and other countries.

The Bluetooth® word mark, figure mark (stylized "B Design"), and combination mark (Bluetooth word mark and "B Design") are registered trademarks and are wholly owned by the Bluetooth SIG.

microSD™ and the microSD logo are Trademarks of the SD Card Association.

Openwave® is a registered Trademark of Openwave, Inc.

Google, the Google logo, Android, the Android logo, Android Market, Gmail, Google Mail, Google Maps, Google Talk, Picasa, and YouTube are trademarks of Google Inc.

Wi-Fi is a registered trademark of the Wireless Fidelity Alliance, Inc.

Swype and the Swype logos are trademarks of Swype, Inc. <sup>©</sup> 2010 Swype, Inc. All rights reserved.

#### *Dynamic Noise Suppression from Audience*

Your phone is equipped with an advanced voice processing chip that delivers clear mobile calls by suppressing background noise, intermittent sounds (like a siren or nearby conversation), and echoes, allowing you to hear and be heard nearly anywhere.

#### **How Does It Work?**

Based on the intelligence of the human hearing system, the technology:

- Captures, evaluates and distinguishes all the sound signals surrounding your phone, and the person you're speaking with.
- Then isolates the primary voice in conversation and filters out the background noise so the person you're calling hears only your voice, without disturbing background noise.

• Dynamically equalizes and adjusts voice volume to optimize your calling experience, so you can hear clearly and don't need to speak louder to overcome surrounding noise.

The noise suppression technology is built-in and already enabled in your new mobile phone. So it's ready to provide unsurpassed voice clarity with every call.

#### *Open Source Software*

Some software components of this product incorporate source code covered under GNU General Public License (GPL), GNU Lesser General Public License (LGPL), OpenSSL License, BSD License and other open source licenses. To obtain the source code covered under the open source licenses, please visit:

[http://opensource.samsung.com.](http://opensource.samsung.com)

# Disclaimer of Warranties; Exclusion of Liability

EXCEPT AS SET FORTH IN THE EXPRESS WARRANTY CONTAINED ON THE WARRANTY PAGE ENCLOSED WITH THE PRODUCT, THE PURCHASER TAKES THE PRODUCT "AS IS", AND SAMSUNG MAKES NO EXPRESS OR IMPLIED WARRANTY OF ANY KIND WHATSOEVER WITH RESPECT TO THE PRODUCT, INCLUDING BUT NOT LIMITED TO THE MERCHANTABILITY OF THE PRODUCT OR ITS FITNESS FOR ANY PARTICULAR PURPOSE OR USE; THE DESIGN, CONDITION OR QUALITY OF THE PRODUCT; THE PERFORMANCE OF THE PRODUCT; THE WORKMANSHIP OF THE PRODUCT OR THE COMPONENTS CONTAINED THEREIN; OR COMPLIANCE OF THE PRODUCT WITH THE REQUIREMENTS OF ANY LAW, RULE, SPECIFICATION OR CONTRACT PERTAINING THERETO. NOTHING CONTAINED IN THE INSTRUCTION MANUAL SHALL BE CONSTRUED TO CREATE AN EXPRESS OR IMPLIED WARRANTY OF ANY KIND WHATSOEVER WITH RESPECT TO THE PRODUCT. IN ADDITION, SAMSUNG SHALL NOT BE LIABLE FOR ANY DAMAGES OF ANY KIND RESULTING FROM THE PURCHASE OR USE OF THE PRODUCT OR ARISING FROM THE BREACH OF THE EXPRESS WARRANTY, INCLUDING INCIDENTAL, SPECIAL OR CONSEQUENTIAL DAMAGES, OR LOSS OF ANTICIPATED PROFITS OR BENEFITS.

# [Table of Contents](#page-8-0)

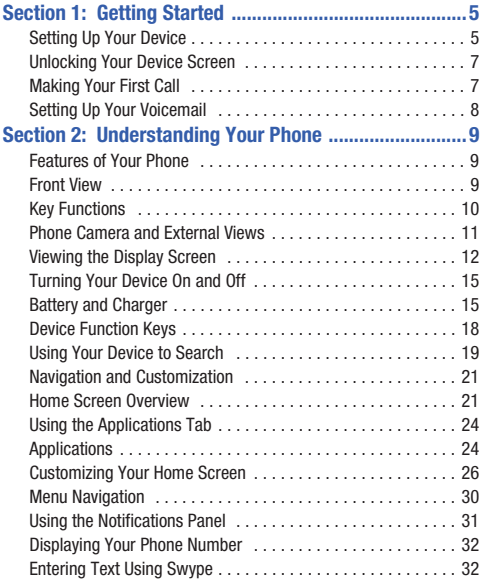

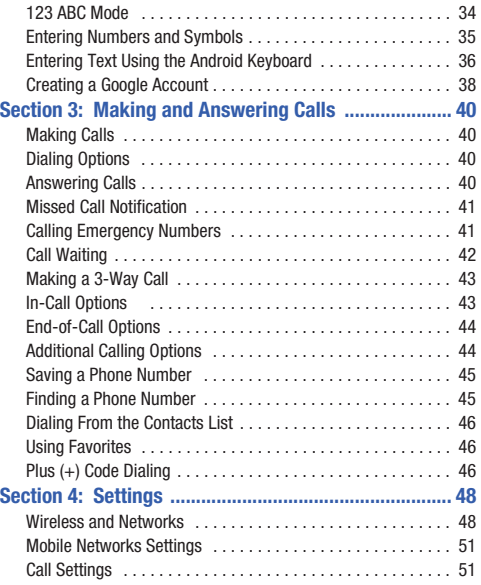

1

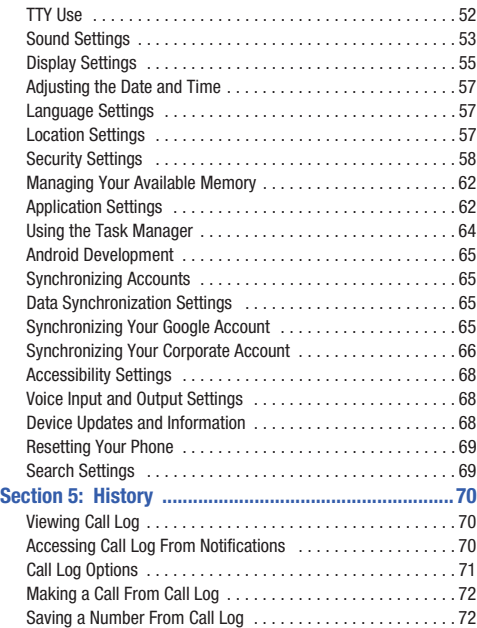

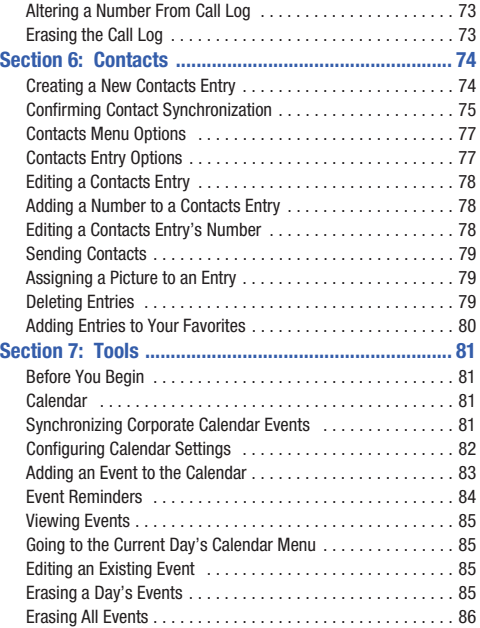

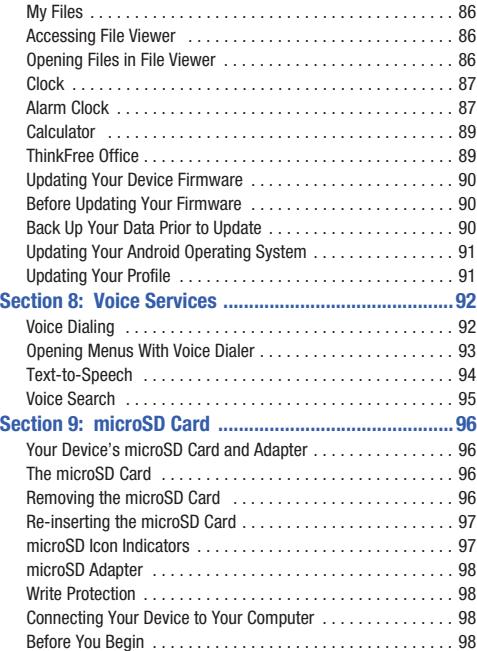

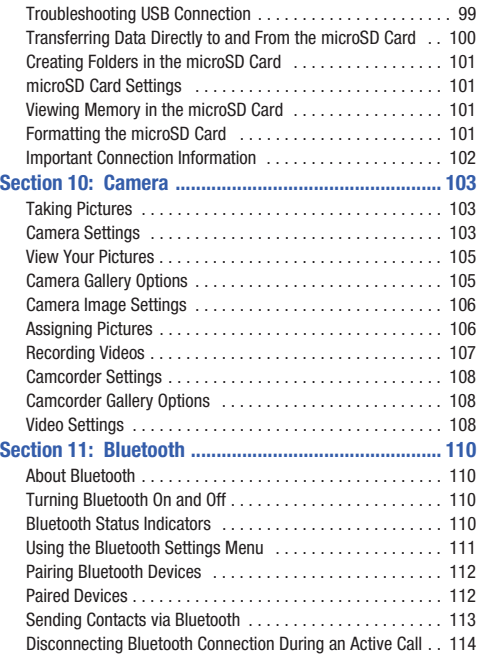

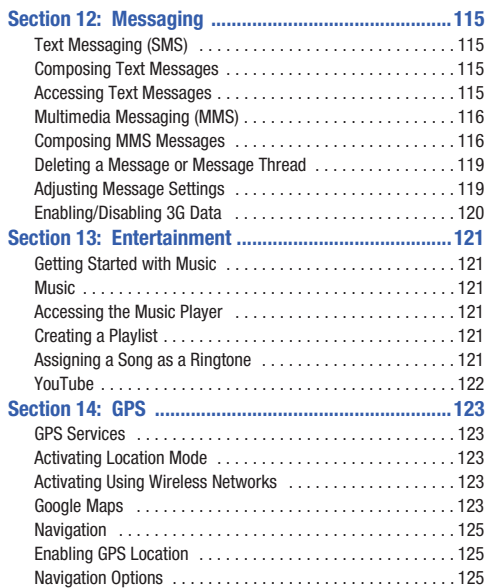

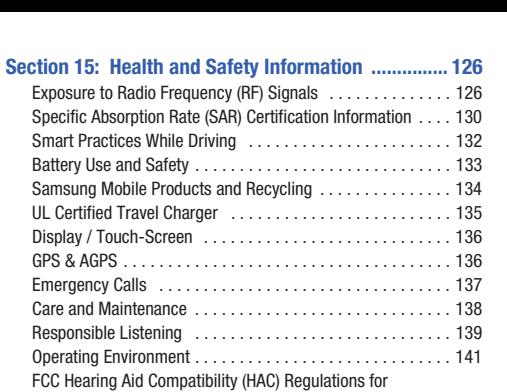

[Wireless Devices . . . . . . . . . . . . . . . . . . . . . . . . . . . . . . . 142](#page-145-0)

[Mobile Device . . . . . . . . . . . . . . . . . . . . . . . . . . . . . . . . . 144](#page-147-0) [FCC Notice and Cautions . . . . . . . . . . . . . . . . . . . . . . . . . . . 144](#page-147-1) [Other Important Safety Information . . . . . . . . . . . . . . . . . . . . 145](#page-148-0)

Restricting Children's Access to Your

# <span id="page-8-0"></span>Section 1: Getting Started

#### <span id="page-8-2"></span><span id="page-8-1"></span>Setting Up Your Device

- **1.** Install the battery.
	- **•** Remove the battery from its packaging.
	- **•** Grasp the device firmly and locate the cover release latch.
	- **•** Place your fingernail in the opening and firmly "pop" the cover off the device (similar to a soda can).

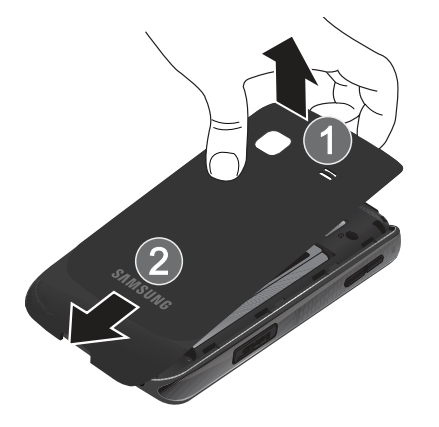

**•** Insert the battery into the opening in the back of the device, making sure the connectors align. Gently press down to secure the battery.

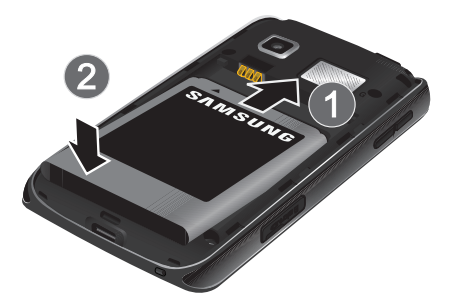

**•** Position the battery cover over the battery compartment and press down until you hear a click.

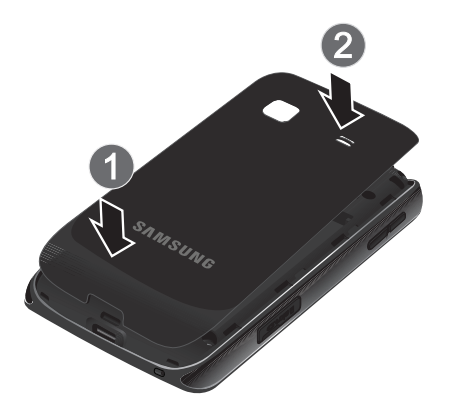

- **2.** Press and hold **O** to turn the device on.
	- **•** If your device is activated, it will turn on, search for service and enter standby mode.

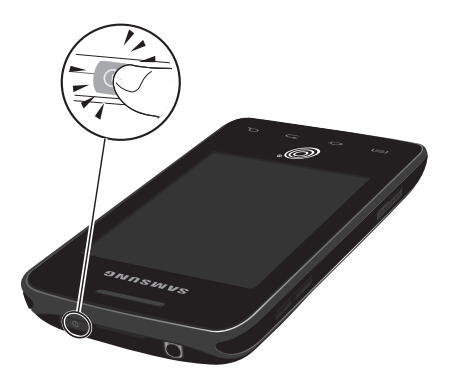

#### <span id="page-10-0"></span>Unlocking Your Device Screen

- To unlock your phone from this screen, touch and drag the lock icon across the screen.

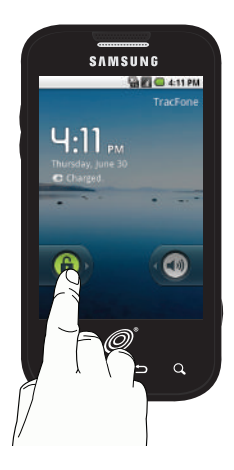

#### <span id="page-10-1"></span>Making Your First Call

**1.** From the Home screen, tap  $\sim$  to access the onscreen dialpad.

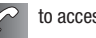

- **•** If your device is locked, touch and drag the lock icon to the right.
- **2.** Use the onscreen dialpad to enter a phone number and

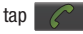

• If your device is in PowerSave mode, press **to** to reactivate the screen.

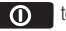

**Warning!:** If your device has a touchscreen display, please note that a touchscreen responds best to a light touch from the pad of your finger. Using excessive force or a metallic object when pressing on the touchscreen may damage the tempered glass surface and void the warranty.

**Note:** Your battery should have enough charge for your device to turn on and find a signal, set up your voicemail and make a call. You should fully charge your battery as soon as possible.

#### <span id="page-11-0"></span>Setting Up Your Voicemail

Your device automatically transfers all unanswered calls to your voicemail, even if your device is in use or turned off. You should set up your Voicemail and personal greeting as soon as your device is activated. Always use a password to protect against unauthorized access.

- **1.** From the Home screen, tap  $\bigcirc$  (Dial)  $\rightarrow$   $\circ$ (**Voicemail**).
- **2.** Follow the system prompts to:
	- **•** Create your password.
	- **•** Record your name announcement.
	- **•** Record your greeting.

**Note:** Create a password when setting up your voicemail to protect against unauthorized access. Without a password, anyone who has access to your device is able to access your voicemail messages.

# <span id="page-12-0"></span>Section 2: Understanding Your Phone

This section outlines key features of your device and describes the screen and the icons that appear when the device is in use.

#### <span id="page-12-1"></span>Features of Your Phone

- 3.2 inch HVGA Touchscreen Display
- Android 2.2™, Froyo Platform
- Android Market™ for access to over 200,000 Apps
- 2.0 Megapixel Display
- Bluetooth® Wireless Technology
- Threaded Text Messaging, Multimedia Messaging, Email and IM
- Google Mobile™ Services
- Swype
- Advanced GPS Capabilities
- Music Player
- Wi-Fi® Capable
- ThinkFree Office Mobile
- 2.0 Megapixel Camera and Camcorder
- Voice Command
- Micro USB Headset Jack
- Speech to Text

#### <span id="page-12-2"></span>Front View

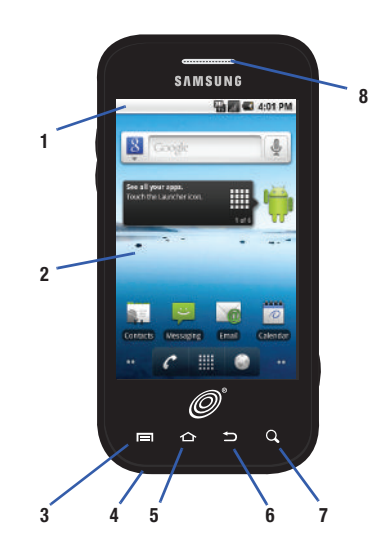

Understanding Your Phone 9 Download from Www.Somanuals.com. All Manuals Search And Download.

#### <span id="page-13-0"></span>Key Functions

- **1. Status Bar Icons** provide information about your device's status and options, such as signal strength, wireless technology, ringer setting, messaging, and battery charge.
- **2. Display Screen** displays all the information needed to operate your device, such as the call status, the Contacts list, and the date and time. Also provides one-touch access to all of your features and applications.
- **3. MENU Key** allows you to access your device's main functions menu: Add, Wallpaper, Search, Notifications, and Settings. While in a menu, press to open a list of actions available from the current screen or onscreen option.
	- **•** During an active call, press to open additional call options such as Add call, Merge calls, Mute, or Bluetooth.
- **4. Microphone** allows other callers to hear you clearly when you are speaking to them.
- **5. HOME Key** returns you to the Home Screen. Press and hold to open the recently-used applications window.
- **6. BACK Key** returns you to the previous menu, when in a menu, closes a dialog box, or exits an onscreen menu/option.
- **7. SEARCH Key** displays the Google Search box which is used to search for a key term both on the device and online. In some instances, this key opens a search box specific only to the current application.
- **8. Earpiece** lets you hear the caller and automated prompts.

#### <span id="page-14-0"></span>Phone Camera and External Views

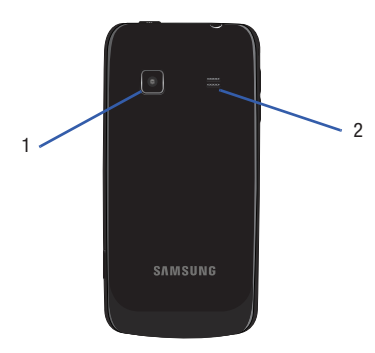

- **1. Camera Lens** allows you to take pictures and videos using the built-in 2.0 megapixel camera.
- **2. External Speaker** lets you hear different ringers and sounds and the voice of the other party in speakerphone mode.

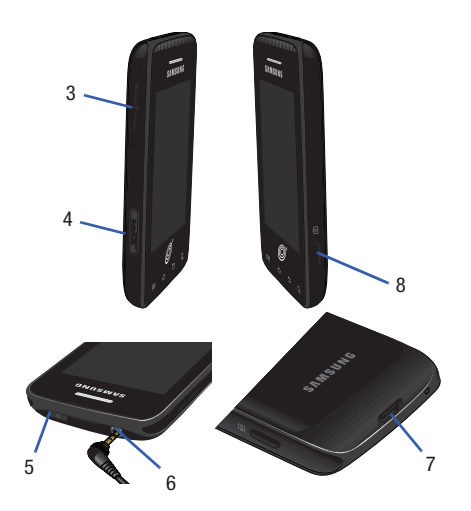

**3. Volume Button** allows you to adjust the ringer volume in standby mode, the voice volume during a call, and media playback volume. Press the volume button to mute the ringer when receiving incoming calls.

- **4. microSD Card Slot** lets you use a microSD card to expand the memory of your phone. A 2GB microSD card comes pre-installed.
- **5. Power Button** lets you turn the device on or off, or turn off the touchscreen display.
	- **•** When the screen is turned off, press once to return to Screen lock mode.
	- **•** While the device is unlocked and not on an active call, press and hold to display the Phone options menu (Silent mode, Airplane mode, Power off).
- **6. Headset Jack** allows you to plug in an optional headset for convenient, hands-free conversations. CAUTION! Inserting an accessory into the incorrect jack may damage the device.
- **7. Charger/Accessory Jack** allows you to connect the phone charger or a USB cable (included). CAUTION! Inserting an accessory into the incorrect jack may damage the device.
- **8. Camera Button** lets you activate the camera and camcorder to take pictures and videos.

#### <span id="page-15-0"></span>Viewing the Display Screen

The display screen provides information about your device status and options. The following list identifies the symbols on your display screen:

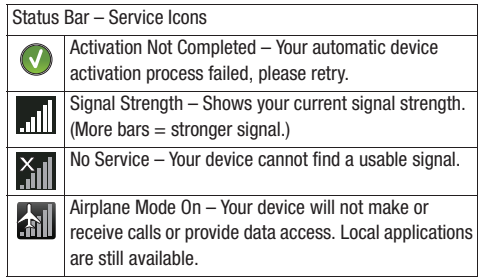

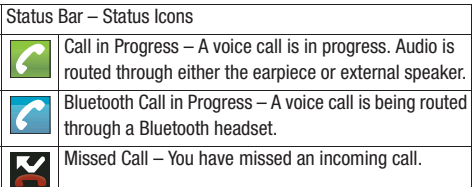

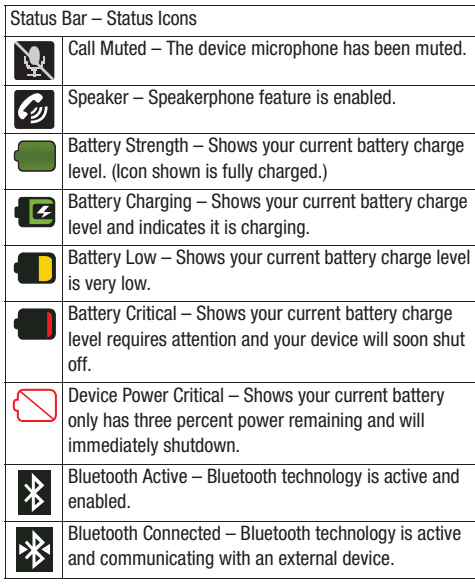

GPS Location On – Device location feature is on and available for location-based services such as GPS Navigation (see [page 125\)](#page-128-3). GPS Communicating – Device location feature is on S and communicating. Wi-Fi Connected – Wi-Fi is connected, active and  $\left| \widehat{\mathbf{u}}\right|$ communicating with a Wireless Access Point (WAP). Wi-Fi Connection Issue – Wi-Fi is active but there is a  $\widehat{\mathbb{R}}$ communication issue with the target Wireless Access Point (WAP). microSD Unmounted – The internal microSD card has been disconnected from the device and is now ready for either removal or formatting. microSD Removed and Missing – The internal microSD card has been properly unmounted from device but is missing. microSD Unexpectedly Removed – The internal microSD card has been incorrectly removed and improperly unmounted. USB Connection – The device has detected an active  $[\mathbf{\dot{Y}}]$ USB connection.

Status Bar – Status Icons

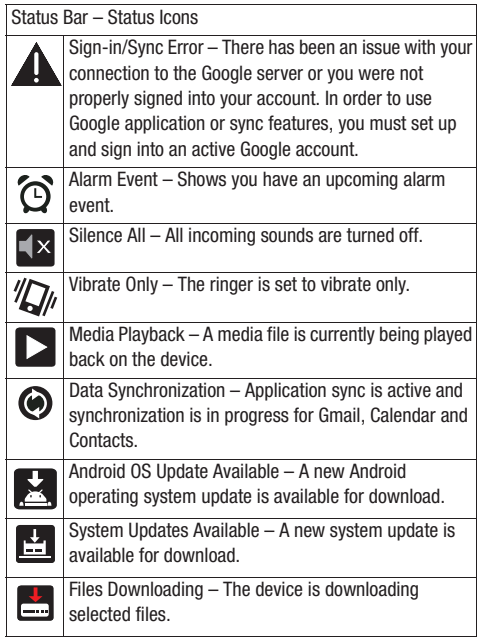

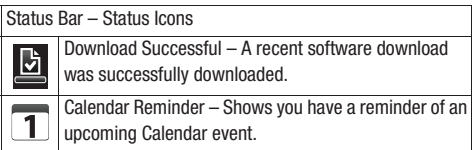

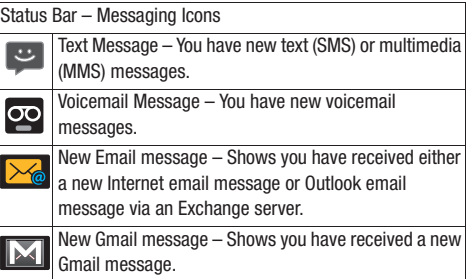

#### <span id="page-18-0"></span>Turning Your Device On and Off

#### *Turning Your Device On*

 $\triangleright$  Press and hold  $\bigcirc$   $\bigcirc$  .

Once your device is on, it may display "Searching for Service." When your device finds a signal, it enters standby mode – the device's idle state. At this point, you are ready to begin making and receiving calls.

If your device is unable to find a signal after 15 minutes of searching, a Power Save feature is automatically activated. When a signal is found, your device automatically returns to standby mode.

In Power Save mode, your device searches for a signal periodically without your intervention. You can also initiate a search for service by pressing any key (when your device is turned on).

**Tip:** The Power Save feature conserves your battery power when you are in an area where there is no signal.

#### *Turning Your Device Off*

- **1.** Press and hold  $\bullet$  for two seconds until you see the **Phone options** menu.
- **2.** Tap (**Power off**) and then tap **OK** to power off the device.

Your screen remains blank while your device is off (unless the battery is charging).

#### <span id="page-18-1"></span>Battery and Charger

**Warning!:** Use only Samsung-approved batteries and chargers with your device. The failure to use a Samsung-approved battery and charger may increase the risk that your device will overheat, catch fire or explode, resulting in serious bodily injury, death or property damage.

#### *Battery Capacity*

Your device is equipped with a Lithium Ion (Li-Ion) battery. It allows you to recharge your battery before it is fully drained. The battery provides up to 6.5 hours of continuous talk time.

At 3% of charge capacity, there are only a few minutes of talk time left, the device sounds an audible alert, displays a critical charge icon  $(\bigwedge)$ , then turns off.

**Note:** Long backlight settings, searching for service, vibrate mode, browser use and other variables may reduce the battery talk and standby times.

**Tip:** Watch your battery level indicator and charge the battery before it runs out of power.

#### *Installing the Battery*

See ["Setting Up Your Device" on page 5.](#page-8-2)

#### *Removing the Battery*

- **1.** Make sure the power is off so that you don't lose any stored numbers or messages.
- **2.** Grasp the device firmly, locate the cover release latch, and then place your fingernail in the opening and firmly "pop" the cover off the device.
- **3.** Carefully remove the battery from the device.

**Warning!:** Do not handle a damaged or leaking Li-Ion battery as you can be burned.

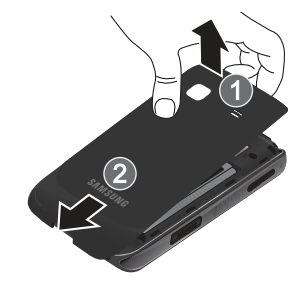

#### *Charging the Battery*

Keeping track of your battery's charge is important. If your battery level becomes too low, your device automatically turns off and you will lose any information you were just working on.

**Note:** Although the battery comes partially charged, it is recommended you fully charge the battery before using your device for the first time.

- **1.** Connect the USB cable to the charging head.
- **2.** Slide open the Charger/Accessory jack cover.
- **3.** Insert the USB cable into the device's Charger/ Accessory jack.

**4.** Plug the charging head into a standard AC power outlet. Always use a Samsung-approved desktop charger, travel charger, or vehicle power adapter to charge your battery.

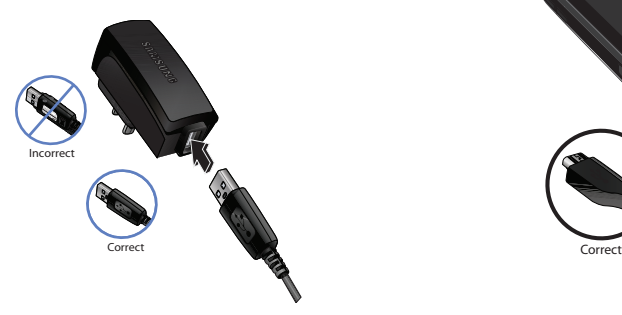

Incorrect

Plug the flat end of the charger into the device's charger jack. The device turns on with the screen locked and indicates both its charge state and percent of charge.

With the Samsung-approved Li-Ion battery, you can recharge the battery before it becomes completely run down.

#### *Extending Your Battery Life*

Active applications, light levels, Bluetooth usage and GPS functionality all act to drain your battery. The following is a list of helpful tips that can help conserve your battery power:

- Reduce your backlight time. [See "Changing the Backlight Time](#page-59-0)  [Length" on page 56.](#page-59-0)
- Turn Bluetooth off when not in use. [See "Turning Bluetooth On and Off"](#page-113-4)  [on page 110.](#page-113-4)

- Turn Wi-Fi off when not in use.
- Deactivate the GPS when not needed. Most applications using this function will periodically query the GPS satellites for your current location; each query drains your battery. [See "Activating Location](#page-126-5)  [Mode" on page 123.](#page-126-5)
- When taking pictures, do not use a flash unless you have to. [See](#page-106-3)  ["Camera Settings" on page 103.](#page-106-3)
- Do not wait until your battery is completely depleted before charging your device. Repeating this process of a complete discharge and recharge can over time reduce the storage capacity of the battery.

# <span id="page-21-0"></span>Device Function Keys

Your phone comes equipped with four main function keys that can be used on any screen.

#### *Menu Key*

- The **Menu** key ( $\Box$ ) activates an available menu function for the current screen or application. When on the Home Screen, the following menu options are available:
- **Add** ( $\left($  ) adds one of the following functions to a selected screen: Shortcuts, Widgets, Folders, and Wallpapers. [See "Customizing Your](#page-29-0)  [Home Screen" on page 26.](#page-29-0)
- **Wallpaper** ( $\sim$ ) lets you to customize the current screen's wallpaper image. You can obtain this image from your installed Gallery. your Live Wallpaper folder, or from any of the available images within the device's Wallpaper gallery. [See "Changing the Display Screen" on](#page-59-1)  [page 56.](#page-59-1)
- **Search** (  $\Box$  ) displays the Quick Search box that you can use to search for a key term both on the phone and online. See "Search Key" on page 19.
	- For example, entering the word "Pa", will display any matching entries from your device's Contacts list, current device applications, or from any online Web page via Google search.
- **Notifications**  $( \Box )$  allows you to expand the popup notifications area to provide more detailed information about the current notification icons. ([See "Using the Notifications Panel" on page 31.](#page-34-0))
- **Settings** (  $\bullet$  ) provides quick access to the device's settings menu. [See "Settings" on page 48.](#page-51-2)
	- $-$  The Settings menu can also be accessed by pressing  $\frac{1}{2000}$  and

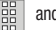

#### tapping . *Home Key*

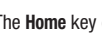

The **Home** key (**1994**) takes you back to your Home Screen.

#### *Back Key*

The **Back** key (**CO**) returns you to the previously active

screen. If the onscreen keyboard is currently open, this key closes the keyboard.

#### *Search Key*

The **Search** key (  $\bigcirc$  ) displays the Google Search box that can be used to search for a key term both on the device and online. In some instances, this key opens a search box specific only to the current application.

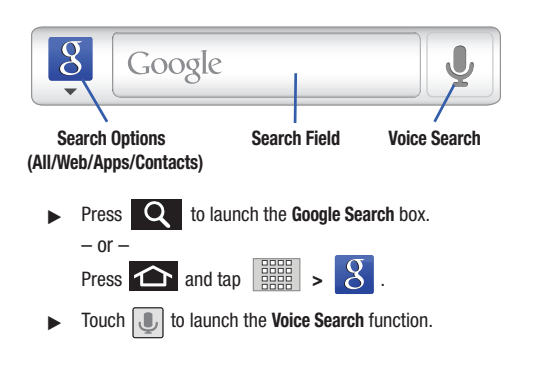

# <span id="page-22-0"></span>Using Your Device to Search

Use the **Google Search** box to manually search for a term on both your device and on the Web.

- **1.** Press **Q** to launch the **Google Search** box.
- **2.** Tap  $\frac{8}{5}$  to select a search area.
	- **All**: searches your device, the Web, and the Android Market for your search term.
	- **Web**: searches for your term only on the Web using the Google search engine.

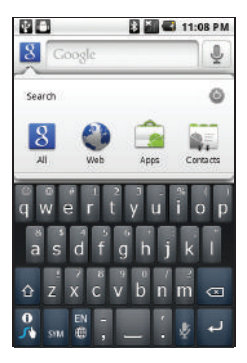

- **Apps**: searches for your term only within the Android Market.
- **Contacts**: searches for your term only within your current Contacts entries.

**Note:** To hide the onscreen keyboard and see more of your search matches,  $pres \rightarrow$ 

**3.** Tap a match from the list of suggestions, phone search results, or previously chosen search matches. Once touched, the item opens in the appropriate application.

 $-$  or  $-$ 

Touching **Voice Search** ( ) lets you speak into your microphone to enter a search term.

To search the phone and Web by entering text:

- 
- **1.** Press **Q** to launch the **Google Search** box.

**Note:** There might be instances in an application where pressing  $\bullet$ reveals only an application-specific search.

Press  $\bullet$  twice to open the Quick Search box.

- **2.** Use the onscreen keyboard to enter your search term. See ["Entering Text Using the Android Keyboard" on page 36.](#page-39-0)
	- **•** As you type, matching items on your device and matches from Google's Web search are added to the onscreen list of previously chosen search results.
	- **•** Search preferences and settings can be configured to display suggestions in a different manner. (See "Search Settings" on [page 69.\)](#page-72-2)

**Note:** To hide the onscreen keyboard and see more of your search matches, press .

**3.** Tap a match from the list of suggestions, phone search results, or previously chosen search matches. Once touched, the item opens in the appropriate application.

#### To search the phone and Web via Voice Search:

**1.** Press **Q** and tap **(**, microphone icon on the side of the **Google Search** box).

**Note:** Tapping  $\cup$  in an application's search box searches the application by voice, not the Web.

- **2.** From the open dialog, say what you want to search for.
- **3.** Once complete, the Voice Search application analyzes your spoken words and displays a list of matching keyword terms.

**Note:** For better results, use this feature in a quiet room. Loud background noises can result in inaccurate search results.

To use additional Voice Search functions from an open Voice Search dialog, speak the following words to access additional features:

- **voice actions**: allows you to search the web by speaking the search parameters.
- **send text**: allows you to open the Messaging screen.
- **navigate to**: allows you to receive directions via Google Maps™. Use either an Address name, Business name, business type, or other navigation information to get the desired directions.
- **call**: allows you to automatically dial the number of a business or location.
	- For example, say, "Johnny's Pizzeria".
- **send email**: allows you to open your email account and compose a new email message.
- **map of**: allows you to view a map of an area via Google Maps. Use either an Address name, Business name, zip code, or other navigation information.
- **go to**: allows you to navigate to any component of your device.
- **note to self**: allows you to compose and send a message.
- **directions to**: allows you to view a list of websites that contain the spoken address via Google™. Use an Address name for the desired result list.

#### <span id="page-24-0"></span>Navigation and Customization

Your phone is a touch-sensitive device which allows you to not only select an onscreen option with a single tap, but also scroll through long menu lists. Simply slide up and down through the display with your fingertip.

**Tip:** Some menu options are also accessed by pressing and holding an onscreen item, such as a Contact entry from the Contacts tab.

#### <span id="page-24-1"></span>Home Screen Overview

The Home Screen is the starting point for many applications and functions, and it allows you to add items like application icons, shortcuts, folders, or widgets to give you instant access to information and applications.

This is the default page and accessible from any menu by

 $p$ ressing  $\left\{\rightarrow\right\}$ 

• **Status bar**, located at the top of the screen, displays both Notification and Status icons.

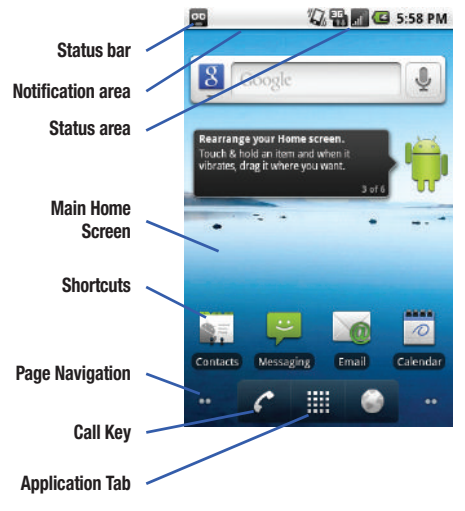

• **Notification area** displays icons associated with end-user notifications such as: email messages, calls (missed, call in progress), new voicemail, upcoming events, a USB connection, and text/MMS messages. [See "Using the Notifications Panel" on page 31.](#page-34-0)

- These notifications appear at the top-left of the screen (within the Status bar) and display important user information.
- This information can be accessed by either swiping down from the Status bar ([page 31](#page-34-0)) or by accessing the Notifications panel  $>$  Notifications ( $\Box$ ).
- Status area displays icons associated with the status of the device such as communication, coverage, Bluetooth and Wi-Fi communication, battery levels, GPS, etc.
- Home Screen a customizable screen (#3) that provides information about notifications and device status, and allows access to application widgets.
- Extended Home Screens extend beyond the current visible screen width to provide more space for adding icons, widgets, and other customization features.
	- There are five available screens, each of which may be populated with its own shortcuts or widgets.
	- $-$  Press  $\bullet$  to access the main Home Screen which appears as the default "page" on the device and then slide your finger horizontally across the screen to go to the left or right extended screens. There are four additional screens on either side of the main Home Screen.
	- Think of it as having a desktop so wide that your screen can only display a portion at a time.
- **Tip:** While on an extended Home Screen, press **to return to the main** Home Screen.

**Note:** Both the status bar and primary shortcuts are visible across all screens (Home and Extended).

Screen #3 is the Home Screen.

- **Google search** is an onscreen Internet search engine powered by Google™. Touch  $\boxed{u}$  to access the Voice Search feature where you can verbally enter a search term and initiate an online search.
- **Widgets** are self-contained onscreen applications (not shortcuts). These can be placed onto any of the available screens (Home or Extended). (See "Adding and Removing Widgets" on page 28.)
- **Shortcuts** are icons that launch available device applications such as Voicemail, Contacts, Phone, Email, Alarm Clock, etc. These function the same as shortcuts on your computer.
	- Although some are already found on the Extended Home Screens, the majority can also be found within the Applications tab.
	- Shortcuts can be pulled out from this tab or pulled into it (removed from an Extended Home Screen). [\(See "Creating Shortcuts" on page 26.](#page-29-1))
- **Page Navigation** is a visual indication of the currently active page. The onscreen dots (located at the bottom left and right of the screens) indicate your current page location.
	- When on the Home Screen, two dots appear at both locations (this indicates there are two pages at either side of the current page).
	- $-$  Touch and hold  $\boxed{\text{BBB}}$  to reveal the Quick Screen Access. Tap a preview to launch the selected screen.

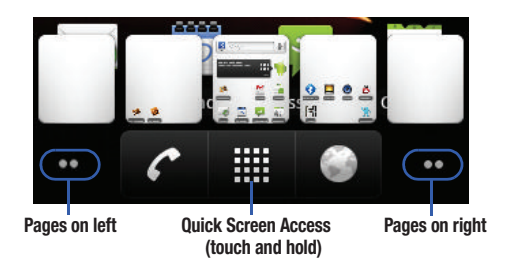

• **Application tab** (  $\frac{2222}{3222}$  ) houses all of your available applications. Some of these applications also exist

as Widgets that can be actively placed onto an available screen. Some sample shortcuts are:

- **Phone** ( ) launches the phone-related screen functions (Dialpad, Call log, Contacts, and Favorites.)
- **Contacts** ( ) launches the Contacts-related screens (Phone, Call log, Contacts, and Favorites).
- **Email** (  $\Box$ ) launches the email application that manages both Internet-based and Corporate email accounts.

# <span id="page-27-0"></span>Using the Applications Tab

You can access all of your local applications by the shortcuts in the Applications tab.

**Note:** This tab houses all default and downloaded applications (installed from Android Market or from the Web).

**1.** From the Home screen, tap

 to open the tab loaded with all of your local applications.

To close the Applications screen,

tap the **Home** icon (  $\blacktriangle$  ) or press

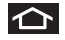

**2.** Scroll though the list and tap an icon to launch an application.

The screen contains device applications such as Browser, Calculator, Camera, Email, Gallery, Market, Navigation, Phone, Settings, Voice Search, YouTube, and more.

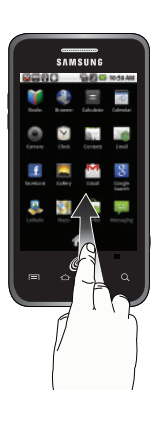

# <span id="page-27-1"></span>Applications

The following is a listing of some of the applications available using the Applications tab.

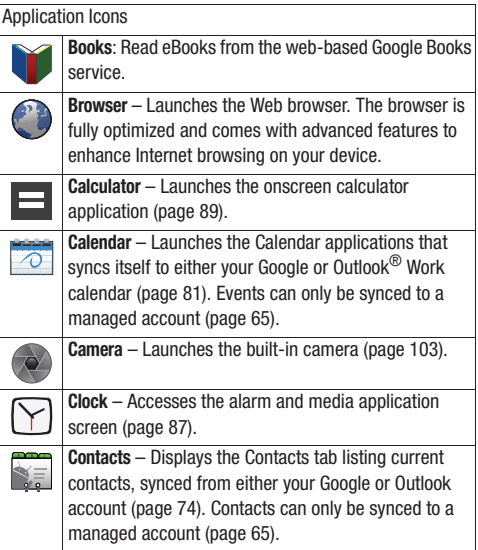

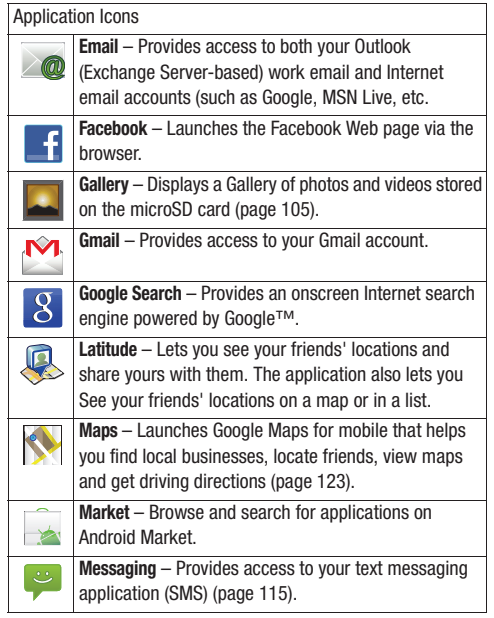

#### Application Icons

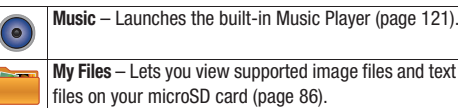

**My Files** – Lets you view supported image files and text files on your microSD card ([page 86](#page-89-4)). **Navigation** – Launches a built-in GPS feature, giving you access to a number of location-based services ([page 125\)](#page-128-3). **News & Weather** – Launches a Web-based news and

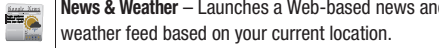

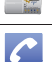

**Phone** – Access the phone dialpad [\(page 40\)](#page-43-4).

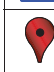

**Places** – Allows others to find your business on local search results using either Google Search or Google Maps.

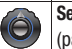

**Settings** – Access the device's built-in Settings menu ([page 48](#page-51-2)).

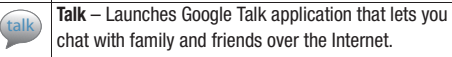

**Task Manager** – Provides access to a management  $\overline{\mathbb{R}^N}$ screen from where you can close currently active applications, manage packages, RAM and obtain device summary information ([page 64](#page-67-1)).

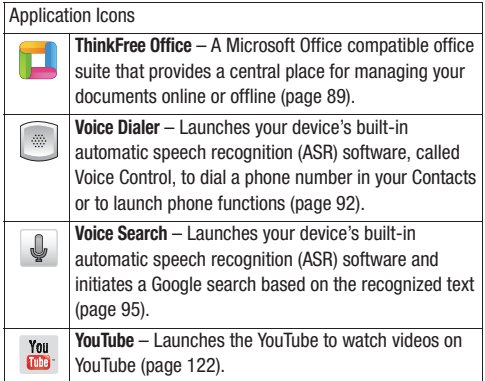

**Note:** The Email application includes access to both Exchange Server-based email and other Internet-based email providers such as Yahoo! and Gmail.

#### <span id="page-29-0"></span>Customizing Your Home Screen

You can customize your Home Screen by doing the following:

- Creating Shortcuts
- Adding and Removing Widgets
- Repositioning Widgets
- Creating Folders
- Changing the Wallpaper

#### <span id="page-29-1"></span>*Creating Shortcuts*

Shortcuts are different than the current Home Screen Widgets that only launch an application. Shortcuts activate a feature, action, or launch an application.

**Note:** To move a shortcut from one screen to another, it must first be deleted from its current screen. Activate the new screen, and then add the shortcut.

To add a shortcut from the Applications tab:

- **1.** Press **to activate the** Home Screen.
- **2.** Select a location (screen) for your new shortcut by scrolling across your available screens until you reach the desired one. [\(See "Home Screen](#page-24-1)  [Overview" on page 21.\)](#page-24-1)
- **3.** Tap the **Applications** ( ) tab to reveal all your current applications.

**SAMSUNG DE O LIEN**  $\bf{8}$  $\text{\O}^\circ$  $\sim$ 

By default, the applications are listed in a Grid view.

- **4.** Scroll down through the list and locate your desired application.
- **5.** Touch and hold the onscreen icon. This creates an immediate shortcut of the selected icon and closes the Applications tab. The new shortcut then appears to hover over the currently active screen.

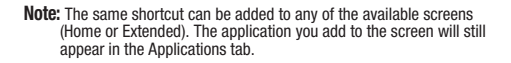

**6.** While still holding the onscreen icon, position it on the current screen. Once complete, release the screen to lock the shortcut into its new position.

#### To add a shortcut via the Add to Home screen:

- **1.** Press **1. to activate the** Home Screen.
- **2.** Touch and hold on an empty area of the screen.
- **3.** From the **Add to Home screen** window tap **Shortcuts**.
- **4.** Tap a selection from the available list:
	- **Applications**
	- **Bookmark**
	- **Contact**
	- **Direct dial**
	- **Direct message**

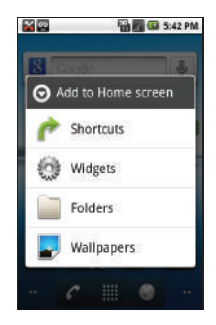

- **Directions & Navigation**
- **Latitude**
- **Music playlist**
- **Settings**
- **5.** Follow the onscreen instructions to add the new shortcut to your current Home Screen.

#### To delete a shortcut:

- **1.** Press **to activate** the Home Screen.
- **2.** Touch and hold the desired shortcut. This unlocks it from its location on the current screen.
- **3.** Drag the icon over the Delete tab  $(\overline{)}$ ) and release it.

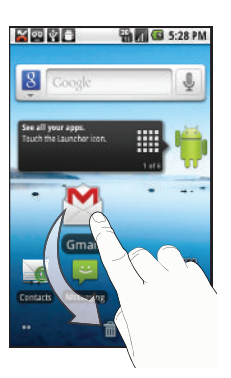

#### *Adding and Removing Widgets*

Widgets are self-contained applications that reside in either your Applications tab or on the Home or Extended screens. Unlike a shortcut, this widget appears as an onscreen application.

**Note:** To move a widget from one screen to another, it must first be deleted from its current screen. Activate the new screen, and then add the widget.

#### To add a Widget:

- **1. Press to activate the Home Screen.**
- **2.** Touch and hold on an empty area of the screen.
- **3.** From the **Add to Home screen** window tap **Widgets**.
- **4.** Tap an available widget to place it on your current screen.
	- **•** Choices include: **Analog clock**, **Calendar, Facebook, Google Search**, **Home Screen tips**, **Latitude**, **Market**, **Music**, **News & Weather**, **Picture frame**, **Power Control**, **Rate Places**, and **YouTube**.

To remove a Widget:

**1.** Touch and hold a widget until you can move it around on the screen.

- **2.** Drag the widget over the **Delete** tab ( $\frac{1}{\ln 2}$ ) and release it.
	- **•** As you place the widget into the Trash, both items turn red.
	- **•** This action **does not** delete the widget, just removes it from the current screen.

To place a widget onto a different screen:

- **1.** Touch and hold the widget until it becomes transparent.
- **2.** Drag it to the edge of your screen.
- **3.** Slowly drag it past the edge of the screen until it turns light blue.
- **4.** Add the widget to the new screen.
- **5.** Repeat these steps to continue moving it to other adjacent screens.

#### *Creating Folders*

Folders are located on any of the three available screens and contain both files (such as data and images) and Contact or entries.

To create a folder onscreen:

- **1.** Press **1. to activate the Home Screen.**
- **2.** Touch and hold on an empty area of the screen.
- **3.** From the **Add to Home screen** window tap **Folders**.
- **4.** Tap an available folder type to place it on your current screen.
	- **•** Choices include New folder, All contacts, Contacts with phone numbers, Google Contacts, Received list from Bluetooth, Recent documents, or Starred contacts.

**Note:** Starred contacts are those Contact entries tagged as very important.

#### *Accessing Recently-Used Applications*

Your device keeps a running list of your most recently used applications.

- **1.** Press and hold to open the recently-used applications window.
- **2.** Tap an icon to open an application.

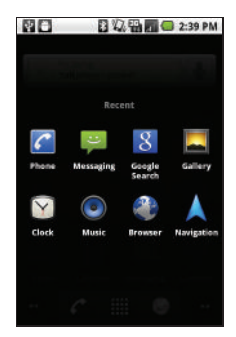

#### *Changing the Screen Orientation*

Your phone is capable of automatically changing the orientation of some onscreen content. The device's built-in accelerometer senses movement and changes its angle/orientation.

This allows the device to change the onscreen content (images, video, Web pages) to properly display based on the current angle (some screens may not automatically change).

Although most screens will change orientation once the QWERTY keyboard is opened, this feature can be manually enabled to change the orientation for all applicable screens when rotation is detected.

The Home Screen does not automatically re-orient.

The Contacts screen automatically re-orients when you turn the device on its side.

To manually activate the auto-rotate feature:

- **Press**  $\left| \left| \right| \right|$  >  $\left| \right|$  and tap  $\left| \right|$   $\rightarrow$  Display.
- **2.** Scroll down and tap **Auto-rotate screen**. A checkmark indicates the feature is enabled.
	- **•** Clear the Auto-rotate screen checkmark to disable this automatic orientation adjustment.

#### <span id="page-33-0"></span>Menu Navigation

You can navigate through a menu by using your finger on the screen and by using the keyboard navigation/arrow keys.

#### *Selecting Menu Items Using Your Fingers*

As you navigate through the menu, you activate menu options by tapping the onscreen entry. Select an option by tapping.

- **1.** Tap an onscreen icon to launch a menu or feature.
- **2.** Scroll your finger across the screen to navigate through a menu list (bottom up or top down).
- **3.** Tap a menu item to make a selection or activate a field.

To launch the dialpad:

-

Tap **From** the Home Screen.

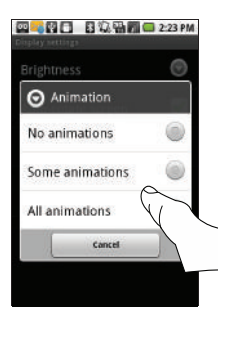

#### *Using Context Menus*

Context menus (also called popup menus) contain tools that apply to a specific item on the screen. They are similar in function to menu options on your computer when you use a rightmouse click.

Not all items have context menus. If you touch and hold an item with no context menu, nothing happens.

Open a context menu by touching and holding an onscreen item.

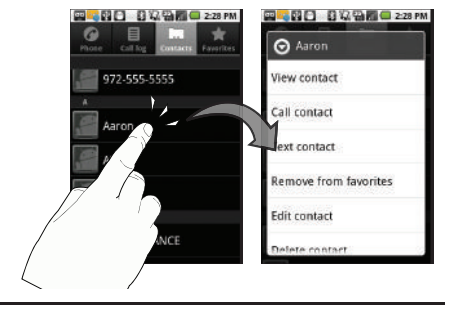

**Note:** Not all items have context menus. If you touch and hold an item that has no context menu, nothing happens.

#### <span id="page-34-0"></span>Using the Notifications Panel

The Notification area indicates new message events (data sync status, new messages, calendar events, call status, etc). You can expand this area to provide more detailed information about the current onscreen notification icons.

- **1.** Touch and hold the Status bar, then slide your finger down the screen.
- **2.** Tap a notification entry to open the associated application.

**Note:** The Notifications panel can also be opened on the Home Screen by pressing  $\overline{\phantom{a}}$ , then tapping  $\overline{\phantom{a}}$  (Notifications). pressing **interval**, then tapping

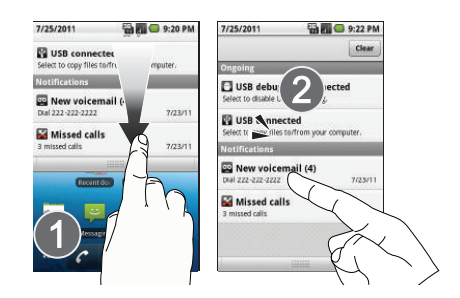

Understanding Your Phone 31 Download from Www.Somanuals.com. All Manuals Search And Download.

#### <span id="page-35-0"></span>Displaying Your Phone Number

-Press  $\leftarrow \rightarrow \rightarrow$  and tap Settings  $\rightarrow$ **About phone** ➔ **Status**. Your phone number and other information about your device and account is displayed.

# <span id="page-35-1"></span>Entering Text Using Swype

Swype™ is the default touchscreen input method. Swype is a unique text input method that allows a user to enter a word by sliding a finger from letter to letter, lifting only between words. It uses error-correcting algorithms and a language model to guess the word intended. It also includes a tapping predictive text system in the same interface.

To enter text, you can alternate between Swype and Android Keyboard input methods. The onscreen keyboard options are different between Swype and the Android keyboard.

For information about using the Android Keyboard input method, see *["Entering Text Using the Android Keyboard"](#page-39-0)* on page 36.

#### *Alternating between Swype and Android Keyboard*

To alternate between Swype and Android Keyboard input methods:

- **1.** From a screen where you can enter text, tap the input field until the Edit text screen displays.
- **2.** Tap **Input method** and select **Swype** or **Android Keyboard**.

#### *Configuring Swype Settings*

- **1.** Press **↑ → ■** and tap Settings > Language & **keyboard.**
- **2.** Tap **Swype**.
- **3.** Scroll down the list of available options and touch a corresponding entry to either activate or configure the settings.
	- **Preferences** allows configuration of the Swype text input and feedback parameters:
		- **Language**: allows you to select the current text input language. Default language is **US English**.
		- **Audio feedback**: turns on/off sounds generated by the Swype application during use.
		- **Vibrate on keypress**: turns on/off vibration when key is pressed.
		- **Enable tip indicator**: turns on an onscreen flashing indicator that provides helpful usage information.
	- **Swype Advanced Settings** provides access to Swype advanced options:
		- **Word suggestion**: suggest words during typing.
		- **Auto-spacing**: automatically inserts spaces between words. When you finish a word, just lift your finger to start the next word.
		- **Auto-capitalization**: automatically capitalizes the first letter of the first word in a sentence.

32
- **Show complete trace**: determines whether to show the entire path formed by the letters you are sliding over to form a given word.
- **Speed vs. accuracy**: sets how quickly Swype responds to your onscreen input. Do you prefer more accurate text entry or is your desire for speed? Move the slider between **Fast Response** (speed) or **Error Tolerance** (accuracy) and touch **OK**.
- **Word choice window**: sets how often the word choice selection window appears onscreen. Move the slider between **Never** or **Always** and touch **OK**.
- **Help** provides access to Swype help.
	- **Swype help**: to access Swype Help information and user manual.
	- **Tutorial**: provides access to onscreen Swype tutorials.
- **About** displays the current software version.

Text Entry tips:

- To create double letters like **pp** in "apple," just do a "squiggle" on the P key.
- To enter punctuation, touch and hold a key to view a punctuation menu and make a selection.
- To enter contractions, move your finger over the apostrophe.
- To correct a misspelled word, double-tap on the word you want to change and then tap  $\overline{a}$  to erase a single character. Touch and hold to erase an entire word.  $\overline{\mathbb{R}}$

# *Selecting a Text Input Mode in Swype*

- **Note:** Certain characters and types, such as some symbols and emoticons, are not accessible from the onscreen keyboard.
	- **1.** From a screen where you can enter text, tap the input field to display the onscreen keyboard.
	- **2.** With Swype as your text input method, select one of the following text mode options:
		- **123 ABC** to use Swype with alphanumeric characters from the onscreen keyboard.

**Note:** When entering text, tap **that** to toggle capitalization.

**• SYM** (Symbol) to enter symbols from the onscreen keyboard.

**Note:** Even if Swype is enabled from within the Language & keyboard menu. you must enable Swype from the Select Input Method context menu.

### *Swype Keyboard Overview*

- **Entry field** a screen area where text, numbers, or other characters are entered.
- **Delete** deletes characters from the entry field.

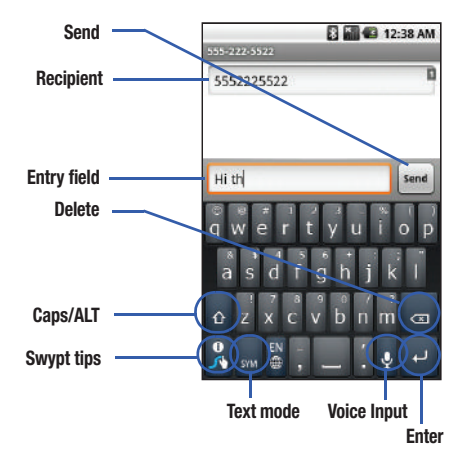

- **CAPS/ALT**: When in **ABC** mode, this key changes the capitalization of the subsequent entered characters. When in **SYM** mode, this key displays additional symbol characters.
- **Text Input mode**: There are two available modes: **123 ABC** and **SYM**.
	- **123 ABC** mode contains only letters. In this mode, the text mode button displays <sub>SYM</sub>.
	- **SYM** mode contains only numbers and symbols. In this mode, the text mode button displays  $\sqrt{\frac{123}{\text{ABC}}}$ .
- **Swype tips R** Tapping this button displays the Swype tips and tutorial screen.
- **Voice Input mode**: Tapping this button activates the built-in microphone and voice recognition software.
	- Speak clearly into the microphone. When complete, your spoken words are recognized, converted to text, and inserted into your current cursor position.

# 123 ABC Mode

In **123 ABC** mode, you can enter only letters and a few common punctuation marks from the on-screen keyboard. The text mode key shows sym.

While in this mode, the text mode key displays  $\sqrt{\frac{123}{ABC}}$ .

- 
- **1.** Select the **123 ABC** mode (showing letters and numbers on the onscreen keys).

**2.** Capitalization in this mode can be altered by using the Caps button.

first character is uppercase

all characters are uppercase

next character is lowercase

- **3.** Swipe your finger continuous (without lifting your finger) over the letters to form a word.
	- If you make a mistake, tap to erase a single character.
	- Touch and hold **to erase an entire word.**

By default, the first letter of an entry is capitalized and the following letters are lower case. After a word is entered and you lift your finger, the cursor automatically adds a space after the word.

# Entering Numbers and Symbols

By using the onscreen keyboard in Portrait mode, some symbols are not available (such as Emoticons or Smileys). In SYM mode using Swype, you can only enter symbols and numbers from the onscreen keyboard. The text mode key shows  $\sqrt{\frac{123}{ABC}}$ .

While in this mode, the text mode key displays

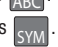

To enter numbers and symbols:

- **1.** Tap  $\frac{1}{\sqrt{2}}$  to enter the SYM (symbol) mode.
- **2.** Touch the key for the number or symbol you want to enter.
- **3.** Tap  $\left\{\left\{\right\}\right\}$  to enter alternate symbols displayed at the top of the key.

### To enter text:

This example shows a user entering the word "there". Put your finger down on the "t", and without lifting, glide it to the "h", and then to the "e", and then over to the "r", and back to the "e". When complete, lift your finger off the screen to allow the device to determine the closest word match.

**Note:** If multiple word choices exist for your Swype entry, an onscreen popup appears to provide additional word choices.

- **1.** Touch an onscreen character, and without lifting your finger, drag your fingertip to the next character in the word.
- **2.** Repeat this process until the desired characters are traced.
	- **•** If prompted, select from an onscreen list of possible word matches. This occurs when the keystrokes generates more than one possible word match.

Touch  $\begin{bmatrix} 0 \\ 1 \end{bmatrix}$  for Swype tips and follow the onscreen information.

# Entering Text Using the Android Keyboard

To alternate between text input methods, Swype and the Android Keyboard, see *["Alternating between Swype and Android](#page-35-0)  Keyboard"* [on page 32.](#page-35-0)

#### *Selecting a Text Mode using the Android Keyboard*

**Note:** Some characters and types, such as some symbols and emoticons are not accessible from the onscreen keyboard.

- **1.** From a screen where you can enter text, tap the input field to reveal the onscreen keyboard.
- **2.** With Android keyboard as your text entry method, select one of the following text mode options:
	- **?123** to enter numbers by pressing the numbers on the onscreen keyboard.
	- **ABC** to use alphabetic characters from the onscreen keyboard.

**Note:** When entering text, tap  $\Box$  to change letter capitalization.

• Voice Input **U** allows the device to use its built-in voice recognizer software to hear your voice and transcript it directly into text.

### *Android Keyboard Overview*

**Entry field**: a field where text, numbers, or other characters can be entered.

**Suggested Word choices**: a row of selectable word choices based on the current set of entered text. Tap an onscreen choice to insert the selection into your text entry field at the current cursor position. Tap the gray left and right arrows on this field to reveal additional word choices.

**Delete**: deletes characters from the entry field.

**CAPS/ALT**: When in **ABC** mode, this key changes the capitalization of the subsequent entered characters.

When in **?123** mode, this key can show additional symbol characters.

- Capitalization in **Abc** mode can be altered by using the Caps button.
- Symbols used in **?123** mode can be enhanced by accessing additional symbol characters.

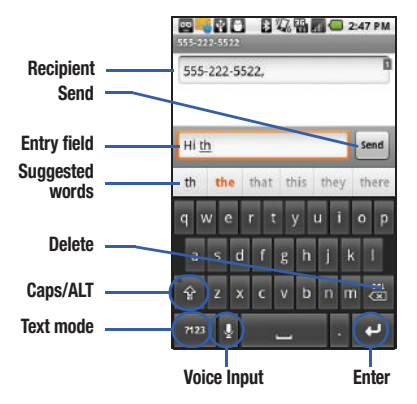

- **Text mode**: There are two available modes: **ABC** and **?123**.
	- ABC mode contains only letters. Text mode button indicates 2123.
	- **?123** mode contains only numbers and symbols. Text mode button indicates ABC.
- **Voice Input mode**: Tapping this button activates the built-in microphone and voice recognition software.
	- Speak clearly into the microphone. When complete, your spoken words are recognized, converted to text, and inserted into your current cursor position.

**Note:** It is recommended that to avoid incorrect conversion, you use this feature in an area relatively free from background noises.

### ABC Mode

In ABC mode, you can enter only letters from the onscreen keyboard. The text mode key shows 2123.

- **1.** Select the **ABC** mode (ABC). See "Selecting a Text Mode using the Android Keyboard" on page 36.
	- **•** Capitalization in **ABC** mode can be altered by using the Caps button.
		- $\hat{v}$  next character is lowercase.
		- $\mathbf{1}$  only the next character is uppercase.
			- all subsequent characters are uppercase.

**Note:** A gree circle on the shift key above indicates the keyboard is set to "Shift-Lock" where all characters are entered in uppercase.

- **2.** Tap the corresponding onscreen keys to begin typing your word.
	- If you make a mistake, tap  $\left| \begin{array}{cc} \infty & \text{to erase a single character.} \end{array} \right|$ and hold **DELL** to erase all text.

By default, the first letter of an entry is capitalized and the following letters are lower case. After a character is entered, the cursor automatically advances to the next space after two seconds or when you enter a character on a different key.

#### Entering Numbers and Symbols

By using the onscreen keyboard in Portrait mode, some symbols are not available (such as Emoticons or Smileys). In ?123 mode, you can only enter numbers and symbols from the onscreen keyboard. The text mode key shows ABC.

To enter numbers:

- **1.** Tap  $\frac{1}{2123}$  to enter the ?123 mode. ?123
- **2.** Tap the appropriate numeric key.

To enter symbols:

- **1.** Tap  $\frac{1}{2}$  to enter the ?123 mode. ?123
- **2.** Tap the appropriate symbol key.

 $-$  or  $-$ 

Tap  $A \rightarrow \infty$  to select from additional symbol characters. The key shows  $\|A\|$  when the additional character set is active. ALT

# Creating a Google Account

You will need a Google account to access several device features such as Gmail, Google Maps, Google Talk, and the Android Market applications. Before you are able to access Google applications, you must enter your account information. These applications sync between your device and your online Google account.

- **Note:** A Google account can be created from either your device or from a computer.
	- **1.** From a computer, launch a Web browser and navigate to www.google.com.
	- **2.** On the main page, click **Sign-in** ➔ **Create an account now**.
	- **3.** Follow the onscreen prompts to create your free account.
	- **4.** Look for an email from Google, and respond to the new email to both confirm and activate your new account.

#### *Signing In to Your Google Account*

- **1.** Launch an application that requires a Google account (such as Android Market or Gmail).
- **2.** Click **Next** ➔ **Sign in**.

**Note:** If you do not already have a Google account, tap **Create** and follow the onscreen prompts to create your new account.

- **3.** Tap the **Username** and **Password** fields and enter your information.
- **4.** Tap **Sign in**. Your device then communicates with the Google servers to confirm your information.
- **5.** Create a new Gmail username by entering a prefix for your **@gmail.com** email address.

For additional information about synchronizing accounts, [see](#page-68-0)  *["Synchronizing Accounts"](#page-68-0)* on page 65.

# Making Calls

**1.** From the Home screen, tap

 $-$  or  $-$ 

From the Home screen,  $tap \frac{1200}{2000}$ 

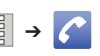

- **2.** Enter a phone number using the onscreen dialpad
	- and tap .
	- If you make a mistake while dialing,  $tan \left| \frac{dx}{dx} \right|$  to erase the numbers.
- **3.** Touch and drag  $\left( -\right)$  to the right when finished.

**Tip:** To redial your last outgoing call, tap from the Call log list.

You can also place calls by speed dialing numbers from your Contacts ([page 46\)](#page-49-0) and by using your Call log listings [\(page 70](#page-73-0)).

# Dialing Options

When you enter numbers using the dialpad, three onscreen options display:

- Voicemail ( $\overline{O}$ ) to place a call to your voicemail.
- Call  $( \nabla^2 )$  to place a new call to the current number.
- Delete  $(\sqrt{x}$  ) to delete the digits from the current number.

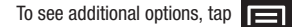

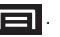

- Add to contacts to add the current number to a new or existing Contacts entry.
- Add 2 sec pause: to insert a twosecond pause to enter a 2-second delay within a number string (the phone continues dialing after 2 seconds without any additional keys being pressed).
- Add wait to insert a hard pause within the number string (the phone waits for your input). A wait requires that any consecutive numbers be manually sent by tapping Yes.

**MO** 日以 | | | | 2:59 PM G Phon Call log Contacts Equatities 55555  $3055$  $2$  ABC 1  $4$  GHI 5 KL 6 MNO  $9$  wxyz 7 PORS **8 TUV** Add to contacts  $1000$ Add 2-sec pause Add wait

Note: Charges may apply depending on your plan.

# Answering Calls

incoming call.

Touch and drag  $\Diamond$  to the right to answer an

**Tip:** To silence an incoming call ringer, press either the up or down Volume button.

Your phone notifies you of incoming calls in the following ways:

- The phone rings or vibrates.
- The backlight illuminates.
- The screen displays an incoming call message.

If the incoming call is from a number stored in your Contacts, the name of the entry displays. You may also see the phone number of the caller, if available.

### *Ending a Call*

-Touch and drag  $\Box$  to the right across the screen.  $-$  or  $-$ 

Press  $\overline{\mathbf{r}}$ . then tap End call.

# Missed Call Notification

When you do not answer an incoming call, the Status bar indicates **...** 

To display a Missed Call entry from the Home Screen:

**1.** Touch and hold the Status bar, and then slide your finger down the screen.

- **2.** Tap the Missed call entry ( ). This opens the **Call log** screen.
- **3.** Tap **1** next to the entry to make the call.  $-$  or  $-$

Touch and hold an entry in the Call Log list. Select Call [number] from the context menu. See "Using Context Menus" on page 30.

# Calling Emergency Numbers

You can place calls to 911 from the dialpad.

Enter  $\mathbf{Q}_{\text{WXYZ}}$  | 1 |  $\mathbf{Q}$  , even if your phone is

locked or your account is restricted.

**Note:** When you place an emergency call, your device automatically enters Emergency mode.

During an emergency call, press **than 1** to display your options. Select an option.

- Dialpad/Hide dialpad to show or hide the onscreen dialpad.
- End call to end the current call.
- Speaker to activate speakerphone mode.

To exit Emergency mode:

**1.** Touch and drag **a** across the screen to end a 911 call.

Making and Answering Calls 41

- **Note:** When you end the 911 call, you are returned to the Emergency Call Back mode.
	- **2.** Touch and drag **2** across the screen to exit the Emergency Callback mode.

Emergency Callback mode:

Once you have dialed an emergency number you can press a button to automatically redial the emergency number.

Press the red cross button for Emergency Call Back mode.

### *Enhanced 911 (E911) Information*

Your phone features an embedded Global Positioning System (GPS) chip necessary for utilizing E911 emergency location services where available.

When you place an emergency 911 call, the GPS feature seeks information to calculate your approximate location.

**Note:** Depending on several variables, including availability and access to satellite signals, it may take up to 30 seconds or more to determine and report your approximate location.

**Important!:** Always report your location to the 911 operator when placing an emergency call. Some designated emergency call takers, known as Public Safety Answering Points (PSAPs) may not be equipped to receive GPS location information.

# Call Waiting

When you're on a call, Call Waiting alerts you to incoming calls by sounding a tone (beep). Your screen informs you that another call is coming in and displays the caller's phone number (if it is available and you are in digital mode).

To respond to an incoming call while you're on a call:

- -Press  $\Box$  and tap a call option:
	- **•** Answer to answer the new call. The first caller is placed on hold.
	- Ignore to send the call to your voicemail box.

– or –

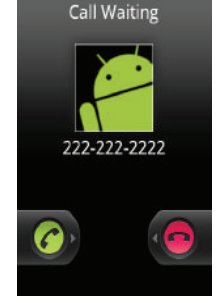

z

T 30:02 AM

Touch and drag  $\oslash$  to the right to accept or  $\bigodot$  to the left to ignore the incoming call.

- To switch back to the first caller:
	- -Press  $\overline{\mathbf{F}}$  and tap Swap calls.

# <span id="page-46-0"></span>Making a 3-Way Call

With 3-Way calling, you can talk to two people at the same time. When using this feature, the normal airtime rates will be charged for each of the two calls.

**1.** From the Home screen, tap to access the onscreen dialer.

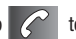

- 
- **2.** Make your call to the first recipient.
- **3.** Once you have established the connection, press and tap Add call.
	- **•** It may take up to 20 seconds for the button to become active.
- **4.** Enter the second caller's phone number and tap  $\sqrt{2}$  or select a number from your Contacts tab. Your first call is automatically put on hold.
- **5.** When you're connected to the second party,

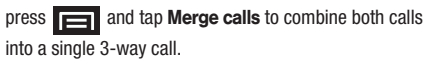

If one of the people you called hangs up during your call, you and the remaining caller stay connected. If you initiated the call and are the first to hang up, all callers are disconnected.

RVOC

# In-Call Options

Once you initiate a cal, you will see three onscreen options.

- $\bullet$  End call ( $\bullet$ ) to end the current call. (Touch and drag to the right.)
- Speaker  $(\Box)$  to route the device's audio through the speaker (On) or through the earpiece (Off). (Touch and drag to the left.)
- Dialpad ( $\equiv$ Dialpad $\equiv$ ) to enter dial tones using the onscreen dialpad. (Touch and drag up.)

To see additional options,

- tap  $\overline{m}$ .
- Show/Hide dialpad to toggle the appearance of the onscreen dialpad.
- Add call to initiate a 3-way call [\(page 43\)](#page-46-0). This can take up to 20 seconds to become available.
- Merge calls to join two currently active calls (conference).

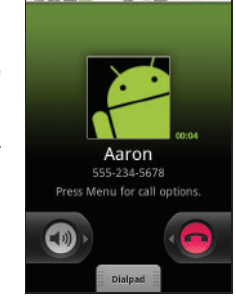

**B Q H C 3:00 PM** 

Making and Answering Calls 43

- **Swap calls** to answer a second call when call waiting is activated.
- End call to end the current call.
- Mute/Unmute to mute the microphone during an active call. Tap again to unmute the microphone.

**Note:** If Mute is activated, the speaker mode is deactivated.

- Speaker to route the device audio through the speaker (On) or through the earpiece (Off).
	- Activate Speaker to route the device audio through the speaker. You can adjust the speaker volume using the volume buttons.
	- Deactivate Speaker to use the device earpiece.

**Note:** Because of higher volume levels, do not place the device near your ear during speakerphone use.

• Bluetooth to route the device audio through a connected Bluetooth headset (On) or through the speaker (Off). See "Bluetooth" on [page 110.](#page-113-0) 

To route the current call back to the device, tap Headset to temporarily use the device. Tap **Bluetooth** to route the call back to the connected Bluetooth headset.

– When the call is routed to a Bluetooth headset, the current call area shows the **Bluetooth** call icon

– When Bluetooth or the Bluetooth headset is turned off, the call is routed

through either the earpiece or speaker and shows ( $\|$ .

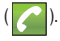

**Note:** Touch and drag **Dialpad** (  $\exists$  **Dialpad** ) up to use the onscreen dialpad to enter additional numbers, for example, an extension or access code. For example: When you call your bank's 800 number, use your dialpad to enter your account number and PIN.

# End-of-Call Options

- **1.** After you receive a call from, or make a call to, a phone number that is not in your Contacts, locate the number in your Call log list.
- **2.** Tap the number to view options, or tap to call back the entry.

# Additional Calling Options

For additional options such as phone number and the duration of the call, you must access the Call log screen. [See "Call Log](#page-74-0)  [Options" on page 71.](#page-74-0)

**1.** From the Home screen, tap  $\left\{ \right. \right\}$   $\rightarrow$  Call log ( $\left\{ \right\}$ 

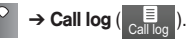

- **2.** Touch and hold the entry to reveal an onscreen context menu where you can choose from the following options:
	- **•** Call [Number] to redial the current phone number.
	- **•** View contact to view a caller saved in your contacts.

- **•** Edit number before call to make alterations to the current phone number prior to redial. [See "Altering a Number From Call](#page-76-0)  [Log" on page 73.](#page-76-0)..
- **•** Send text message allows you to create a new text message to the selected entry.
- **•** Add to contacts to save the number if it is not already in your Contacts. See ["Saving a Number From Call Log" on page 72.](#page-75-0)
- **Remove from call log** to delete the entry from the Call Log list.

**Note:** End-of-Call options are not displayed for calls identified as No ID, Restricted, or Unknown.

# Saving a Phone Number

The number of Contacts entries you can store is limited only by available memory space. Your phone automatically sorts the Contacts entries alphabetically. Each entry's name can contain an unlimited number of characters. For more information, see ["Contacts" on page 74.](#page-77-0)

To save a new number from the Home Screen:

**1.** From the Home screen, tap  $\left\{ \left( \begin{array}{c} \end{array} \right) \rightarrow \right.$  **Phone** to enter the new number.

**2.** Press  $\Box$  and tap Add to contacts  $\rightarrow$  Create new contact.

- **3.** If prompted, tap a destination for your new contact to synchronize.
	- The new contact can be created in either your **Google** account (Gmail), or your **Corporate** account (Outlook-Exchange Server).

**Note:** You will not see the above option to select a destination unless you have previously established a Google or Corporate account. See ["Synchronizing Accounts" on page 65.](#page-68-0)

- **4.** Tap the First name and Last name fields. Use the onscreen keyboard to enter the new contact name.
- **5.** Populate any of the other fields. Tap Done to store and update the new entry.

# Finding a Phone Number

You can search Contacts for entries by name.

**1.** From the Home screen,  $\tan \mathbb{Z} \rightarrow \mathbb{Z}$ . (Contacts).  $-$  or  $-$ Contacts

From the Home screen, tap

- 
- **2.** Tap  $\bigcirc$  to display the onscreen keyboard.
- **3.** Enter the first letter or letters of an entry. The more letters you enter, the more specific the search.

Making and Answering Calls 45 Download from Www.Somanuals.com. All Manuals Search And Download.

**4.** To display contact details, tap an entry from the list.

# <span id="page-49-1"></span>Dialing From the Contacts List

**1.** From the Home screen,  $\tan \frac{1}{2}$ 

**Note:** From Phone screen, tap **(Contacts**) to list entries.

Contacts

**2.** Scroll through the list. Tap the entry you want to call and tap a phone number.

# Using Favorites

### <span id="page-49-0"></span>*Dialing From Favorites*

You can quickly dial contacts you call frequently by adding them to your Favorites list. Although not assigned to a speed dial number, this is a quick and easy way to dial your favorite Contacts. ([See "Adding Entries to Your Favorites" on page 80.](#page-83-0))

To dial a contact from Favorites:

(Favorites).

**1.** From the Home screen, tap

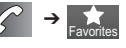

- **2.** Scroll through the list and tap the contact.
- **3.** Tap to place a call or  $\boxed{\cdot\cdot}$  to send a text to the contact, or  $\sqrt{\sim}$  to send an email.

Dialing a number from the Favorites tab is similar to dialing from the Contacts tab. ([See "Dialing From the Contacts List" on](#page-49-1)  [page 46.\)](#page-49-1)

### *Assigning Favorites*

Only an existing Contacts entry can be assigned as a Favorite contact.

To assign a Contacts entry as a Favorite:

**1.** From the Home screen, tap  $\frac{1}{2}$  $-$  or  $-$ From the Home screen, tap

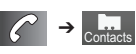

- **2.** Tap and hold a Contacts entry to display its onscreen context menu (page 30).
- **3.** Tap Add to favorites.
- **4.** Confirm your entry has been added by tapping

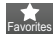

# <span id="page-49-2"></span>Plus (+) Code Dialing

When placing international calls, Plus Code Dialing automatically enters the international access code for your location.

For example, 011 for international calls made from the U.S. [See](#page-54-0)  ["Activating Plus Code Dialing" on page 51.](#page-54-0)

**1.** From the Home screen, tap

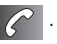

- **2.** Touch and hold  $\left( \cdot \right)$  + until you see a "+" on the display screen.
- **3.** Dial the country code and phone number, and then tap . The device automatically prepends the access code for international dialing, followed by the country code and phone number.

# Section 4: Settings

The Settings menu can be accessed by one of two ways:

From the Home screen, press  $\Box$  and tap  $\odot$ .

 $-$  or  $-$ 

From the Home screen,  $tap$   $\frac{1200}{2000}$ 

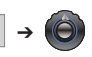

# Wireless and Networks

# *Using Airplane Mode*

Airplane mode allows you to use many of your phone's features when you are in an airplane or another area where making or receiving calls or using a data feature is prohibited.

**Important!:** When your phone is in Airplane Mode, it cannot send or receive any calls or access online information or applications.

-From the Home screen, press  $\Box$  and tap

**Wireless & networks** ➔ **Airplane mode**.

 $-$  or  $-$ 

Press and hold the **Power** button until the Phone options menu displays, then tap **Airplane mode**.

### *Activating Wi-Fi*

- **1.** From the Home screen, press  $\Box$  and tap  $\Box$   $\rightarrow$ **Wireless & networks** ➔ **Wi-Fi.**
- **2.** Tap the **Wi-Fi** field to activate the feature (green checkmark indicates active). The device scans for available in-range wireless networks.

 $-$  or  $-$ 

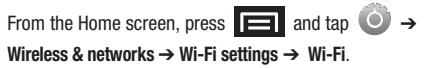

To turn Wi-Fi off:

- **1.** From the Home screen, press  $\Box$  and tap  $\odot$ **Wireless & networks** ➔ **Wi-Fi**.
- **2.** Tap to remove the green checkmark and deactivate Wi-Fi.

#### Wi-Fi Setttings

Once Wi-Fi is set up for connectivity, the phone automatically uses a Wi-Fi connection when one is available for data services.

- **1.** From the Home screen, press  $\Box$  and tap  $\Diamond$   $\rightarrow$ **Wireless & networks** ➔ **Wi-Fi settings**.
- **2.** All the available Wi-Fi connections display with an icon to the right of the connection.
- **3.** Configure the settings as desired.

#### WPS Button Connection

The WPS (Wi-Fi Protected Setup) button is a standard for easy and secure wireless network set up and connections. The connecting device must support WPS and be compatible with Wi-Fi Protected Access (WPS) to use this feature.

WPS assists in setting up a random network name and WPA wireless security for wireless Wi-Fi phones.

Using WPS, you can push buttons instead of entering a network name and wireless security PIN.

- **1.** From the Home screen, press  $\boxed{ }$  and tap  $\boxed{\bullet}$   $\rightarrow$ **Wireless & networks** ➔ **Wi-Fi settings**.
- **2.** Tap **WPS button connection**.

**3.** Press the WPS button on your Wi-Fi access point within 2 minutes.

#### Adding a Wi-Fi Network

- **1.** From the Home screen, press  $\boxed{ }$  and tap  $\boxed{\odot}$   $\rightarrow$ **Wireless & networks** ➔ **Wi-Fi settings**.
- **2.** Tap **Add Wi-Fi network**.

#### *Bluetooth Settings*

Using this menu you can activate Bluetooth, view or assign a device name, activate your phone so other Bluetooth devices can discover it, or scan for other, available Bluetooth devices so you can pair with them.

#### Activating Bluetooth

- **1.** From the Home screen, press  $\Box$  and tap  $\Diamond$   $\rightarrow$ **Wireless & networks**.
- **2.** Tap **Bluetooth**. A checkmark indicates activation.

**Note:** You must enable Bluetooth prior to use.

#### Activating the Device Name

- **1.** Activate Bluetooth.
- **2.** From the Home screen, press  $\boxed{ }$  and tap  $\boxed{\circ}$   $\rightarrow$ **Wireless & networks** ➔ **Bluetooth settings** ➔ **Device name**.
- **3.** Press  $\infty$  to erase the current device name and enter a new device name.
- **4.** Tap **OK** to confirm the setting.

#### Discoverable Mode

- **1.** From the Home screen, press  $\boxed{=}$  and tap  $\begin{pmatrix} 0 & -1 \\ 0 & 1 \end{pmatrix}$ **Wireless & networks** ➔ **Bluetooth settings**.
- **2.** Tap **Discoverable**.

The phone activates for discovery for 120 seconds to allow you to pair with another device. After 120 seconds the phone reverts to undiscoverable.

#### Scanning for Devices

- **1.** From the Home screen, press  $\boxed{ }$  and tap  $\boxed{\bullet}$   $\rightarrow$ **Wireless & networks** ➔ **Bluetooth settings**.
- **2.** Tap Scan for devices.

The phone scans and lists any discovered devices.

**Note:** Some Bluetooth devices are secure and require a PIN number to confirm and pair.

**3.** Enter a PIN to pair with the device and touch **OK**.

#### *USB Connection Settings*

This menu allows you to select the communcation method for the USB port on the phone.

- **Note:** You must disable the Bluetooth feature, and/or USB debugging feature before initiating a USB connection with the phone.
	- **1.** From the Home screen, press  $\Box$  and tap  $\odot$ **Wireless & networks** ➔ **USB connection**.
	- **2.** Select one of these USB connection options:
		- **Charging**: use this mode when you are charing the device.
		- **Mass storage**: uses the storage capacity of the phone to store and upload files. This option allows your computer to detect the phone as a removable storage drive.
		- **Ask on connection**: asks for a connection type when you connect to a computer.

### *Virtual Private Network (VPN) Settings*

Using this menu you can set up and manage Virtual Private Networks (VPNs).

**Note:** Before you can use a VPN you must establish and configure one.

#### Adding a VPN

- **1.** From the Home screen, press  $\Box$  and tap  $\odot$   $\rightarrow$ **Wireless & networks** ➔ **VPN settings**.
- **2.** Tap **Add VPN**.
- **3.** Select a VPN type and enter or select the appropriate configuration settings for this connection type.

### Mobile Networks Settings

This setting allows you to connect to mobile networks using a 3G data connection.

- **1.** From the Home screen, press  $\boxed{=}$  and tap  $\begin{pmatrix} \bullet & \bullet \\ \bullet & \bullet \end{pmatrix}$ **Wireless & networks** ➔ **Mobile networks**.
- **2.** Tap **3G data** to activate this feature. A checkmark indicates activation.

# Call Settings

Your phone allows you to configure call settings such as Plus code dialing usage, other international dialing options, and TTY configuration.

#### <span id="page-54-0"></span>*Activating Plus Code Dialing*

Plus Code dialing allows you to have the phone automatically dial the international access code for your location once you touch and hold  $\bigcap_{n=1}^{\infty}$ . [See "Plus \(+\) Code Dialing" on page 46.](#page-49-2)

- **1.** From the Home screen, press  $\Box$  and tap  $\Diamond$   $\rightarrow$ **Call settings**.
- **2.** Tap **North American dialing** to activate the feature. A green checkmark appears in the adjacent field.

### *Changing the International Dialing Code*

By default, the international dialing prefix (code) is set to 011. This code can not be changed until the feature is temporarily disabled. Once disabled, the field becomes accessible and can be altered.

- **1.** From the Home screen, press  $\Box$  and tap  $\Diamond$   $\rightarrow$ **Call settings**.
- **2.** Tap **North American dialing** to deactivate the feature. This enables the **International Dialing** field.
- **3.** Tap **International Dialing.**
- **4.** Tap the entry field and press  $\sqrt{1}$  from the onscreen keyboard to delete the previous value.
- **5.** Enter a new value and tap **OK**.
- **6.** Tap **North American dialing** to reactivate the feature. This disables the **International Dialing** field.

### *Activating DDTM*

When you activate the DDTM feature, all voice calls automatically are sent to voicemail.

- **1.** From the Home screen, press  $\Box$  and tap  $\odot$   $\rightarrow$ **Call settings**.
- **2.** Tap **DDTM** to activate the feature.

### TTY Use

A TTY (also known as a TDD or Text Telephone) is a telecommunications device that allows people who are deaf, hard of hearing, or who have speech or language disabilities, to communicate by telephone.

Your device is compatible with select TTY devices. Please check with the manufacturer of your TTY device to ensure that it is compatible with digital cell phones. Your device and TTY device will connect via a special cable that plugs into your phone's headset jack.

If this cable was not provided with your TTY device, contact your TTY device manufacturer to purchase the connector cable.

To turn TTY Mode on or off:

**1.** From the Home screen, press  $\boxed{=}$  and tap  $\boxed{\circ}$ 

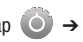

**Call settings** ➔ **TTY**. An informational message displays.

**Note:** If TTY mode is enabled, the audio quality of non-TTY devices connected to the headset jack may be impaired.

- **2.** Select **Yes** to continue or **No** to cancel.
- **3.** Touch **TTY Off** to turn TTY mode off.

 $-$  or  $-$ 

Touch any of the following to enable the feature: **TTY HCO, TTY VCO,** or **TTY Full**.

#### **Warning!: 911 Emergency Calling**

TTY users should make emergency calls by other means, including Telecommunications Relay Services (TRS), analog cellular, and landline communications. Wireless TTY calls to 911 may be corrupted when received by public safety answering points (PSAPs), rendering some communications unintelligible. The problem encountered appears related to software used by PSAPs. This matter has been brought to the attention of the FCC, and the wireless industry and the PSAP community are currently working to resolve this.

# *DTMF Tones*

This option sets the length of Dual-tone multifrequency (DTMF) signaling tones.

- **1.** From the Home screen, press  $\Box$  and tap  $\odot$   $\rightarrow$ **Call settings** ➔ **DTMF tones**.
- **2.** Tap **Normal** or **Long**.

# Sound Settings

### *General Sound Settings*

#### Silent Mode

Use the Silent mode setting when you want to stop the phone from making any noise. In this mode, the speaker is muted and the phone only vibrates to notify you of incoming calls, or other functions that normally have a defined tone or sound as an alert. To activate Silent Mode:

Press and hold the volume button down in standby mode until you see  $\sqrt{\sum_{i}}$  display on the screen.  $-$  or  $-$ From the Home screen, press  $\Box$  and tap  $\Diamond \rightarrow$ 

**Sound** ➔ **Silent mode**.

To deactivate Silent Mode:

Press the volume button up repeatedly to select a volume level.

#### Vibrate

To set your device to vibrate for incoming calls and silent for notifications:

- **1.** From the Home screen, press  $\Box$  and tap  $\odot$   $\rightarrow$ **Sound**.
- **2.** Tap **Vibrate**.
- **3.** Set a vibration mode:
	- **Always**: your device vibrates for all incoming calls and notifications.
	- **Never**: your device uses sound only for all notifications and alerts.
	- **Only in silent mode**: your device vibrates for notifications and alerts when Silent mode is active.

**• Only when not in Silent mode**: your device only vibrates for notifications and alerts when Silent mode is not active.

**Note:** The Phone vibrate setting is independent of other call sound settings. For example, if you enable Silent mode with Phone vibrate, your phone will not play a ringtone, but will vibrate for an incoming call.

#### Adjusting the Volume Settings

Adjust the volume settings for both the device and Media playback to suit your needs and environment.

- **1.** From the Home screen, press  $\Box$  and tap  $\Box$ **Sound**.
- **2.** Tap **Volume** and drag each of the volume type sliders left (to decrease volume) or right (to increase volume). Selections are: **Ringtone**, **Media**, or **Alarm**.

**Note:** When you deselect **Use incoming call volume for notifications**, you can also adjust the Notification volume.

**3.** Tap **OK** when finished.

**Note:** You can adjust the ringtone volume in standby mode (or the earpiece volume during a call) by using the volume button on the left side of your device.

# *Ringtone Types*

Ringer types help you identify incoming calls and messages. You can assign ringer types to individual Contacts entries, types of calls, and types of messages.

### *Selecting Voice Call Ringtones*

Ringtone types help to identify incoming calls and messages. Your phone provides a variety of ringer options that allow you to customize your ring and volume settings.

- **1.** From the Home screen, press  $\Box$  and tap **Sound** ➔ **Phone ringtone**.
- **2.** Tap a ringtone from the available list. (The ringtone briefly plays.)
- **3.** Tap **OK** to assign a ringtone.

### *Selecting Notification Ringtones*

The notification area displays icons associated with user notifications such as: email messages, missed calls, new voicemail, upcoming event, USB connections, SMS (text)/MMS messages. You can select the ringtone to play when you receive new notifications.

**1.** From the Home screen, press  $\mathbf{I} = \mathbf{I}$  and tap

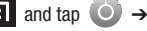

**Sound**.

- **2.** Tap **Notification ringtone**.
- **3.** Tap a notification ringtone from the available list. The ringtone then briefly plays when selected.
- **4.** Tap **OK** to assign a ringtone.

# *Activating Feature Sounds*

You can select whether your phone plays a sound when using the dialpad, when making an onscreen selection, and when an SD card notification occurs.

- **1.** From the Home screen, press  $\Box$  and tap  $\Diamond$   $\rightarrow$ **Sound**.
- **2.** Tap a feature to activate it. (If a green checkmark displays, the feature is already active.)
	- **Audible touch tones** plays a tone while using the dialpad.
	- **Audible selection** plays a sound when making any onscreen selection.
	- **Screen lock sounds** plays a sound when locking or unlocking the screen.
	- **Haptic feedback** causes the device to vibrate when pressing onscreen keys or with certain UI interactions.

# Display Settings

# *Changing the Brightness*

Adjust your screen's brightness to suit your surroundings.

- **1.** From the Home screen, press  $\Box$  and tap  $\Diamond$   $\rightarrow$ **Display**.
- **2.** Tap **Brightness**.
- **3.** Touch and drag **Brightness** slider left or right to adjust the screen contrast and tap **OK**.

# *Changing the Screen Orientation*

Although most screens change orientation if you rotate the phone into a landscape position, you can manually enable the feature to change the orientation for all screens when they are rotated.

- **1.** From the Home screen, press  $\Box$  and tap **Display**.
- **2.** Tap **Auto-rotate screen** (enabled by default). A checkmark indicates activation.
- **3.** Clear the **Auto-rotate screen** checkmark to disable the automatic adjustment.

#### *Window Animation*

This feature provides the use of animation when onscreen windows are opened and closed. If deactivated, windows pop on and off and no transitions are applied.

- **1.** From the Home screen, press  $\Box$  and tap  $\odot$   $\rightarrow$ **Display**.
- **2.** Tap **Animation** and select **No animations**, **Some animations**, or **All animations**.

#### *Changing the Backlight Time Length*

Select how long the display screen remains lit after you press any key.

- **1.** From the Home screen, press  $\Box$  and tap  $\Diamond$   $\rightarrow$ **Display** ➔ **Screen timeout**.
- **2.** Tap a time setting: **15 seconds**, **30 seconds**,

**1 minute**, **2 minutes**, **10 minutes**, or **30 minutes**.

**Note:** Long screen backlight settings reduce the battery's talk and standby times.

### *Changing the Display Screen*

Choose what you see on the Home Screen (behind your shortcuts and Widgets) while powering on or off, and when in standby mode.

- **1.** From the Home screen, press  $\boxed{\blacksquare}$  and tap  $\boxed{\blacktriangle}$ **(Wallpaper)**.
- **2.** Tap **Gallery**, **Live Wallpaper**, or **Wallpapers**.
	- **Gallery** lets you choose from wallpapers available from the currently assigned gallery.
	- **Live Wallpapers** lets you choose pre-designed, animated wallpapers.
	- **Wallpapers** provides a selection of pre-loaded wallpaper images.
- **3.** Scroll through available images and tap a selection to preview it.
- **4.** Tap **Set wallpaper** to assign a preset image.  $-$  or  $-$

Tap **Save** to assign a picture as a wallpaper.

# Adjusting the Date and Time

Your phone obtains its time and date information by using the network-provided date, time, and time zone. These values can be manually altered.

- **1.** From the Home screen, press  $\Box$  and tap  $\Diamond$   $\rightarrow$ **Date & time**.
- **2.** Tap **Automatic** to disable the feature.

**Note:** If enabled, you can not alter the date, time zone or time values.

- **3.** Tap **Set date**. Adjust the date, month, and year by tapping  $\leftarrow$  or  $\leftarrow$  . Tap **Set** when finished.
- **4.** Tap **Select time zone**, and then select a time zone from the onscreen list. Scroll down the list to view additional time zones.
- **5.** Tap Set time. Adjust the hour and minute by tapping  $\left| \right|$  $\alpha$   $\sim$   $\alpha$  . Tap the **am** or **pm** icon to change the value. Tap **Set** when finished.
- **6.** Tap **Use 24-hour format** to toggle between using a 12-hour or a 24-hour format.

**7.** Tap **Select date format** to select how the date information displays on your device. The selected date format is also applied to the date displayed within the device's Alarm Clock.

# Language Settings

To assign the default language used by the Android operating system.

- **1.** From the Home screen, press  $\Box$  and tap  $\odot$   $\rightarrow$ **Language & keyboard** ➔ **Select language**.
- **2.** Tap either **English** or **Español**. All menus update to the selected language.

# Location Settings

Your device is equipped with a Location feature for use in connection with location-based services.

The Location feature allows the network to detect your position. Turning Location off will hide your location from everyone except 911.

**Note:** Turning Location on allows the network to detect your position using GPS technology, making some mobile applications and services easier to use. Turning Location off disables the GPS location function for all purposes except 911, but will not hide your general location based on the cell site serving your call. No application or service may use your location without your request or permission. GPS-enhanced 911 is not available in all areas.

To Synchronize your GPS Satellites:

- **1.** From the Home screen, press  $\Box$  and tap  $\odot$   $\rightarrow$ **Location & security**.
- **2.** Tap **Use GPS satellites**. A checkmark indicates activation.

To enable Location using wireless networks:

- **1.** From the Home screen, press  $\Box$  and tap  $\odot$   $\rightarrow$ **Location & security**.
- **2.** Tap **Use wireless networks**. A checkmark indicates activation.
	- **•** This service uses available wireless networks to pinpoint your location within certain applications such as Google Maps [\(page 123](#page-126-0)).
- **3.** Tap **Agree**. Enabling this feature allows Google to collect anonymous location data whether or not any location application or other related feature is active or in use.

– or –

Tap **Disagree** to disable the collection of data. Enabling this feature can utilize more resources and slow performance.

# Security Settings

# *Accessing the Security Menu*

All of your security settings are available through the Security menu. You can secure your data and limit phone access by requiring a screen unlock pattern every time you turn it on or every time it wakes up from sleep mode (screen where the screen turns off).

- **1.** From the Home screen, press  $\Box$  and tap  $\odot$   $\rightarrow$ **Location & security**.
- **2.** Tap **Set up screen lock** to set the method by which you unlock your phone. Select one of the following options:
	- **None** to disable the screen unlock security feature.
	- **Pattern** to create a dynamic pattern by moving your finger in specific directions across the screen.
	- **PIN** to use a 4-digit, numeric PIN code (up to 16 characters).
	- **Password** to use a 4-digit, alphanumeric password (up to 16 characters).

#### *Your Device's Screen Lock Feature*

# *Locking Your Screen*

When your device is locked, you can only receive incoming calls or make calls to 911.

 $\blacktriangleright$  Press  $\bullet$  . Locking the screen prevents accidental screen touches from activating phone functions.

### *Unlocking Your Screen*

- **1.** Press **O** to awaken the device.
- **2.** Touch and drag the lock icon across the screen.

### *Your Device's Unlock Pattern Feature*

You can increase security by creating a screen unlock pattern (disabled by default). When enabled, you must draw the correct unlock pattern on the screen to unlock and regain access.

### *Creating an Unlock Pattern*

- **1.** From the Home screen, press  $\Box$  and tap  $\odot$   $\rightarrow$ **Location & security**.
- **2.** Scroll down to the menu list and tap Set up screen lock → **Pattern**.
- **3.** Read the information on the screen and tap **Next**.
- **4.** Review the onscreen tutorial on pattern creation, and then tap **Next**.
- **5.** Draw your pattern by touching your first onscreen point, then, **without lifting your finger from the screen**, connect at least four points. Tap **Continue** to record the pattern.

**Note:** Slide your finger on the screen to create the pattern. If you touch individual dots or make a mistake, a red circle displays.

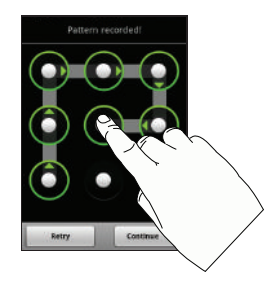

**6.** Confirm the new pattern by redrawing it, then tap **Confirm**.

#### *Changing an Unlock Pattern*

Once you have set an unlock pattern you can easily change the pattern.

- **1.** Draw the unlock pattern.
- **2.** Tap **Change screen lock** and redraw the saved pattern.
- **3.** Tap **None**.
- **4.** Tap **Set up screen lock** and select **Pattern**, then recreate a pattern.

What to do if you forget the pattern:

If you fail to draw the correct unlock pattern on the screen after five attempts, a prompt displays and you must wait for 30 seconds before you can try again.

- **1.** Tap **Forgot pattern**.
- **2.** Sign in using your Google account name and password, and create a new screen unlock pattern.

# *Your Device's PIN or Password Feature*

- **1.** From the Home screen, press  $\Box$  and tap  $\odot$   $\rightarrow$ **Location & security.**
- **2.** Tap **Set up screen lock** ➔ **PIN** or **Password**.
- **3.** Enter a PIN number or Password and tap **Continue**.
- **4.** Re-enter the PIN number or Password to confirm and tap **OK**.

# *Using Visible Passwords*

When enabled, this feature allows you to view the text entered into a password field as you type instead of an asterisk (\*). This feature is enabled by default.

To disable visible passwords:

- **1.** From the Home screen, press  $\Box$  and tap  $\odot$   $\rightarrow$ **Location & security**.
- **2.** Tap **Visible passwords** (to remove the checkmark on the option).

# *Disabling Screen Lock Settings*

- **1.** From the Home screen, press  $\Box$  and tap  $\Diamond$   $\rightarrow$ **Location & security.**
- **2.** Tap **Set up screen lock**.
- **3.** Touch **None**. All screen lock settings clear.

#### *Calling in Lock Mode*

When your device is locked, you can only receive incoming calls or make calls to 911or Customer Service.

**1.** Press  $\overline{\mathbf{0}}$  to reveal the lock screen.

**Note:** The Unlock Pattern applies if the **Require Pattern** setting is enabled.

- **2.** Tap **Emergency call** to reveal the Emergency dialpad to place your emergency call.
	- **•** Draw your unlock pattern to regain access to the full dialer and unlock the device.

#### *Device Administration*

Activating this feature allows Google to administrate your device in a way similar to IT security settings on a corporate PC. This feature is beneficial in case your device is lost or stolen.

The device could be "deactivated" or "restricted" (through administration) from a remote location.

- **1.** From the Home screen, press  $\Box$  and tap  $\Diamond$ **Location & security**.
- **2.** Tap **Select device administrators**.
- **3.** Select a device administrator and follow the prompts.

# *Credential Storage*

This option allows certain applications to access secure certificates and other credentials. Certificates and credentials can be installed to the SD card and password protected.

- **1.** From the Home screen, press  $\Box$  and tap  $\Diamond$   $\rightarrow$
- 

# **Location & security**.

- **Note:** You must set a credential password the first time you use this feature. After password creation this field is used to change the credential password.
	- **2.** Tap **Use secure credentials**.
	- **3.** Tap **Install from SD card** to install encrypted certificates from the memory card.
	- **4.** Tap **Set password** to set a credential storage password.
	- **5.** Touch **Clear storage** to clear the storage (SD card memory) of all contents and reset the credentials password.

# Managing Your Available Memory

You can manage the information and configuration related to both your microSD card and built-in storage memory. The available device memory provided by these two locations is called **Internal phone storage**.

To view your Device's total available memory:

- **1.** From the Home screen, press  $\Box$  and tap  $\odot$ **SD card & phone storage.**
- **2.** Review the two memory sections for available space information:
	- **SD card** displays the memory information specific to an installed microSD card. This amount of space can be altered by replacing the current microSD card.
	- **Internal phone storage** displays the memory information specific to the built-in device memory. This memory amount can not be altered because it is part of the device's hardware.

To view your microSD card storage information:

**1.** From the Home screen, press  $\boxed{\blacksquare}$  and tap

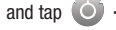

**SD card & phone storage.**

**2.** Locate the **SD card** section.

- **3.** Review both the **Total space** and **Available space** fields:
	- **Total space** indicates the total size of the currently inserted microSD card. This includes both available and used space information.
	- **•** To determine the amount of memory currently used on the card, take the total space and subtract the remaining available space.

**Note:** Not all of the microSD card is registered in the available space, as a small percentage of the storage is unread.

> **• Available space** indicates the amount of remaining free memory space available on the microSD card.

To view your Device's storage information:

**1.** From the Home screen, press  $\mathbf{I} = \mathbf{I}$  and tap

**SD card & phone storage.**

**2.** Locate the **Internal phone storage** section.

# Application Settings

You can use your phone for Android application development.

Application settings allows you to view application details for applications installed to your phone. You can also manage application data, force applications to stop, and configure the device to install applications from email or downloaded from web sites.

#### *Unblocking Unknown Installations*

There may be instances where you choose to install applications or packs from sources other than the Android Market.

Before these applications can be installed, you must allow the installation of "non-Market applications".

**Note:** To protect your device and data, only download applications from trusted sources, such as the Android Market.

- **1.** From the Home screen, press  $\Box$  and tap  $\odot$ **Applications**.
- **2.** Tap **Unknown sources**. (A checkmark indicates activation.)
- **3.** Tap **OK**.

# *Erasing Device Content*

Use the Manage applications menu to quickly erase selected content and uninstall stored third-party applications.

To clear an application's cache:

- **1.** From the Home screen, press  $\Box$  and tap  $\Box$   $\rightarrow$ **Applications** ➔ **Manage applications.**
- **2.** Press  $\boxed{\blacksquare}$  and tap **Sort by size**. This option sorts the current **Manage applications** listing to display those applications by amount of memory or cache usage.
- **3.** Tap the application whose cache you want to delete.
- **4.** From the Application info screen, tap **Clear cache** and/or **Clear defaults**.

### To uninstall third-party applications:

**1.** From the Home screen, press  $\Box$  and tap  $\odot$ **Applications** ➔ **Manage applications.**

**Note:** Only third-party applications can be uninstalled. Preinstalled applications can not be removed.

**2.** Tap the third-party application, and from the **Application info** screen, tap **Uninstall**.

#### *Manage Running Services*

This service is an efficient method for managing power consumption and processor/memory resources. Processes can be stopped until the phone is restarted.

To stop a currently running service:

**1.** From the Home screen, press  $\Box$  and tap  $\odot$ 

**Applications** ➔ **Running services.**

- **2.** Tap an onscreen process entry.
- **3.** Read the **Stop service?** dialog and tap **Stop**.

**Note:** These stopped processes are restarted once the device is restarted (power cycled). Third-party Task Manager applications are also available from the Google Marketplace.

# Using the Task Manager

Sometimes your phone might seem to slow down over time, and the biggest reason for this are background applications. These are applications that were not properly closed or shutdown and are still active but minimized. The Task Manager not only lets you see which of these applications are still active in the background but also easily lets you choose which applications are left running and which are closed.

To shutdown a current application:

**1.** From the Home screen, tap

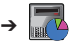

**(Task Manager)**. This screen contains the following tabs:

- **Active applications** display those currently active applications running on your device.
- **Package** displays any installed packages or applications from the Market that are taking up memory space. Tap **Uninstall** to remove them from your device.
- **RAM manager** which displays the amount of current RAM (Random Access Memory) currently being used and allow you to **Clear Memory** for either Level 1 or Level 2 (both Level memory locations).
- **Summary** displays a visual graph indicating the used and available space for **Program** memory, and the **External SD card**.
- **Help** provides additional battery saving techniques.
- **2.** From the **Active applications** tab, tap **End** to close selected applications or tap **End all** to close all background running applications.

# Android Development

Android development features are used for development purposes only.

- -From the Home screen, press  $\Box$  and tap **Applications** ➔ **Development.**
	- **USB Debugging** is used for development purposes. When activated, this allows debugging tools on a computer to communicate with this device through a USB connection.
	- **Stay awake** is used for development purposes. When you activate this feature, the screen does not dim or lock while the phone is charging.
	- **Allow mock locations** is used by developers testing a GPS application. This feature allows the phone to "mock" the coordinates for a specific location.

# <span id="page-68-0"></span>Synchronizing Accounts

Your phone provides the ability to synchronize data from a variety of different sources or sites. These accounts can range from Google, a Corporate Exchange Email Server, and other social sites such as Facebook, Twitter, and MySpace.

Corporate and Google accounts provide the ability to synchronize Calendar events and Contacts.

# Data Synchronization Settings

Use this setting to determine which applications are synchronized with external servers and at what intervals.

**1.** From the Home screen, press  $\Box$  and tap **Accounts & sync.**

**Note:** These settings can affect data minute usage. Refer to your current data plan for more details.

- **2.** Tap any of the following options:
	- **Background data** allows data synchronization to occur as a background function. It does not affect durrent device usage.
	- **Auto-sync** maintains synchronization with the remote server, providing data to selected applications.
- **3.** Press **to store changes.**

# Synchronizing Your Google Account

By default, there are no accounts managed by the phone. These must be manually added.

To add manage an existing Google account:

- **1.** From the Home screen, press  $\Box$  and tap  $\Diamond$   $\rightarrow$ **Accounts & sync.**
- **2.** Tap **Add account** ➔ **Google**.

### **3.** Click **Next** ➔ **Sign in**.

**Note:** If you do not already have a Google account, tap Create and follow the onscreen prompts to create your new account.

- **4.** Tap the **Username** (@gmail.com) and **Password** fields and enter your information.
- **5.** Tap **Sign in**. Your phone communicates with the Google servers to confirm your information. Your existing Gmail account then appears within the **Managed accounts** area of the screen.
	- **•** Any changes or updates to your Gmail account are then automatically updated.

To configure the Google management settings:

- **1.** From the Home screen, press  $\Box$  and tap **Accounts & sync.**
- **2.** Tap  $\left(\frac{1}{2}\right)$  within the Google account field to reveal the account's synchronization settings screen.
- **3.** Tap the parameters you wish to synchronize (**Sync Books, Sync Contacts**, **Sync Gmail**, **Sync Calendar**). A green checkmark indicates the feature is enabled.
- **4.** Press **to return to the previous screen.** 
	-

# Synchronizing Your Corporate Account

By default, there are no Corporate Calendar events managed by the phone. These must be manually added. [\(See "Synchronizing](#page-84-0)  [Corporate Calendar Events" on page 81.\)](#page-84-0)

**Note:** Once a corporate email account is created, it is automatically added as a managed account.

To add a new Corporate account:

- **1.** From the Home screen, press  $\Box$  and tap **Accounts & sync.**
- **2.** Tap **Add account**.
- **3.** Tap **Microsoft Exchange ActiveSync**.
- **4.** Follow the onscreen prompts to create your new Corporate email account.
	- **•** Any changes or updates to your Corporate/Outlook account are automatically updated to your device.

To configure the Corporate management settings:

- **1.** From the Home screen, press  $\Box$  and tap **Accounts & sync.**
- **2.** Tap  $\left(\bigcup_{n=1}^{\infty}\right)$  within the Corporate account field to reveal the account's synchronization settings screen.

- **3.** Tap the parameters you wish to synchronize. **Account settings** allows you to configure the current email account settings.
	- **General settings** allows you to configure:
		- **Account name** displays the name used by the device to track the account.
		- **Your name** displays the name used in the From field within your outgoing emails.
		- **Amount to synchronize** to assign the sync range for your incoming and outgoing emails between your device and your external exchange server. Choose how many days worth of emails your phone and server should synchronize. Choose from: **One day**, **Three days**, **One week**, **Two weeks**, or **One month**.
		- **Default account** assigns this account as the default used when sending out new emails.
		- **Out of office settings** Configures your out of office notifications.
		- **Empty deleted items** Allows you to delete your email account's trash bin remotely.
		- **Sync schedule** Allows you to configure your email sync schedule.
		- **Email size** Configures the incoming email size allowed to pass through to your device automatically without user interaction. Larger emails will have to be retrieved manually.
- **Notification settings** allows you to configure:
	- **Email notifications** enables the device to display a status bar icon when new emails have been received.
	- **Select ringtone** assigns an audible ringtone when a new or upcoming event is pending.
	- **Vibrate** assigns a vibration when a new or upcoming event is pending.
- **Server settings** allows you to configure:
	- **Incoming settings** provides access to the Domain, password, and exchange server parameter fields.
	- **Sync contacts** synchronizes the contacts between your device and the remote exchange server. A green checkmark indicates the feature is enabled.
	- **Sync calendar** synchronizes your exchange calendar entries between your device and the remote exchange server. A green checkmark indicates the feature is enabled.
	- **Period to sync calendar** assigns the calendar sync period.
- **Common settings** allows you to configure:
	- **Add signature**: Activates the email signature feature.
	- **Signature** allows you to create an outgoing email signature attached to new emails sent from your device.
- **4.** Press  $\Box$  to return to the previous screen.

# Accessibility Settings

This service collects all the text you type, including personal data credit card numbers except passwords. It may also log your user interface interactions.

- **1.** Install a screen reader (such as Kickback, Soundback, or Talkback) from the Android Market.
- **2.** From the Home screen, press  $\Box$  and tap  $\Diamond$ **Accessibility**.

**Note:** You must first install a screen reader from the Android Market such as Kickback, Soundback, or Talkback in order for this feature to work.

**3.** Tap **Accessibility** then select a service for which you want to log data.

# Voice Input and Output Settings

These settings allow your phone to provide a verbal readout of onscreen data such as messages and incoming caller information, see *["Text-to-Speech"](#page-97-0)* on page 94..

# Device Updates and Information

Use this menu to perform system updates, view legal information, system tutorial information, and other information such as the phone's hardware and software version information.

#### *Device Updates*

- **1.** From the Home screen, press  $\boxed{=}$  and tap  $\begin{pmatrix} \bullet & \bullet \\ \bullet & \bullet \end{pmatrix}$ **About phone**.
- **2.** Tap **System updates**.
- **3.** Choose a system to update: **Update Profile**, **Update PRL**, **Update Firmware**, or **Update Android**.

#### *Viewing Device Information*

**1.** From the Home screen, press  $\Box$  and tap  $\Diamond$   $\rightarrow$ **About phone**.

The following information is available:

- **System Updates** displays selectable system updates which include Update Profile, Update PRL, Update Firmware, and Update Android (operating system).
- **Status** displays status information about the phone and battery.
- **Battery use** displays a list of processes that use battery power.
- **Legal Information** displays information about open source licenses, and Google legal information. A privacy alert is also available.
- **System tutorial** provides an online tutorial for basic device features. Follow the system prompts.
- **Model number** displays the model number for this device.
- **Android Version** displays the Android, operating system version running on this device.
- **Baseband version** displays the baseband version loaded for this device.
- **Kernal version** displays the kernal version loaded for this device.
- **Build number** displays the software, build number.
- **Hardware version** displays the hardware version for this device.

# Resetting Your Phone

Resetting the phone restores all the factory defaults, including the ringer types and display settings. All data, including downloaded applications are deleted.

**Important!:** Back up your important data before you perform a factory reset of the device.

- **1.** From the Home screen, press  $\Box$  and tap  $\Diamond$   $\rightarrow$ **Privacy** ➔ **Factory data reset.** A disclaimer displays.
- **2.** Read the disclaimer and tap **Reset phone**.
- **3.** Tap **Erase everything** to restore all factory settings.

# Search Settings

You can use the phone search preferences to configure some aspects of Google Web search (for example, whether it makes suggestions below the Quick Search Box as you type), and what phone features you want to include in searches.

### *Configuring the Search Settings*

- **1.** From the Home screen, tap
	-
- **2.** Press  $\Box$  and tap **Search settings.**
- **3.** Tap any of the following search parameters to alter the settings:
	- **Google search** opens a screen where you can set your Google search preferences.
	- **Searchable items** opens a screen where you can choose the search categories.
	- **Clear shortcuts** erases the history of recently selected search results.

## Viewing Call Log

Call Log (History) is a list of the phone numbers (or Contacts entries) for calls you placed, accepted, or missed. Call log makes redialing a number fast and easy. It is continually updated as your phone automatically adds new numbers to the beginning of the list and removes the oldest entries from the bottom of the list.

The Notification area of the Home Screen (upper-left) displays phone notifications, status, or alerts such as:

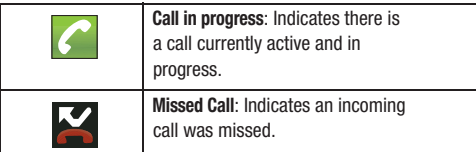

To access the Call log:

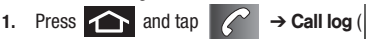

 $\sim$ 

**2.** Tap an entry to view available options.

**Note:** Call log records only calls that occur while the device is turned on. If a call is received while your device is turned off, it will not be included in history.

From within the Call log screen, each entry contains the phone number (if it is available) and Contacts entry name (if the number is in your Contacts).

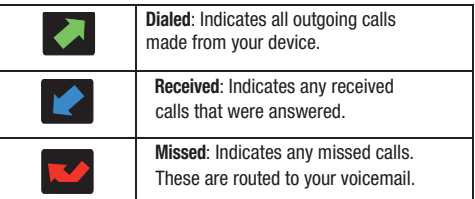

# Accessing Call Log From Notifications

You can also access the Call log from a Missed Call notification. [See "Using the Notifications Panel" on page 31.](#page-34-0)

To access these call notifications:

- **1.** Locate **1.** Locate **from** the Notifications area of the Status bar.
- **2.** Touch and hold the Status bar, and then slide your finger down the screen.
- **3.** Tap the Missed call entry to open the Call log screen.

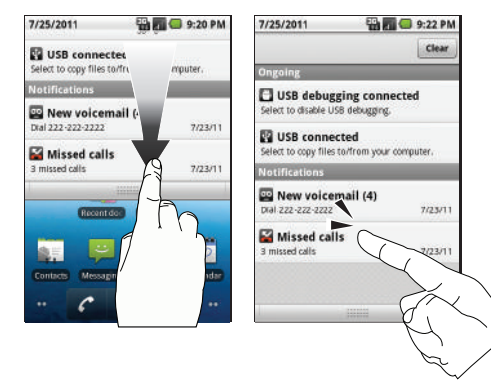

## Call Log Options

This list provides easy access to redial an entry, or you can also choose to access two types of history entry lists depending on how they are touched.

 $\bullet$  Highlight an entry from the list and tap  $\bullet$  to quickly redial the selected entry. [See "Making a Call From Call Log" on page 72.](#page-75-0)

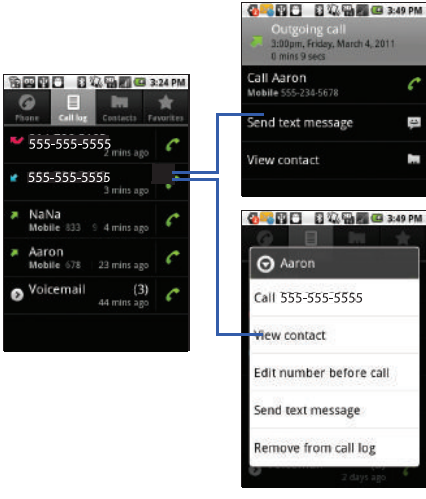

d 3

- Tap a contact entry name or tap an entry to display the **call options** screen:
	- Call information (Incoming/Outgoing call, and Missed call information) provides the time and date of the call and its duration.
	- Call **[Name or Number]** allows you to redial the entry by name or number.
	- **Send text message** allows you to create a new text message to the selected entry.
	- View contact provides information about the entry if it already exists in your Contacts list. Once the Contacts overview screen, press

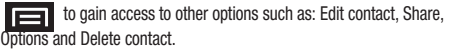

- Add to contacts to save the number if it is not already in your Contacts. (See ["Saving a Number From Call Log" on page 72](#page-75-1).)
- Touch and hold an entry to display the following entry-specific options:
	- Call **[Number]** to redial the current phone number.
	- View contact provides information about the entry if it already exists in your Contacts list.
	- Edit number before call to make alterations to the phone number prior to redialing it.

[\(See "Altering a Number From Call Log" on page 73.\)](#page-76-0)

– **Send text message** allows you to create a new text message to the selected entry.

- Add to contacts to save the number if it is not already in your Contacts. [\(See "Saving a Number From Call Log" on page 72.\)](#page-75-1)
- Remove from call log to delete the entry from the Call log list.

## <span id="page-75-0"></span>Making a Call From Call Log

- **1.** Press  $\left| \bigcirc \right|$  and tap  $\left| \bigcirc \right|$   $\rightarrow$  Call log ( $\left| \bigcirc \right|$  $\sim$
- **2.** Tap **adjacent to a desired entry.**  $-$  or  $-$

Touch and hold an entry name/number from the list, and then tap Call [Number].

**Note:** You cannot make calls from History to entries identified as **Unknown**, **No ID**, **Restricted** or **Private Number**.

## <span id="page-75-1"></span>Saving a Number From Call Log

**1.** Tap a Call log entry **→ Add to contacts → Create new** contact.

 $-$  or  $-$ 

Tap and hold an entry  $\rightarrow$  Add to contacts and select an existing contact to save the number to an existing contact or create a new contact.

**2.** If prompted, tap a destination type (Google or Corporate).

- **3.** Tap the First name and Last name fields and enter a name for the contact.
- **4.** Tap Done when you finish entering information for the contact.

**Note:** The option to select a destination is only available if you have previously established a Google or Corporate account on the device.

After you have saved the number, your phone displays the new Contacts entry in place of the previous number. (See ["Contacts](#page-80-0)  [Entry Options" on page 77.](#page-80-0))

**Note:** You cannot save phone numbers already in your Contacts or from calls identified as **Unknown**, **No ID**, **Restricted** or **Private Number**.

## <span id="page-76-0"></span>Altering a Number From Call Log

If you need to make a call from Call log and you need to alter the number prior to dialing, you can add the appropriate prefix by prepending the number.

- Press  $\left| \bigcirc \right|$  and tap  $\left| \bigcirc \right|$   $\rightarrow$  Call log (
- 
- **2.** Touch and hold an entry to access the entry-specific options menu.
- **3.** Tap Edit number before call.

**4.** Edit the number using the onscreen dialpad or delete digits

by pressing  $\sqrt{\sqrt{x}}$  to erase the numbers.

**5.** Tap  $\infty$  once the number has been changed.

**Note:** To edit a number and save it to Contacts, tap **View contact** in step 3 above, and then edit the number and tap **Save**. [\(See "Editing a](#page-81-0)  [Contacts Entry's Number" on page 78.](#page-81-0))

## Erasing the Call Log

You can delete either an individual call log entry or all current entries from the Call log list.

To clear a single entry from the Call log list:

- **1.** Press  $\leftarrow$  and tap  $\rightarrow$  Call log (
- **2.** Touch and hold the entry from the Call log screen and select Remove from call log.

To clear all entries from the Call log list:

- **1.** Press  $\left| \bigwedge$  and tap  $\left| \bigwedge^{\infty} \right|$   $\rightarrow$  Call log (
- 2. Press **call and tap Clear call log.**

Call log

Note: To verify your Contacts appear on your device, you must sync your email accounts after setup (Settings ➔ Accounts & sync). [\(See](#page-78-0)  ["Confirming Contact Synchronization" on page 75.\)](#page-78-0)

### Creating a New Contacts Entry

If existing Google and Corporate email accounts have been synchronized to your phone, these will be made available during the creation of new entries. New Contacts entries can be assigned or saved to synced accounts such as Google or Corporate.

Your phone automatically sorts the Contacts entries alphabetically. Each entry's name can contain an unlimited number of characters. You can create either a Google or Corporate contact.

Note: If the device is ever reset to its factory default parameters, locally stored contacts can be lost.

• Google contacts are shared with your existing Google account and can also be imported to your device after you have created a Google Mail account.

• Corporate (also know as Work or Outlook) contacts are those contacts that are intended to be shared with either an Exchange Server or from within Microsoft<sup>®</sup> Outlook<sup>®</sup>.

To add a contact:

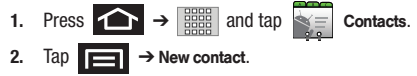

Note: Enter a phone number from the dialpad and press  $\Box$   $\rightarrow$  Add to contacts ➔ Create new contact.

**3.** If prompted, tap a destination type (Google or Corporate).

Note: You will not see the option to select a destination unless you have previously established a Google or Corporate account on the device.

- **4.** Tap the First name and Last name fields, and enter a name for the new entry.
- Note: Use the predictive text row to shortcut a name selection by tapping the word.
	- **5.** Tap the Phone number field and enter a phone number using the onscreen dialpad.

- **6.** From the phone numbers area, tap  $(+)$  to create a new empty Phone number field within the selected phone number category.
	- **•** Tap the label button (to the left of the Phone field) to select a category such as: Home, Mobile, Work, Work Fax, Home Fax, Pager, Other, or Custom.
	- If you have chosen **Custom**, enter your new label and tap **OK.**
- **7.** Tap the Phone field and enter the new number.
- **8.** Enter additional information into these categories: Email,

Postal address, Organization, or More (IM, Notes, Nickname, or Website).

- **•** Use your finger to slide the page up or down to see additional fields and categories.
- Tap  $(+)$  to enter additional categories.
- Tap  $\left(\_\right)$  to remove a previously entered category.
- **9.** Tap Done to complete and store the new entry.

After saving the number, your device displays the new entry within the Contact list. (See ["Contacts Entry Options" on](#page-80-1)  [page 77](#page-80-1).)

#### Note: ICE – In Case of Emergency

To make it easier for emergency personnel to identify important contacts, you can list your local emergency contacts under "ICE" in your device's Contacts list. For example, if your mother is your primary emergency contact, list her as "ICE–Mom" in your Contacts. To list more than one emergency contact, use "ICE1– ..." "ICE2– ..." etc.

### <span id="page-78-0"></span>Confirming Contact Synchronization

Syncing data from your managed accounts allows you to add and manage a new or existing contact from your online or remote accounts to your phone. Prior to syncing, you must first have an active Google or Corporate account with current Contact entries, and be signed into your account.

With syncing, any Contacts entries (with phone numbers, email addresses, pictures, etc.) are updated and synced with your phone.

For more information about syncing existing managed accounts, see *["Synchronizing Accounts"](#page-68-0)* on page 65..

**1.** Press  $\left| \bigcirc \right|$   $\rightarrow$   $\left| \bigcirc \right|$  and tap

#### Accounts & sync.

**2.** Tap  $\left(\frac{1}{2}\right)$  within the desired account field to reveal the account's synchronization settings screen.

**3.** To synchronize Gmail Contacts, tap Sync Contacts. A green checkmark indicates the feature is enabled.

 $-$  or  $-$ 

To synchronize Corporate Contacts, tap Sync Contacts. A green checkmark indicates the feature is enabled.

Note: Any change on either side (Gmail, or Corporate/Outlook Contacts), is reflected on the other side after a sync process. The process of updating your Contacts tab can take several minutes. If after 10-20 minutes, your list has not been updated, repeat step 2-3.

- **4.** Your Contacts tab then reflects any updated Contact information.
	- **•** This update process works both ways. For example, any changes on the phone are updated to your Gmail Contacts list after sync.

Note: Syncing of contacts requires you are logged into your Gmail and Corporate accounts via the device.

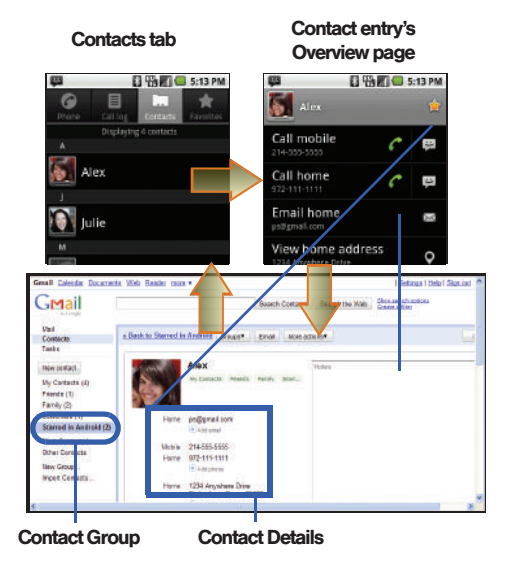

## Contacts Menu Options

- **1.** Press **1 and tap** 
	- $\rightarrow \infty$ . 鼺
- **2.** Touch and hold an entry and select from the available contact menu options:
	- **•** View contact to view the Contact's overview screen.
	- **•** Call contact to call a Contact's available number.

Remember this choice marks the selected number as the primary one for use with this **Contact** 

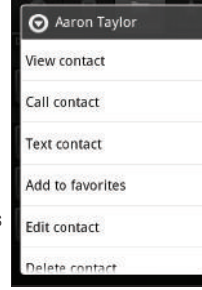

四路台

码面(B 2:13 PM)

- **•** Text contact to send the Contact a new text message.
- **•** Add to favorites to copy the current Contacts entry to the list withi n the Favorites tab [\(page 80\)](#page-83-0).
- **•** Remove from favorites to remove the current contact from the Favorites list.
- **•** Edit contact to edit the currently selected Contacts entry. [\(See](#page-81-1)  ["Editing a Contacts Entry" on page 78.](#page-81-1))
- **•** Delete contact to erase the currently selected Contacts entry. ([See](#page-82-1)  ["Deleting Entries" on page 79.](#page-82-1))

## <span id="page-80-1"></span><span id="page-80-0"></span>Contacts Entry Options

1. Press  $\bigcap$  and tap  $\left|\frac{1}{2} \right|$ .

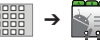

- **2.** Tap an entry to display the Contact entry's overview screen. This screen contains Name, History, contacts numbers, email, and linked contact information.
- **3.** Press  $\overline{\mathbf{r}}$  to reveal the context menu specific to this entry.
- **4.** Tap an available option:
	- **•** Edit contact to access the details page for the entry and begin editing its information [\(page 79\)](#page-82-0).
	- **•** Share to send the current Contact entry's information to an external recipient via either:
		- **Bluetooth** to transmit this contact to another bluetooth-compatible device.
		- Email to attach the contact card to a new outgoing email (Exchange or Internet).
		- **Gmail** to attach the contact card to a new outgoing Internet-based email.
	- **•** Options to configure Contact-specific options such as:
		- **Ringtone** where you can assign a custom ringtone for this entry.
		- **Incoming calls** where calls from this Contact are automatically sent to voicemail. A green checkmark indicates this feature is active.
	- **•** Delete contact to erase the currently selected Contacts entry.

Note: Prior to using this feature, Bluetooth must first be enabled, and the recipient's device must be visible. Only a Contact's information can be sent via Bluetooth. No other file type (video, image, or audio) can be sent using Bluetooth.

## <span id="page-81-1"></span>Editing a Contacts Entry

**1.** From the Contact's overview screen, press **in Fig. 2** and

tap Edit contact. Tap an option to begin editing.

- **• Fimage icon1** to assign a picture to the entry. [\(See "Assigning a Picture to an Entry" on page 79.\)](#page-82-2)
- **•** First name/Last name to edit the current name.
- **•** Phone to add or delete a phone number to the entry. (See ["Adding](#page-81-2)  [a Number to a Contacts Entry" on page 78.](#page-81-2))
- **•** Email to add or delete an email address.
- **•** Postal address to enter a physical street address.
- **Organization** to enter business information such as company name and position.
- **•** More to add additional categories such as: IM, Notes, Nickname, and Website.
- IM to assign an existing IM client contact name. Tap  $(+)$   $\rightarrow$  label button to access AIM. Windows Live, Yahoo!, Skype, QQ, Google Talk, ICQ, Jabber, or Custom.
- **2.** Tap Done to store your updates.

### <span id="page-81-2"></span>Adding a Number to a Contacts Entry

- **1.** From the Contact's overview screen, press **Figure** and tap Edit contact.
- **2.** From the phone numbers area, tap  $(+)$  to create a new empty Phone number field within the selected phone number category.
	- **•** Tap the label button (to the left of the Phone field) to select a category such as: Home, Mobile, Work, Work Fax, Home Fax, Pager, Other, or Custom.
	- $\bullet$  If you have chosen **Custom**, enter your new label and tap **OK**.
- **3.** Tap the Phone field and enter the new number.
- **4.** Scroll to the bottom of the page and tap Done or press
	- $\rightarrow$  Done to update the new number to the existing Contacts entry.

## <span id="page-81-0"></span>Editing a Contacts Entry's Number

- **1.** From the Contact's overview screen, press **Fee l** and tap Edit contact.
- **2.** Tap an existing phone number field.
- **3.** Tap **to clear one digit at a time.**
- **4.** Re-enter or edit the number.

**5.** Tap Done to update the number to the existing Contacts entry.

## <span id="page-82-0"></span>Sending Contacts

- 1. Press  $\leftarrow \rightarrow$  **Figure** and tap
- **2.** Tap an entry to open its overview page.
- **3.** Press  $\Box$  and tap **Share** to send the current Contact entry's information to an external recipient via either:
	- **•** Bluetooth to transmit this contact to another Bluetoothcompatible device.
	- **•** Email to attach the contact card to a new outgoing email (Exchange or Internet).
	- **•** Gmail to attach the contact card to a new outgoing Gmail email message.

## <span id="page-82-2"></span>Assigning a Picture to an Entry

Assign a picture to display each time a certain contact calls you.

Assigning a picture using the device:

- **1.** From the Contact's overview screen, press  $\blacksquare$  and tap Edit contact.
- **2.** Tap the image icon or current image (upper-left).
- **3.** Select Take photo or Select photo from Gallery.
- **4.** Tap Save to assign the selected picture.
- **5.** Tap Done.
	- **•** If an image was already assigned, tap Use this photo, Remove icon, or Change icon.

Applying a picture from within your online Gmail:

- **1.** Log into your Gmail account and go to your Contacts page.
- **2.** Select your Contacts entry (with a checkmark) and click the image area (Change Picture).
- **3.** Click Browse to locate a local copy of your image.
	- **•** You can also choose an image from other sources such as Picasa® Web.
- **4.** Crop the visible area of your selected picture and click Apply Changes.
- **5.** Sync your new contact from your online Gmail to your device. [See "Confirming Contact Synchronization" on](#page-78-0)  [page 75.](#page-78-0)

## <span id="page-82-1"></span>Deleting Entries

- **1.** Touch and hold the entry name from the Contacts tab listing.
- **2.** From the Contacts Entry context menu, tap Delete contact.
- **3.** Tap OK to confirm the deletion.

### <span id="page-83-0"></span>Adding Entries to Your Favorites

The Favorites tab is a listing that can help you quickly access your most used or preferred Contacts entries.

- 1. Press  $\leftarrow \rightarrow$  **iiii** and tap
- **2.** Touch and hold the entry name from the Contacts tab listing.
- **3.** From the Contacts Entry context menu, tap Add to favorites.

Note: Another method to add or remove an entry from your favorites is to toggle the state of the star icon on the Contact's details page (upperright). Tap to add the entry to your favorites (star is lit), tap again to remove.

### Before You Begin

Prior to using Google applications such as calendar, you will need to have an active Google account (page 39).

Google Calendar is an application that synchronizes new and existing entries between your phone and your online Google account.

### Calendar

### Synchronizing Corporate Calendar Events

Corporate calendars are not synchronized to your phone by default; this account type must be manually added. Although we previously described how to add a corporate account to your list of managed accounts, this only allows your phone to track that account type's email.

Calendar events must be added and tracked by your phone separately.

To add corporate calendar events to your device's managed account tracking:

- **1.** Press  $\leftarrow$   $\rightarrow$   $\leftarrow$  and tap  $\circ$   $\rightarrow$ **Accounts & sync**.
- **2.** Locate the corporate email account within the Managed accounts area of the screen.
	- **•** If not present, you will have to add this account ([page 66](#page-69-0)).
- **3.** Tap **C)** within the Corporate account field to reveal the account's synchronization settings screen.
- **4.** Tap **Sync Calendar** to activate the synchronization of calendar events between your device and the remote exchange server. A green checkmark indicates the feature is enabled.

**Note:** It might be necessary to toggle the feature on and off to force a re-sync.

To manually sync your calendar events to a managed corporate account:

- **1.** Press  $\leftarrow \rightarrow \leftarrow$  and tap  $\circ \rightarrow$ **Accounts & sync.**
- **2.** Tap  $\bigcirc$  within the Corporate account field to reveal the account's synchronization settings screen.
- **3.** Tap the green checkmark to toggle it off then back on. ([See](#page-69-0)  ["Synchronizing Your Corporate Account" on page 66.\)](#page-69-0)

# Configuring Calendar Settings

- 1. Press  $\leftrightarrow$  **and tap**  $\rightarrow$
- 2. Tap  $\boxed{\blacksquare}$   $\rightarrow$  Settings.
- **3.** Tap an onscreen option:
	- **Calendars** displays the currently managed accounts. Tap an entry to change the sync state of the account.
	- **Calendar sync** provides access to the sync settings screen where you can enable/disable the sync status of your managed accounts and add more accounts.
	- **Default calendar** displays **My calendar**.
	- **Default view** configures the current Calendar default view for events. **Month view** is the default. Choose from: **Month**, **Week**, **Day** or **List**.
- **Day views** configures how the available events are displayed onscreen. Choose from **Time grid** or **Event list**.
- **First day of week** sets the calendar week to start with either **Sunday** or **Monday**.
- **Hide declined events** hides (checked) or displays (unchecked) those events that have been declined via the calendar application.
- **Lock time zone** locks event timesa nd dates to you selected time zone. Times and dates do yout change even if you move to another time zone.
- **Select time zone** displays a list of selectable time zones.
- **Set alerts & notifications** allows you to choose whether or not to display alerts and notifications in the status bar.
- **Vibrate** configures the vibration setting used with event notifications. **Never** is the default. Choose from **Always, Only in Silent mode**, or **Never**.
- **Select ringtone** assigns a notification ringtone for event alerts.

## Adding an Event to the Calendar

Your Calendar helps organize your time and reminds you of important events.

**1.** Press **1. and tap <b>6. (Calendar)**.

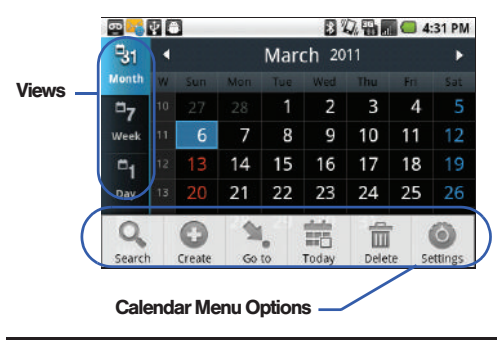

**Note:** To synchronize calendar events among your Google and Corporate accounts, make sure they are being managed by your device ([page 65](#page-68-0)).

- **2.** Tap a day to which you would like to add an event.
	- **•** The default view for the Calendar is the **Month** view.
	- **•** To change the view, tap the available tabs along the top (in portrait view) or the left (in landscape view) of the Calendar screen. Choose from **Month**, **Week**, **Day**, and **List**.
- **3.** Tap the **Event** field and enter a title for the event.
- **4.** Select a **From/To** date and time for the event by tapping the corresponding fields, and adjusting the values by

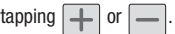

- **•** Tap the time field and enter a time.
- **•** Tap **AM** or **PM** button to change the value.
- **•** Tap **Set** when finished.
- **5.** Tap the **Time zone** field and select a time zone for this event. Or tap **Show all** and select a time zone. Default is (GMT-5:00) Central Time.
- **6.** Tap the **All day** field to assign this as an all day event. If assigned as an all day event, the time fields are removed as options.
- **7.** Assign the new calendar event to a current account by tapping the **Calendar** field and then selecting an account.

**Note:** Some of the available options are dependant on the type of currently available email accounts.

- **My calendar** are calendar entries that are stored locally on the device and not part of an email account.
- **Corporate** are calendar entries that are synchronized between your device and either an MicroSoft Exchange Sync Server or available from within Microsoft® Outlook®.
- **Google/Gmail** are calendar entries that are synchronized between your device and your online Google account.
- **8.** Tap **OK** to confirm the selection.
- **9.** Tap the **Location** field, enter the location information, then tap **Save**.
- **10.** Tap **Participants** and enter a participant name or email address, or select **Contact** to select a contact from the Contacts list, **Recently** to select a contact from a recent event.
- **11.** Tap **Alarm** and select an alarm type: **None**, **On time 5 mins before**, **15 mins before**, **1 hour before**, **1 day before**, **2 days before**, **1 week before**, or **Customize**.
- **12.** Select a recurrence cycle for the event by tapping the **Repeat** field. Selections are: **One-time event**, **Daily**, **Every weekday (Mon-Fri)**, **Weekly (even Thursday)**, **Every 2 weeks (Thursday)**, **Monthly (every third Thu)**, **Monthly (on day 17)**, or **Yearly (on March 17)**.
- **13.** Enter an event description in the **Description** field.
- **14.** Tap **Save** to synchronize your information with your corporate account.

### Event Reminders

When you turn on the phone you have an event alarm scheduled, there are several ways your device alerts you to scheduled events:

- By playing a short beep.
- By illuminating the backlight.
- By indicating a  $\boxed{1}$  icon within the Status bar.

To view additional options:

- **1.** Tap the Status bar, and then slide your finger down the screen to open the Notifications panel.
- **2.** Tap the upcoming event name from the onscreen list to display the event within the Calendar notifications screen.
- **3.** Tap an option:
	- **Snooze all** to snooze all event reminders for five minutes.
	- **Dismiss all** to dismiss all event reminders.
	- Press **to keep these reminders in place and close the** Notifications panel.

## Viewing Events

- **Press 1. 1.** and tap  $\frac{1}{2}$  **i**  $\frac{1}{2}$  *n*  $\frac{1}{2}$  *n*  $\frac{1}{2}$  *n*  $\frac{1}{2}$  *n*  $\frac{1}{2}$  *n*  $\frac{1}{2}$  *n*  $\frac{1}{2}$  *n*  $\frac{1}{2}$  *n*  $\frac{1}{2}$  *n*  $\frac{1}{2}$  *n*  $\frac{1}{2}$  *n*  $\frac{1$ has been created, entries are shown in the default view.
- **2.** To view a Calendar event farther out, tap either **Week** or **Month**.
- **Note:** If in the Month view (tab), days containing calendar events are indicated by a blue triangle. Tap a day from this view to display a list of event within the Day tab.
	- **3.** Tap the day for which you would like to view events. (Your device lists events in chronological order.)
	- **4.** To display an event's details, tap it from the current screen.

# Going to the Current Day's Calendar Menu

-From Calendar view, press **1998** and tap **Today**.

# Editing an Existing Event

**1.** Press **1.** and tap

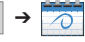

- **2.** Tap an event to reveal its details.
- $\overline{\mathbf{3}}$ . Press  $\overline{\mathbf{1}}$  and tap Edit.
- **4.** Make your modifications (event name, location, participants, alarm, repetition, etc).
- **5.** Tap **Save** to store the new updates and synchronize them with your assigned account.

### Erasing a Day's Events

- **1.** Press **and tap**
- **2.** Tap the **Day** tab on the Calendar screen.
- **3.** Find the selected day and press **1** and tap **Delete**.
- **4.** Tap **Select all** to delete all events on this day.  $-$  or  $-$

Place a checkmark only on those events you want deleted.

**5.** Tap **Delete** ➔ **Yes** to erase the selected events and then synchronize this action with your managed account.

### Erasing All Events

**1.** Press  $\bigcap$  and tap  $\bigcap$ 

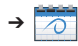

- **2.** From the main Calendar screen (Month tab view), press and tap **Delete**.
- **3.** Tap **Select all** to delete all events currently available for this managed account.

 $-$  or  $-$ 

Place a checkmark only on those events you want deleted.

**4.** Tap **Delete** ➔ **Yes** to erase the selected events and then synchronize this action with your managed account.

## My Files

My Files allows you to view a list from which you can launch a file if the associated application is already on your phone (ex: MP4 and DivX).

**Note:** The best recoding setting for MP4 video playback on this device is H.264 for Android™ or PSP™

### Accessing File Viewer

-Press  $\bigcap$  and tap  $\left|\frac{\text{deg}}{\text{deg}}\right| \rightarrow \left|\frac{\text{deg}}{\text{deg}}\right|$  (My Files).

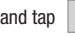

Navigation in this viewer works on a hierarchy structure with folders, subfolders, etc.

## Opening Files in File Viewer

- **1.** Press  $\left| \bigoplus$  and tap  $\left| \frac{1}{2} \right| \right| \rightarrow$   $\left| \bigoplus$  (My Files).
- 
- **2.** Tap a folder and scroll down or up until you locate your selected file.
	- **•** Tap the **Up** tab to back up into a higher directory.
	- **•** Tap the **Home** tab to back up to the Home directory.
	- Press  $\Box$  and tap the **View by** to change the way the files are displayed onscreen. Choose from: **List**, **List and details**, or **Thumbnail**.
	- Press  $\overline{\mathbf{F}}$  for these additional options: **Share, Create folder**, **Delete**, **View by**, **List by**, and **More** (**Move**, **Copy**, **Rename**, **Bluetooth visibility** and **Settings**).
- **3.** Once you have located your file, tap the file name to launch the associated application.

## Clock

Your phone comes with a built-in series of clock functions such as Alarm, World clock, Stopwatch, and Timer

## Alarm Clock

The alarm clock that has multiple alarm capabilities. There is no limit to the number of alarm events you can create.

To create an Alarm event:

**1.** Press **1** and tap  $\frac{1}{2}$  **d**  $\rightarrow$   $\boxed{\uparrow}$  (Clock). This

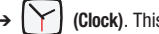

allows access to the alarm and media application screen.

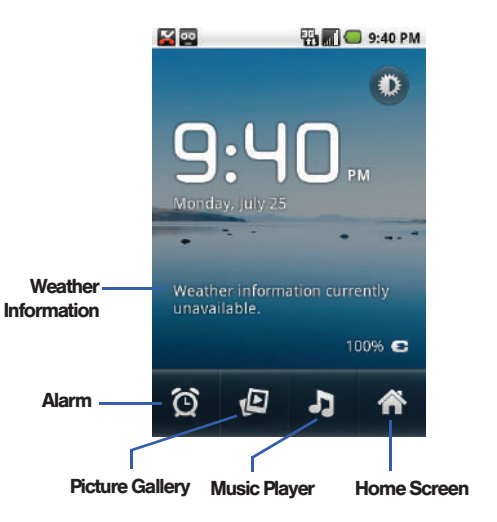

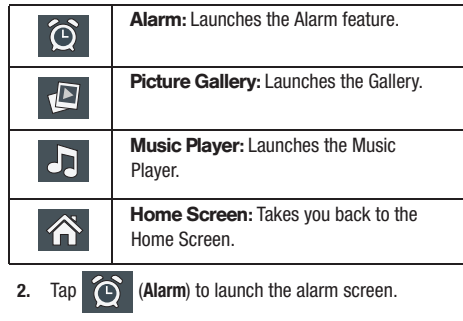

**Note:** Upon your first launch of the Alarm Clock application, two alarm presets are set up by default and ready for you to customize. These alarms are turned off by default.

- 
- **3.** Tap (**Add alarm**) to activate an alarm.
- **4.** To activate an existing alarm, tap the clock icon to the right of the alarm.

**Note:** A new alarm can also be created from the Alarm page by pressing **in → Add alarm**.

- **5.** To edit an alarm, tap the entry and then tap the **Time** field to adjust the alarm time.
	- Adjust the hour and minute by tapping either  $\Box$  or
		-
	- **•** Tap the **AM** or **PM** button to change the value.
	- **•** Tap **Set** when finished.

**Note:** The number of hours and minutes left before the alarm goes off is briefly displayed onscreen after you set the new alarm time.

- **6.** Tap the **Repeat** field to select a repeating status for the alarm.
	- **•** Place a green checkmark adjacent to the desired repetition days and tap **OK**.
- **7.** Tap **Ringtone** to select an audio ringtone that will sound with the alarm.
	- **•** Tap a ringtone to hear an audio sample.
	- **•** Tap **OK** to accept the ringtone assignment.
- **8.** Tap **Vibrate** to add a vibration feature to the alarm.
- **9.** Select a unique name for this alarm event by tapping the **Label** field, entering a new label, and tapping **OK**.
- **10.** Tap **Done** to store the new alarm event.

**Note:** To allow the alarm to sound even while the device is in silent mode, press **and tap Settings**, then activate the Alarm in silent mode field.

To delete an Alarm event:

- Press  $\bigodot$  and tap  $\boxed{\frac{1}{2}}$   $\rightarrow$   $\boxed{\uparrow}$   $\rightarrow$   $\boxed{\odot}$
- **2.** Touch and hold a desired alarm event.
- **3.** From the onscreen context menu, tap **Delete alarm** and then tap **OK**.

To disable an Alarm event:

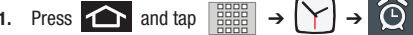

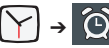

- **2.** Touch and hold a desired alarm event.
- **3.** From the onscreen context menu, tap **Turn alarm off**.

# **Calculator**

Your phone comes with a built-in calculator.

- **1.** Press  $\left| \bigcirc \right|$  and tap  $\left| \bigcirc \right|$   $\rightarrow$   $\left| \bigcirc \right|$  (Calculator).
- **2.** Enter numbers using your keyboard or by tapping an onscreen key.
	- **•** Touch and hold **CLEAR** to clear all numbers.

**Note:** Tapping **CLEAR** only deletes one number at a time.

• Press  $\blacksquare$  and tap **Advanced panel** to access more advanced features such as **sin** (Sine), **cos** (Cosine), and **tan** (Tangent).

# ThinkFree Office

ThinkFree Office Mobile for Android is a Microsoft Office compatible office suite that provides a central place for managing your documents online or offline.

- **1.** Press  $\left| \bigcirc \right|$  and tap  $\left| \bigcirc \right|$   $\rightarrow$   $\left| \bigcirc \right|$  (ThinkFree Office).
- **2.** Read the End User License Agreement, then tap **Accept** ➔ **Activate now** to activate ThinkFree on your device.
- **3.** Tap **Close** when the Activation completed pop-up displays.
- **4.** ThinkFree Office displays on the screen.
- **5.** Read the instructions, then begin using the application.

### Updating Your Device Firmware

You can update your phone software using the **Update Firmware** option.

## Before Updating Your Firmware

Updating your phone firmware may erase all user data from your device. You must back up all critical information before updating your device firmware.

As an added precaution, to preserve any data on your microSD card, please remove it from your device prior to starting the update process. ([See "Removing the microSD Card" on page 96.\)](#page-99-0)

## Back Up Your Data Prior to Update

To back up your Gmail information:

**1.** Press  $\leftarrow \rightarrow \leftarrow$  and tap  $\circ \rightarrow$  Accounts &

**sync**. ([See "Synchronizing Accounts" on page 65.](#page-68-0))

- **2.** Tap the **Auto-sync** option to enable the feature (green checkmark). ([See "Synchronizing Your Google Account" on](#page-68-1)  [page 65.\)](#page-68-1)
	- **•** If the **Auto-sync** option is on, email, Calendar and Contacts automatically synchronize whenever a change is made.
	- If the **Auto-sync** option is off, simply tap  $\left(\begin{matrix} 1 \\ 2 \end{matrix}\right)$  within the account field to reveal the account's synchronization settings screen.

To back up your Exchange Mail information:

- **1.** Press  $\leftarrow \rightarrow \bullet$   $\rightarrow$  and tap **Accounts & sync.**
- **2.** Tap  $\bigcirc$  within the Corporate account field to reveal the account's synchronization settings screen.
- **3.** Toggle the onscreen checkmark to manually synchronize the desired parameters (Contacts or Calendar).

To back up stored text messages:

- **1.** Press  $\left| \bigoplus \right|$  and tap
- **2.** Select the text message from the list to view the message thread.
- **3.** Touch and hold on a portion of the text message from the string. The **Message options** context menu appears.
- **Note:** You can back up stored text messages by forwarding them to your own phone number. Open the messages after you have updated your firmware.

#### **4.** Tap **Forward**.

**5.** Enter the recipient's phone number and tap **Send**.

To restore your Google applications:

Your Google™ application purchases are reloaded remotely and can be re-installed after the update is applied.

**1.** Log into your Google account with the device.

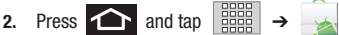

- **3.** Press  $\Box$  and tap My apps.
- **4.** Scroll through the list of previously downloaded Google applications and choose the one you wish to reinstall.
- **5.** Follow the onscreen instructions.

## Updating Your Android Operating System

This option allows you to update the Android Operating System (OS) on your device using an over-the-air connection.

- **1.** Press  $\left| \bullet \right| \rightarrow \left| \bullet \right|$  and tap  $\circ \bullet \rightarrow$  About Phone  $\rightarrow$ **System Updates** ➔ **Update Android**.
- **2.** Follow the onscreen instructions.

 $-$  or  $-$ 

- **1.** Locate the Android OS Update Available icon ( $\leq$ ) on the Notifications panel.
- **2.** Touch and hold the Status bar, and then slide you finger down the screen.
- **3.** Tap the **Android update available** field.
- **4.** Tap **Download** and follow the onscreen instructions.

### Updating Your Profile

This option allows you to automatically update your online user profile information. If you choose to change your user name and select a new one online, you must update the user name on your phone.

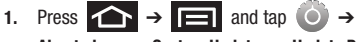

**About phone** ➔ **System Updates** ➔ **Update Profile**.

**2.** Follow the onscreen instructions.

**Note:** If your data services or account syncing ever seem to go out unexpectedly, use this feature to reconnect with the network.

**Important!:** The Voice Control (Speech to Action) feature will not launch if you are currently in an active menu.

### Voice Dialing

Use Voice Dialer, the built-in automatic speech recognition (ASR) software, to dial a phone number in your Contacts or to launch phone functions. Talk into the phone and ASR will recognize your voice and complete tasks you request.

**Tip:** Use Voice Dialer in a quiet environment so it can accurately recognize your commands.

#### *Activating Voice Dialer*

**1.** Press **1.** and tap  $\frac{1}{2}$   $\frac{1}{2}$   $\frac{1}{2}$  (Voice Dialer).

The Listening screen displays. The phone prompts you to say the name of the command you want to use.

**2.** To complete your task, follow the voice prompts or tap an onscreen option.

Available ASR commands include:

- **Call <Name>** to call an entry in your Contacts list. See "Calling a Contact With Voice Dialer" on page 93.
- **Dial <#>** to call a spoken phone number.
- **Redial** to redial the last number called.
- **Open <Menu>** to jump directly to menu items or applications. See ["Opening](#page-96-0)  [Menus With Voice Dialer" on](#page-96-0)  [page 93.](#page-96-0)

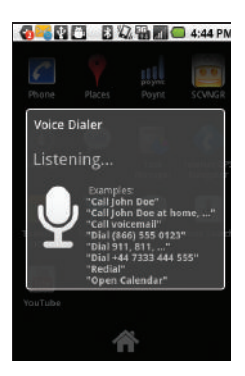

#### *Calling a Contact With Voice Dialer*

- **1.** Press and tap ➔ (**Voice Dialer**).
- **2.** When you see "**Listening**," say "**Call**" followed by the name and the label for the contact you wish to call. For example, say "**Call John Smith Mobile**."
	- If the location is not recognized or the name does not have a phone number stored in Contacts, you will see an onscreen list of options.
		- If a name has only a single number, or if you know the name but are not sure which number to call, say "**Call**" followed by the name only. For example, say "**Call John**."
		- If the name is recognized and there is only one phone number for the name, tap **OK** to dial the number.
		- If there are multiple numbers, a list displays; tap a number to call.

### *Calling a Phone Number With Voice Dialer*

- **Press and tap BEE → (Voice Dialer).**
- **2.** When you see "**Listening**," say "**Dial**" followed by a string of digits to be dialed. For example, say "**Call 555 555 5555**." Speak naturally and clearly and remember to speak one digit at a time—1-800 should be pronounced "**One Eight Zero Zero**."

# <span id="page-96-0"></span>Opening Menus With Voice Dialer

You can jump directly to many menu items or applications by saying "Go to" followed by a menu option.

- **1.** Press  $\left| \bigoplus \right|$  and tap  $\left| \bigoplus \right|$   $\Rightarrow$   $\left| \bigoplus \right|$  (Voice Dialer).
- **2.** When you see "**Listening**," say "**Open**." A list of valid actions displays.
- **3.** Tap an option to open the selected menu.

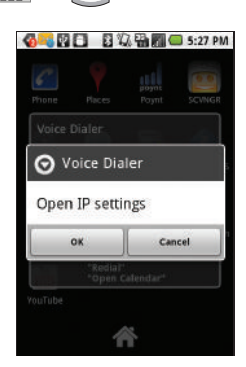

**Tip:** You can also say "**Open**" and the name of the item you want to open. The item displays. Tap **OK** to open it.

## Text-to-Speech

Allows the phone to provide a verbal readout of onscreen data such as messages and incoming caller information (based on Caller ID).

#### *Voice Recognizer Settings*

- **1.** Press  $\left| \bullet \right|$   $\rightarrow$   $\left| \bullet \right|$  and tap  $\left| \bullet \right|$   $\rightarrow$ **Voice input & output**.
- **2.** Tap **Voice recognizer settings**.
- **3.** Configure the available options to alter the settings associated with this feature.
	- **Language** sets the language to use for voice input and output.
	- **SafeSearch** filters explicit images. Selections are: Off, Moderate, or Strict.
	- **Block offensive words** hides recognized offensive words.
	- **Show hints** displays hints (as you type) on the dropdown box.

### *Text-to-Speech Settings*

**1.** Press  $\left| \bullet \right|$   $\rightarrow$   $\left| \bullet \right|$  and tap

**Voice input & output** ➔ **Text-to-Speech settings**.

- **2.** Configure the available options to alter the settings associated with this feature.
	- **Listen to an example** plays a short example of what the text-tospeech feature will sound like on your device when activated.

**Important!:** Before initial use, activate the Install voice data function to properly activate and use the text-to-speech feature.

- **Always use my settings** overrides any conflicting application settings with those you set up within this text-to-speech settings screen. If enabled, and available as a feature, your device defaults to using the text-to-speech feature.
- **Default Engine** sets the speech synthesis engine to use for spoken text.
- **Speech rate** adjusts the rate at which onscreen text is spoken by the device. Choose from: Very slow, Slow, Normal, Fast, and Very fast.
- **Install voice data** confirms the installation of necessary data required for voice synthesis. Tap this to download and install the free app from Android market.
- **Language** assigns the language used by the verbal readout. Choose from English (US) or Spanish (Spain).
- **Pico TTS** modifies settings for the Pico TTS default engine.
- 
- **3.** Press **to return to the previous screen.**

### Voice Search

Voice Search works similarly to the Voice Dialer. It uses built-in voice recognizer software to listen to your spoken words, convert those to text, and then launch a Google search using that text.

- **1.** Press  $\leftarrow$  and tap  $\frac{1}{\sqrt{2\pi}}$   $\rightarrow$   $\frac{1}{\sqrt{2\pi}}$  (Voice Search).
- **2.** Tap **Speak now**.
- **3.** Speak the command or tap **Help**.

 $-$  or  $-$ 

Tap **Watch a video** to learn how to use Voice Search.

For more information, see *["Using Your Device to Search"](#page-22-0)* [on page 19.](#page-22-0)

## Your Device's microSD Card and Adapter

## The microSD Card

Your phone is equipped with a preinstalled 2GB SDHC (Secure Digital High Capacity) memory card. It allows you to store images, videos, music, and voice data in your phone.

Not all of the microSD card is registered in the available space. as a small percentage of the storage is unread. For example, a 16GB microSD card will show approximately 14.73GB of total space.

**Note:** Camera, Camcorder, and Music playback features require that you have a microSD memory card installed. Although your phone comes with a pre-installed 2GB card, it can support SDHC cards of up to 32GB.

### <span id="page-99-0"></span>Removing the microSD Card

**Note:** Before removing the microSD card, it is recommended you unmount it

through the SD card & phone storage menu ( $\leftrightarrow$   $\rightarrow$   $\Box$ ) **Settings** ➔ **SD card & phone storage** ➔ **Unmount SD card**).

**1.** Locate the microSD card slot along the side of the device.

- **2.** Flip open the side microSD cover.
- **3.** Firmly press the card into the slot and release it. The card should pop partially out of the slot.
- **4.** Remove the card from the slot
- **5.** Replace the microSD card cover over the open slot.

**Note:** You can easily damage the microSD card and its adapter by improper operation. Please be careful when inserting, removing, or handling it.

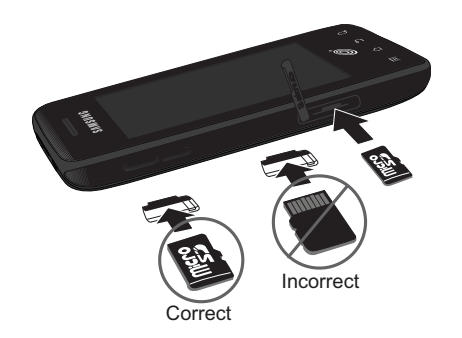

**Note:** Do not over-insert the card as this can damage the contact pins.

**Note:** Be sure to use only recommended microSD cards (<32GB). Using non recommended microSD cards could cause data loss and damage your device.

**Note:** The microSD card and its adapter can be easily damaged by improper operation. Please be careful when inserting, removing, or handling it.

### Re-inserting the microSD Card

- **1.** Locate the microSD card slot along the side of the device.
- **2.** Flip open the side microSD cover.
- **3.** Insert the microSD card into the microSD card slot and push in until you feel a click.
- **4.** Replace the microSD card cover over the open slot.

**Note:** Make sure the microSD card's gold contacts are facing down.

### microSD Icon Indicators

The following icons show your microSD card connection status at a glance:

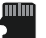

– card was unmounted (released from use)

from the device.

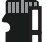

 – card was properly unmounted from the device but is missing (card was removed).

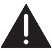

 – card was incorrectly removed and improperly unmounted.

**Important!: DO NOT** remove a microSD card while the device is accessing or transferring files. Doing so will result in loss or damage of data. Make sure your battery is fully charged before using the microSD card. Your data may become damaged or lost if the battery runs out while you are using the microSD card.

### microSD Adapter

The supplied microSD adapter allows you to use microSD cards in other SD-compatible devices, like computers, cameras, and printers. Before using the microSD card with an SD-compatible device, you will need to insert the microSD card into the microSD adapter.

To insert the microSD card into the microSD adapter:

With the label side of the microSD card facing up, insert the card into the supplied microSD adapter, and gently slide the card until it is fully inserted.

To remove the microSD card from the microSD adapter:

- Hold the front edge of the microSD card, and gently pull it out to remove it from the adapter.

### Write Protection

The microSD adapter has a built-in Write Protection lock to prevent accidental overwriting or removal of your data when the microSD card and adapter are inserted in another device.

- Slide the Write Protection lock tab down into the "Lock" position to prevent overwriting of data. To allow data to be added or removed from the microSD card, slide the Write Protection lock tab up into the normal position.

### Connecting Your Device to Your Computer

Before using your phone's mass storage capabilities, you need to prepare your device's data services to synchronize with your desktop or laptop computer. Once you have connected the phone to the computer, you can transfer your data to or from the microSD card.

**Note:** If you experience a setup issue, refer to the ["Troubleshooting USB](#page-102-0)  [Connection" on page 99.](#page-102-0)

### Before You Begin

Here is what you will need to have before you can successfully establish a connection between your phone and a PC.

- microSD card (internally installed prior to start)
- compatible USB cable (included)
	- **1.** With the microSD card installed, connect your phone to your computer using a compatible USB cable. (Wait for the connection to establish. When connected, the host computer automatically detects your phone.)
- **2.** The USB icon ( $\mathbf{Q}$ ) displays in the top left Notifications area on your screen.
- **3.** Touch and drag down the Status screen to reveal the Notifications page (or from the Home Screen press and tap Notifications).
- **4.** Tap USB connected ➔ Turn on USB storage to establish the connection and copy files between your computer and your device's microSD card.

**Important!:** The microSD card must be mounted before your computer detects it and your are able to communicate with it.

- **5.** Tap OK to turn on USB storage.
- **6.** Locate the newly created drive letter on your computer. You can now begin to use the microSD card as a storage device.

To remove the connection:

- When you finish transferring data, click the USB device icon on your computer's taskbar, and follow the onscreen instructions to safely unplug the USB cable.

## <span id="page-102-0"></span>Troubleshooting USB Connection

If there is ever a circumstance where your setup of the device's USB connection has an issue, try these troubleshooting tips.

- **1.** Verify your computer is able to access the Internet prior to connection and that this connection is not lost during these troubleshooting procedures.
	- **•** Some system connections might require additional setup data available online.
- **2.** Touch and drag down the Status screen to reveal the Notifications page (or from the Home Screen press

and tap Notifications).

- **3.** Tap USB connected ➔ Turn on USB storage to establish the connection and copy files between your computer and your device's microSD card.
- **4.** From the Found New Hardware Wizard, select Install the software automatically and click Next.
- **5.** Select a connection to the Internet and click Next.
- **6.** If a Cannot install this Hardware screen displays, follow these steps:
	- **•** Click Finish.
	- **•** From your Desktop, right-click on the My Computer icon and select **Properties** (from the onscreen context menu).
	- **•** Click the Hardware tab and select the Device Manager.
	- **•** Open the ? Other devices section from the list. Confirm there is a **USB MMC Storage** item listed.
	- **•** This entry indicates an error occurred during the USB driver installation process.
	- **•** Using your mouse, right-click on USB MMC Storage and select Update Driver....
	- **•** From the Found New Hardware Wizard, select Install the software automatically and click Next → Finish.

## Transferring Data Directly to and From the microSD Card

You can access the microSD card and use it just as easily as any other communicating storage device.

**1.** Insert a memory card into the phone.

**Note:** To use any downloaded Market application that requires a USB connection between your phone and PC, set the USB settings to Mass storage.

- 2. From Idle mode, press  $\leftarrow \rightarrow \Box$  and tap  $\circ \rightarrow$ Wireless & networks  $\rightarrow$  USB connection  $\rightarrow$  Mass storage.
- **3.** Connect your device to your computer using a compatible USB cable. Wait for the connection to establish. When connected, the host computer automatically detects your device.
- **Note:** Some applications you are using will stop and may be unavailable until you turn off USB storage.
	- **4.** Drag down the Notifications panel and select USB connected.
	- **5.** Tap Turn on USB storage.
	- **6.** Tap OK.
	- **7.** From your Desktop, double-click My Computer → [Device drive letter] to display the folders and files currently available on the internal microSD card.
	- **8.** Open a folder on your computer and begin the transfer process of files from your computer to the internal card's target folder.

**Note:** This process can be reversed from copying data from the microSD card back to the connected computer.

To remove the connection:

- When you finish transferring data, click the Safely Remove Hardware icon on your computer's taskbar, and stop or disconnect the device.

## Creating Folders in the microSD Card

- **1.** From your Desktop, double-click My Computer → [Device drive letter].
- **2.** Right-click and select New → Folder, then name the folder.

**Note:** Do not alter or delete the four default folders. These are used by the phone to parse-out the different file formats and contents.

## microSD Card Settings

## Viewing Memory in the microSD Card

Your phone allows you to review the memory allocation of both your device's internal storage and that of the microSD card.

**1.** Press  $\left| \bullet \right|$   $\Rightarrow$   $\left| \bullet \right|$  and tap  $\left| \bullet \right|$ 

SD card & phone storage.

- **2.** Review the available information.
	- **•** The storage capacity page is divided into two sections: SD card and **Internal phone storage.**
- **3.** Press **to return to the previous page.**

## Formatting the microSD Card

Formatting a microSD card permanently removes all files stored on the card.

- 1. Press  $\leftarrow \rightarrow \Box$  and tap  $\circlearrowleft \rightarrow$ SD card & phone storage.
- **2.** Tap Unmount SD card, then tap OK to unmount and release the microSD card from its use by the device. The **fight** icon displays within the Notifications area to indicate an unmounted internal microSD card.
- **3.** Once released, tap Format SD card ➔ Format SD card
	- ➔ Erase everything.
	- **•** Once completely formatted, the card is automatically re-mounted (reconnected for use by the device).

**Note:** The formatting procedure erases all the data on the microSD card, after which the files CANNOT be retrieved. To prevent the loss of important data, please check the contents before you format the card.

### Important Connection Information

- To avoid loss of data, DO NOT remove the USB cable, the microSD card, or the battery while accessing or transferring files.
- DO NOT use your computer to change or edit folder or file names on the microSD card, and do not attempt to transfer large amounts of data from the computer to the microSD card. Doing so may cause the microSD card to fail.
- DO NOT turn off or restart your computer, or put it into standby mode, while using a mass storage device. Doing so will result in loss or damage of data.
- The internal microSD card can only be mounted for use by either the device or a connected computer. Prior to accessing the card using a different method, unmount it from its current device (phone or computer-USB).

**Important!:** The microSD card can only share a connection with one device at a time, either your phone or your computer (via its USB connection), not both. You can not browse the contents of the card via your device if they are currently being browsed via your PC.

Note: The storage card that comes installed on your phone allows you to use the camera and camcorder features. All pictures and videos are stored on the internal 2GB SDHC card. Your phone supports SDHC cards of up to 32GB.

## Taking Pictures

Taking pictures with your built-in camera is as simple as choosing a subject, pointing the lens, and pressing a button.

To take a picture:

**1.** Press and hold the camera key (**Fig. 1**) located on the side of the device.

 $-$  or  $-$ 

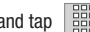

Press  $\Box$  and tap  $\overline{\Box}$   $\rightarrow$   $\Diamond$  (Camera) to

activate camera mode. (Additional camera options are available through the camera settings page. (See ["Camera](#page-106-0)  [Settings" on page 103](#page-106-0) for more information.)

**2.** Holding the phone in landscape mode, use the display screen as a viewfinder and aim the camera lens at your subject.

**3.** Press **the studies of the studies of the shutter sounds. (Your** device automatically saves the picture to the DCIM folder on the microSD card.)

### <span id="page-106-0"></span>Camera Settings

**1.** From camera mode  $(\Box \bullet)$  tap one of the following onscreen icons.

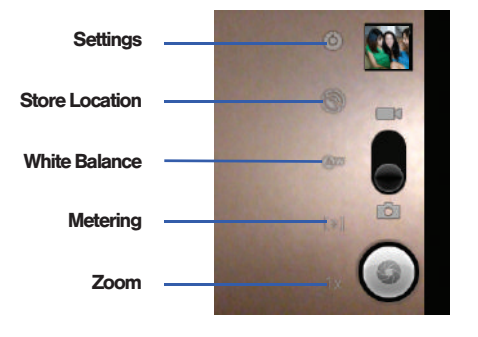

- **•** Settings to access camera hardware settings:
	- Brightness tap a brightness level (1-5).
	- **Night mode** tap **Off** or **On** to inactivate or active the flash for night mode.
	- Picture size to set the size of your image. Choose from: 2M Pixels, 1M Pixels, or VGA Pixels, or QVGA.
	- **Picture quality** to set the image quality for your image. Choose from: Super fine, Fine, or Normal.
	- Color effect to apply different color effects onto images. Choose from: None (default), Mono, Sepia, Negative, or Aqua.
	- **Camera settings** resets the camera to system default settings.
- **Store location** (On/Off) to store the actual location (latitude) where the image was taken to later display on Google Maps or used in other social applications.
- **•** White balance to compensate for color differences found within different lighting conditions. Choose from: Auto (default), Incandescent, Daylight, Fluorescent, or Cloudy.
- **•** Metering determines the way in which the camera determines the exposure. Choose from: Matrix, Center (default), or Spot.
- **•** Zoom 1x, 1.3x, 1.7x, 2.3x, 3x, or 4x.

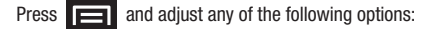

- **•** Switch to video to switch to video recording mode.
- **•** Gallery to access the Gallery of stored camera images.
	- Tapping Gallery while in the Camera mode opens the Camera **pictures** gallery.
	- $-$  Tapping Gallery and pressing  $\Box$  displays gallery-specific options such as Share, Delete, or More.
	- $-$  Tap an image to open it and press  $\overline{ }$  **For** options such as Share, Delete, and More (includes Details, Set as, Crop, Rotate left, and Rotate right).
- **2.** Press **kinds** to return to the previous screen.
### View Your Pictures

The Gallery is where you can access the Gallery of stored camera images.

**1.** Press **and tap**  $\lim_{x\to a}$   $\rightarrow$  **Callery**).

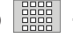

- **2.** Select a folder location pictures) and tap an image to view your picture.
	- Pressing **Fee from** the main Gallery screen reveals gallery-specific options such as, **Share**, Delete, or More.

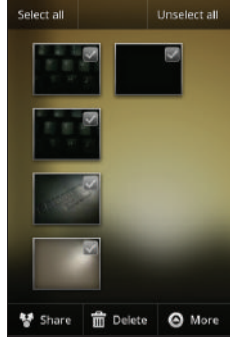

(for example: Camera

**•** Tap an image to open it, and press  $\overline{\phantom{a}}$  for

options such as Details, Set as, Crop, Rotate left, or Rotate right.

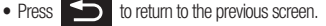

# Camera Gallery Options

Accessing the main gallery provides access to pictures.

**1.** Press **and tap**  $\overrightarrow{B}$  (Gallery) to

view the gallery of images stored on the microSD card.

- **2.** Press  $\Box$  to display gallery-specific options such as Share, Delete, or More.
- **3.** Tap an image to display it, and press  $\Box$   $\rightarrow$  More to display
	- **•** Details to display image details such as file name, file size, resolution and date taken.
	- **•** Set as to assign the current image to either a current Contact icon (display image) or as the Wallpaper (Home Screen background).
	- **•** Crop to crop the image. Crop the image and tap Save to a new version of the original.
	- **•** Rotate left to rotate the image counterclockwise.
	- **Rotate right** to rotate the image clockwise.
- **4.** Press  $\leq$  **to return to the previous screen.**

### Camera Image Settings

- **1.** Press  $\leftarrow$  and tap  $\left\| \frac{1}{2} \right\|$   $\rightarrow$   $\left\| \frac{1}{2} \right\|$  (Gallery).
- **2.** From Camera gallery, tap an image icon to open the image.
	- **•** Use the zoom buttons (in the upper-right corner of the screen) to zoom in or out.

Note: Picture options can also be accessed by touching and holding the image from the gallery. These options include: Share, Delete, and More.

- **3.** Tap the image and select Slideshow, or Menu.
- **4.** Tap Menu to access one of the following options:
	- **•** Share to activate the picture share menu, then choose to share the image using one of many options:
		- Bluetooth to send the image to another device via Bluetooth.
		- **Email** to attach your image to an email.
		- **Facebook** to upload your current image to your Facebook account.
		- **Gmail** to attach your image to a new Gmail email message.
		- **Messaging** to insert your image into a new outgoing MMS message (multimedia text message).
		- Picasa to upload your current image to your Picasa account. Tap Upload to complete the process.

# Assigning Pictures

After taking a picture, assign it as a picture ID for a Contacts entry or as the Home Screen background image (wallpaper).

- **Press 1.** and tap
	-
- **2.** From Camera pictures gallery, tap an image icon to open the image.
- 3. With the picture displayed, press  $\Box$   $\rightarrow$  More  $\rightarrow$  Set as, and select an option.
	- **•** Contact icon to assign the picture to a Contacts entry as a picture ID. Tap an entry from the Contacts tab, crop the image and tap **Save** to assign the picture.
	- **Wallpaper** to assign the picture as a background image, crop the image and tap **Save** to assign the picture.

## <span id="page-110-0"></span>Recording Videos

In addition to taking pictures, you can record, view, and send videos with your built-in video camera.

- **1.** Press and hold the camera key (**Fig. 1**) located on the side of the device.
	- $-$  or  $-$

Press  $\Box$  and tap  $\Box$   $\rightarrow$   $\Box$  (Camera) to

activate camera mode. (Additional camera options are available through the camera settings page. See ["Camera](#page-106-0)  [Settings" on page 103](#page-106-0) for more information.)

- **2.** Touch and slide the camera mode slider up to camcorder mode ( $\Box$ ). Using the device's display screen as a viewfinder, aim the camera lens at your subject.
- **3.** Tap the Video quality icon (see screen on next page) and select a recording video quality:
	- **High (30m)**: the file size limit is (30m).
	- **MMS (Low, 30s)**: the file size is limited by the restriction placed on video files that can be attached to MMS text messages. Depending on your settings, this can be up to 30 seconds.

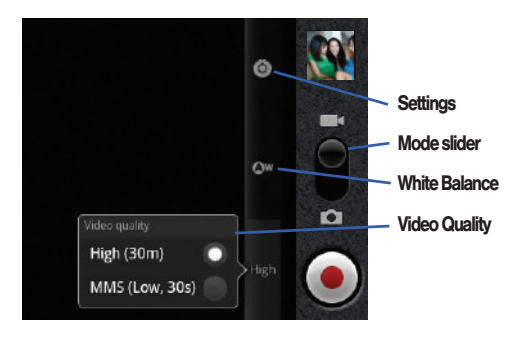

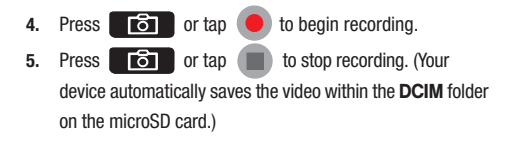

### Camcorder Settings

- **1.** From the camcorder mode  $\left( \begin{array}{c} \infty \end{array} \right)$  tap one of the following onscreen icons (see screen on the previous page):
	- **•** Camcorder settings to access camcorder hardware settings:
		- **Color effect** to apply different color effects onto videos. Choose from: None (default), Mono, Sepia, Negative, or Aqua.
		- **Camera settings** to restore the settings back to their default values.
	- **•** White balance to compensate for color differences found within different lighting conditions. Choose from: Auto (default), Incandescent, Daylight, Fluorescent, or Cloudy.
	- **•** Video quality to set the length for your video. Choose from: High (30 minutes) (resolution is 352x288), (MMS Low, 30 minutes) (limited by MMS size restrictions).
	-

Press **Figure 3** and adjust any of the following options:

- **•** Switch to camera to switch to camera shooting mode.
- **•** Gallery to access the Gallery of stored camera videos.
	- Tapping Gallery while in the Camcorder mode opens the Camera videos gallery.
	- $-$  Tapping Gallery and pressing  $\blacksquare$  displays gallery-specific options such as Share, Delete, or More.
	- Tap a video to begin playback.
- **2.** Press **to return to the previous screen.**

# Camcorder Gallery Options

Accessing the gallery provides access to videos.

**1.** Press  $\overrightarrow{A}$  and tap  $\overrightarrow{B}$   $\overrightarrow{B}$  (Gallery).  $-$  or  $-$ 

While in camcorder mode, press  $\Box$  and tap Gallery.

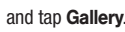

- **2.** From Camera gallery, tap a video icon to playback the videos taken stored on your microSD card.
- **3.** Press **to return to the previous screen.**

# Video Settings

- **1.** Press **a** and tap  $\frac{1}{2}$  **d a (Gallery).**
- **2.** From Camera gallery, tap a video icon to begin video playback.

 $-$  or  $-$ 

Touch and hold the video icon to display the following video menu context menu options:

- **•** Share to display the Share video via menu from which you can choose to share the current video via one of many options:
	- **Bluetooth** to send the image to another device via Bluetooth.
	- **Email** to attach your video to an email.

- Gmail to attach your video to a new Gmail email message.
- Messaging to attach your video to a new MMS message.
- YouTube to upload your current video file to a YouTube page. Tap Upload to complete the process.
- **•** Delete to delete the current video.
- **•** More displays the Details submenu.
	- **Details** to display image details such as Title, Type, Date taken, Album, Location, Latitude, Longitude, Size, or Resolution.

### About Bluetooth

Bluetooth is a short-range communications technology that allows you to connect wirelessly to a number of Bluetooth devices, such as headsets and hands-free car kits, and Bluetooth-enabled handhelds, computers, printers, and wireless devices. The Bluetooth communication range is usually up to approximately 30 feet.

## Turning Bluetooth On and Off

By default, your Bluetooth feature is set to Off. Turning Bluetooth on activates the internal Bluetooth antenna.

**Note:** Activating Bluetooth can drain your battery faster and reduce your available usage times. It is recommended that if you do not need it active, turn it off. It is also recommended to turn off your Bluetooth within locations that prohibit its use.

To turn Bluetooth on:

Press  $\leftarrow \rightarrow \rightarrow$  and tap  $\odot$ 

Wireless & networks.

**2.** Tap Bluetooth to activate the feature (a green checkmark indicates it is active). When active,  $\blacktriangleright$  appears within the Status area.

#### To turn Bluetooth off:

-Press  $\leftarrow \rightarrow \Box$  and tap Wireless & networks ➔ Bluetooth.

**•** Tap to remove the green checkmark and deactivate Bluetooth.

# Bluetooth Status Indicators

The following icons show your Bluetooth connection status at a glance:

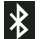

– Bluetooth is active

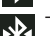

- Bluetooth is connected (paired) and
- communicating
- **[no icon]** Bluetooth is disabled (default status)

## <span id="page-114-0"></span>Using the Bluetooth Settings Menu

The **Bluetooth settings** menu allows you to set up many of the characteristics of your Bluetooth service, including:

- Entering or changing the name your device uses for Bluetooth communication and description
- Setting your device's visibility (or "discoverability") for other Bluetooth devices
- Displaying your device's Bluetooth address

To access the Bluetooth Settings menu:

- **1.** Press  $\leftarrow$   $\rightarrow$   $\leftarrow$  and tap  $\leftarrow$   $\rightarrow$ Wireless & networks  $\rightarrow$  Bluetooth settings.
- **2.** Set your Bluetooth options: Device name, Discoverable, and Scan for Devices.

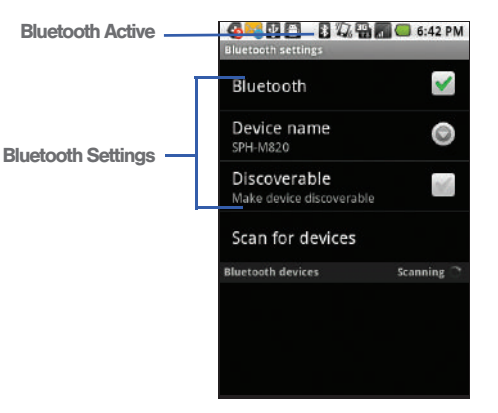

To change your Bluetooth name:

- **1.** Verify your Bluetooth is active.
- **2.** From the Bluetooth settings page, tap Device name.
- **3.** Backspace to erase the old name, and enter a new name.
- **4.** Tap OK to complete the rename process.

To make your Device visible:

- **1.** Verify your Bluetooth is active.
- **2.** From the Bluetooth settings page, tap Discoverable.

Making your discoverable allows it to be detected by other device for pairing and communication. Your device is visible for up to 120 seconds (2 minutes). This value appears as a countdown within this field.

To scan for Bluetooth Devices:

- **1.** Verify your Bluetooth is active.
- **2.** From the Bluetooth settings page, tap Scan for Devices to search for visible external Bluetooth-compatible devices such as headsets, devices, printers, and computers.

# Pairing Bluetooth Devices

# Paired Devices

The Bluetooth pairing process allows you to establish trusted connections between your phone and another Bluetooth device. When you pair devices, they share a passkey, allowing for fast, secure connections while bypassing the discovery and authentication process.

To pair your device with another Bluetooth device:

- **1.** Verify your Bluetooth is active.
- **2.** From the Bluetooth settings page, tap Discoverable. Your device must be visible to successfully pair with an external device.
- **3.** Tap Scan for Devices. (Your device displays a list of discovered in-range Bluetooth devices, [page 111.](#page-114-0))
- **4.** Tap a device from the list to initiate pairing.
- **5.** Enter the passkey or PIN code and tap **Done**  $\rightarrow$  **OK.**  $-$  or  $-$

Tap **Pair** from the onscreen pairing options popup.

- **6.** The external device will also accept the connection and enter your device's PIN code.
	- Once successfully paired to an external device,  $\sum$  displays within the Status area.

**Note:** Due to different specifications and features of other Bluetoothcompatible devices, display and operations may be different, and functions such as transfer or exchange may not be possible with all Bluetooth-compatible devices.

**Note:** Pairing between two Bluetooth devices is a one-time process. Once a pairing has been created, the devices will continue to recognize their partnership and exchange information without having to re-enter a passcode again.

To disconnect a paired device:

Disconnecting a paired device breaks the connection between the device and your phone, but retains the knowledge of the pairing. At a later point when you wish to reconnect the device, there is no need to setup the connection information again.

- **1.** Verify your Bluetooth is active.
- **2.** From the Bluetooth settings page, tap the previously paired device (from the bottom of the page).
- **3.** Tap OK to confirm disconnection.

**Note:** Disconnections are manually done but often occur automatically if the paired device goes out of range of your phone or it is powered off.

To delete a paired device (unpair):

Deleting a device from your list removes its "connection record" and upon reconnection would require that you re-enter all the previous pairing information.

- **1.** Verify your Bluetooth is active.
- **2.** From the Bluetooth settings page, touch and hold the name of the previously paired device (from the bottom of the page). This opens the connected device's menu options.
- **3.** Tap Disconnect & unpair (from the onscreen context menu) to confirm deletion.

To access a paired device's settings:

- **1.** Verify your Bluetooth is active.
- **2.** From the Bluetooth settings page, touch and hold the name of the previously paired device.
- **3.** Tap Options... (from the onscreen context menu) and configure the desired options.
- **4.** Press  $\bullet$  to return to the previous page.

# Sending Contacts via Bluetooth

Depending on your paired device's settings and capabilities, you may be able to send pictures, Contacts information, or other items using a Bluetooth connection.

**Note:** Prior to using this feature, Bluetooth must first be enabled, and the recipient's device must be visible. Only a Contact's information can be sent via Bluetooth. No other file type (video, image, or audio) can be sent using Bluetooth.

**Note:** If no devices are detected, tap Scan Devices to begin a new search.

- **1.** Press  $\bullet$  and tap  $\bullet$
- **2.** Tap an entry to open its Contact's overview page ([page 78\)](#page-81-0).
- **3.** Press  $\Box$  and tap Share  $\rightarrow$  Bluetooth.
- **4.** Tap a paired device.
	- **•** The external Bluetooth device must be visible and communicating for the pairing to be successful.

## Disconnecting Bluetooth Connection During an Active Call

- During an active call, where the audio is being routed through a connected Bluetooth device (headset or handsfree connection), tap **Bluetooth** to route the device's audio through the connected Bluetooth headset (On) or through the speaker (Off).

- **•** When the call is routed to a Bluetooth headset, the current call area is surrounded by a blue box, the **Bluetooth** button indicates it's on, and shows the **Bluetooth** call icon ( $\triangledown$
- **•** When turned off, the call is routed through either the earpiece or speaker, the call area is surrounded by a green box, the **Bluetooth** button indicates its off, and shows (

**Note:** Communication can be toggled between the Bluetooth headset and the device's speaker by tapping the Headset button On or Off.

## Text Messaging (SMS)

With text messaging (SMS), you can send and receive instant text messages between your wireless device and another messagingready phone. When you receive a new message, it will automatically display on your device's screen.

Messaging is available via the Messaging application in your Applications screen. This icon ( $\therefore$ ) appears in Status bar area when a new text message is received.

**Note:** See your service plan for applicable charges for text and multimedia messaging.

### Composing Text Messages

- **1.** Press **a** and tap  $(Messa) \rightarrow New message$ .
- **2.** Tap the To field and enter a Contact's name, a mobile phone number, or an email address using the onscreen keyboard.
- **•** Contacts as you enter either a phone number or an email address, if the information matches a current contact's entry information, you will see a match. When you see a match, tap the associated name to complete the addressing.
- **•** Mobile to enter a wireless phone number directly.
- **•** Email to enter the recipient's email address.
- **3.** If applicable, tap a matching entry from the onscreen dropdown list. This list is populated by matches found from your managed accounts.
- **4.** Tap the Type to compose field and enter your message.
- **5.** Review your message and tap Send.

### Accessing Text Messages

To read a text message:

- When you receive a text message, you will see it listed within the Messaging screen. Tap the message to open it and then scroll down and view its entire content.

To reply to a text message:

**1.** While the message is open, tap the Type to compose field and then type your reply message.

**2.** Review your reply and tap Send.

 $-$  or  $-$ 

You may select additional messaging options by

pressing

**•** Options may include: Call, Add subject, Attach, Insert smiley, Delete thread, or More (All threads or Add to Contacts).

# Multimedia Messaging (MMS)

With multimedia messaging (MMS), you can send and receive instant text messages that contain text, pictures, audio, recorded voice, or a picture slideshow.

Messaging is available via the Messaging application in your Applications screen.

**Note:** See your service plan for applicable charges for text and multimedia messaging.

# Composing MMS Messages

Composing MMS messages is exactly the same as composing text messages, except that you attach a picture, a video, or an audio file to the message.

**1.** Press  $\rightarrow$   $\rightarrow$   $\rightarrow$  and tap  $\rightarrow$  (Messaging)  $\rightarrow$ New message.

- **2.** Tap the To field and enter a Contact's name, a mobile phone number, or an email address. As you enter the phone number or email address, matching contacts appear onscreen.
	- If applicable, tap an available matching recipient or continue entering the phone number or email address.
- **3.** Tap the Type to compose field and enter your message.
- **Press**  $\overline{||}$  and tap **Attach**.
- **5.** Select a multimedia attachment type:
	- **•** Pictures: Opens the Gallery application. Use the onscreen navigation to select the picture you wish to send with the outgoing message.
	- **•** Capture picture: Opens the camera application. Take a picture, and then tap OK to use this image in your message. [\(See "To take](#page-106-1)  [a picture:" on page 103.](#page-106-1))
	- **•** Videos: Opens the Gallery application. Use the onscreen navigation to select a video and attach it to your outgoing message.
	- **•** Capture video: Opens the camcorder application. Shoot a video, and then tap OK to use this video in your message. [\(See](#page-110-0)  ["Recording Videos" on page 107.](#page-110-0))
	- **•** Audio: Opens the Select audio menu. Use the onscreen navigation to select an audio file and tap OK.
	- **•** Record audio: Opens the message recorder.

116

- Recording duration: length of the recorded voice message.
- Volume Meter: displays the volume level.
- Record: starts recording your message.
- Play: plays back the recording.
- Stop: stops the recording. Once stopped, tap either Use this recording (attach it to your message), or **Discard** (delete the current recording and re-record).

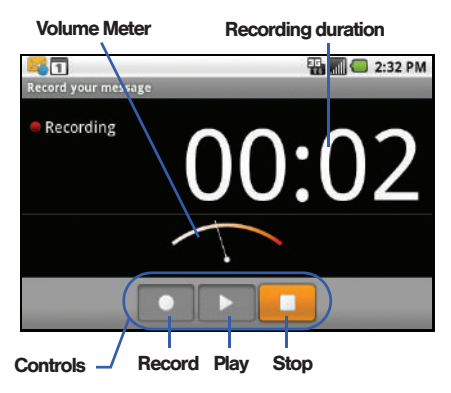

- **•** Slideshow: Opens the Edit slideshow menu.
	- Tap **Add slide** to create a new slide (this is a placeholder for new images to be added, similar to a playlist).
	- Tap the created slide (example, Slide 1), tap **Add picture**, and then select the picture you want to add to the slide.
	- Tap the text field below the image to enter a caption for the picture.
- $-$  or  $-$
- Tap  $\boxed{\blacksquare}$  and select:
	- **Add picture**: select a picture from the SD card to attach to this message.
	- **Capture picture**: allows you to capture a picture to attach to this message.
	- Add music: allows you to select an audio file or record an audio file to attach to this message.
	- Add video: select a video file from the SD card to attach to this message.
	- More:
		- **Add slide** adds a new slide to this message.
		- **Duration (5 sec)** times the slides to display (1-10 seconds or Other [custom time]).
		- **Layout (bottom)** allows you to select a layout for text on the slide(s).
	- $-$  When finished, tap **Done** to attach the slideshow to your message.

**Note:** To remove or replace a picture or an audio attachment, on the Compose screen, tap the **Remove** button next to the attachment.

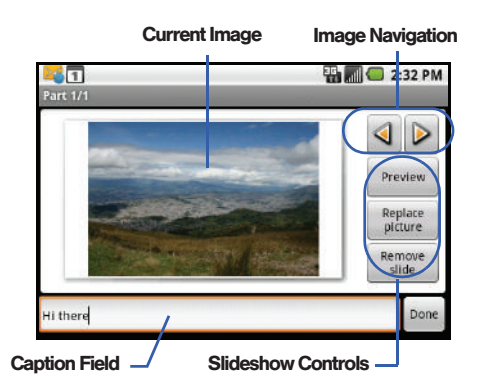

**6.** When you are finished creating your new MMS message, tap Send.

To view and play a multimedia message:

1. Press  $\leftarrow \rightarrow \frac{1}{2}$  and tap

Messages are threaded and display in the order in which they are received. When you select a number, all the messages sent from that number display.

- **2.** From the message list, tap a multimedia message to open its contents.
- **3.** While the message is open, tap the play icon (on a video, audio file, or slideshow) to play back the file or tap an image to view a picture.
- **Note:** The file attachment on the MMS message can be saved to the microSD card. To save the attachment, touch and hold the file and tap **Copy attached to SD card** from the Message options context menu.

To reply to a multimedia message:

- 1. Press  $\leftrightarrow$  **Figure** and tap
- **2.** From the message list, tap a multimedia message to open its contents.
- **3.** While the message is open, tap the Type to compose field and then type your reply message.
- **4.** Once complete, tap Send.
- **Note:** When replying to a text message with an MMS message, first open the text message, press and tap **Add subject** or **Attach**. The original text message is then automatically converted into a multimedia message.

### Deleting a Message or Message Thread

- 1. Press  $\leftrightarrow$  **Billet** and tap
- **2.** Touch and hold the message entry → message list (or thread) to display the context menu.
- **3.** Tap Delete thread and once prompted, tap OK to complete the process.

If there is only one message in a thread, the selected message is deleted.

## **Adjusting Message Settings**

- **Press 1.** and tap **Figure**
- **2.** From within the Messaging screen, press  $\Box$  and tap Settings.
- **3.** Adjust the following fields according to your needs:
	- **•** Delete old messages: Enable this option to delete older text messages that exceed the defined maximum number of text messages limit set below.
	- **•** Text message limit: Sets the maximum number of text messages that can be stored on the device (per conversation).
	- **•** Multimedia message limit: Sets the maximum number of multimedia messages that can be stored on the device (per conversation).
- **•** Auto-retrieve: Enable this option to automatically retrieve the entire content of your MMS messages. When checked, the MMS message header, message body, and any attachments will automatically download to your device.
- If you disable this option, only the MMS message headers will be retrieved and shown in the message list.
- **•** Notifications: Enable this option if you wish to receive a notification in the status bar when a new text or multimedia message arrives.
- **Select ringtone:** Allows you to select a ringer to sound when a new message is received. Tap this option, and then select a ringtone that is specific to new text and multimedia messages. A sample will briefly be played upon selection.
- **•** Vibrate: Enable this option if you want the device to vibrate when a new text or multimedia message is received.

### Enabling/Disabling 3G Data

Your phone allows you to control your use of 3G data. You can now choose to enable or disable this feature. With 3G data disables, you must use Wi-Fi to connect to the Internet.

- 1. Press  $\leftrightarrow$   $\rightarrow$  and tap  $\circ$   $\rightarrow$  Wireless & networks ➔ Mobile networks.
- **2.** Tap 3G data to enable the use of 3G data services. (A green checkmark appears next to the field).

 $-$  or  $-$ 

Tap 3G data to disable 3G data services.

## Getting Started with Music

You can download music from Android Market, or save music files to your memory card, and then listen to the music over the speaker, or using a stereo or Bluetooth headset.

# **Music**

# Accessing the Music Player

**1.** Press  $\left| \bigcirc \right|$  and tap  $\left| \frac{1}{2} \right| \left| \frac{1}{2} \right| \rightarrow \left( \circ \right)$  (Music).

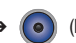

- **2.** From the Music display, select a tab:
	- **•** Artists to display music sorted by artist.
	- **•** Albums to display music sorted by album.
	- **Songs** to browse through all of the downloaded music and any additional songs loaded onto the memory card.
	- **•** Playlists to select a customized playlist you've created to organize your music.
- **3.** Once you've displayed a list of songs, you can browse through your available titles.
	- **•** To listen to a song or playlist, tap it to begin playing from the selected song. (You can also highlight the playlist to begin listening.)

# Creating a Playlist

**1.** Press  $\left| \bigcirc \right|$  and tap  $\left| \bigcirc \right|$   $\rightarrow$   $\left| \circ \right|$   $\rightarrow$  Songs. Your phone searches through your phone memory and memory

card for compatible music files and displays them.

- **2.** Touch and hold a song to add to a playlist. A popup menu displays.
- **3.** Tap Add to playlist and select either a Current playlist or select New (to create a new playlist).
	- **•** If you select New, delete the current default name, enter a name for your new playlist, and tap **Save**.

# Assigning a Song as a Ringtone

- **1.** Press  $\bullet$  and tap  $\bullet$   $\bullet$   $\bullet$   $\bullet$   $\bullet$   $\bullet$  **Songs.**
- **2.** Touch and hold a song you'd like to use as your new ringtone. This action reveals an onscreen popup menu.
- **3.** Tap Use as phone ringtone to store the selected song as your new default ringtone.

- **4.** Confirm that the song was successfully assigned by navigating to the Phone ringtone menu.
	- Press  $\left| \bigcirc \right|$   $\rightarrow$   $\left| \bigcirc \right|$  and tap  $\left| \circ \right|$   $\rightarrow$  **Sound**  $\rightarrow$ Phone ringtone.
- **5.** Confirm the new song is selected.

# YouTube

YouTube™ is a video sharing website on which users can upload and share videos. The site is used to display a wide variety of user-generated video content, including movie clips, TV clips, and music videos, as well as video content such as video blogging, informational shorts and other original videos.

Note: YouTube is a data-intensive feature. Upgrade to an unlimited data plan to avoid additional data charges.

- **1.** Press **1.** and tap  $\lim_{n \to \infty}$   $\frac{1}{n}$  (YouTube).
- 
- **2.** Tap Accept to accept the Terms of Service.
- **3.** Press  $\boxed{\blacksquare}$  to open the onscreen menu and tap the Search field to search for specific videos, scroll down to browse through the main page thumbnails.
- **4.** To view a video, tap an available preview thumbnail or tap the title link.
- 
- **5.** Press **to return to the previous page.**
- Note: It is not necessary to sign in to the YouTube site to view content. However, if you wish to sign in to access additional options, access the page via the Web browser and tap **Sign in** at the top right corner, enter your YouTube or Google username and password, and tap **Sign in**.

### GPS Services

Your built-in GPS capability gives you access to a number of location-based services, including **Maps**, **Navigation**, **Places**, and **Latitude**.

**Note:** To receive better GPS signals, avoid the following conditions:

-Inside or between buildings

-In a tunnel or underground passage

-In poor weather

-Around high-voltage or electromagnetic fields

-In a vehicle with tinted windows

## Activating Location Mode

Before using any of the location-based services, you must turn on your device's location mode.

-Press  $\leftarrow \rightarrow \Box$  and tap  $\circ$   $\rightarrow$  Location &

**security** ➔ **Use GPS satellites**.

**Note:** Having the GPS enabled drains battery power more quickly.

### Activating Using Wireless Networks

This additional location feature uses open Wi-Fi and mobile network connections to assist in providing additional location accuracy.

- **1.** Press  $\left| \bigcirc \right|$   $\rightarrow$   $\left| \bigcirc \right|$  and tap  $\left| \circ \right|$   $\rightarrow$  Location & **security** ➔ **Use wireless networks**.
	- Since this feature is based on Google's location service, you will need to agree to allow Google to collect anonymous information.
- **2.** Tap **Agree** to accept the terms of service.

# Google Maps

Use this application to find directions, location information, and business addresses from your phone. Determine your current location with or without GPS, get driving and transit directions, and get phone numbers and addresses for local businesses.

Before you begin using this feature you must activate your GPS hardware and agree to share location information with Google.

To synchronize your device's GPS satellites:

- **1.** Press  $\left| \bullet \right| \rightarrow \left| \bullet \right|$  and tap  $\left| \bullet \right| \rightarrow$  Location & **security**.
- **2.** Tap **Use GPS satellites**. A checkmark indicates the GPS location feature is enabled. (For additional location information, see *["Location Settings"](#page-60-0)* on page 57..)
	- **appears in the Notification area when the GPS is active.**
	- **•** appears in the Notification area when the GPS is communicating.

To launch the Google Maps application:

-Press  $\leftarrow$  and tap  $\left|\frac{1}{2}m\right| \rightarrow \leftarrow$  (Maps).

To find your location:

- **1.** Press **1.** and tap  $\frac{1}{2}$  **and tap**   $\frac{1}{2}$  **(Maps)**.
- **2.** Tap the blinking navigation icon on the map. The My Location pop-up displays.
- **3.** Tap **My Location** to view location and other information.

To use Google Maps:

- **1.** Press **a** and tap 體體 ➔ **(Maps)**.
	- **•** If prompted, read the "What's new" message and tap **OK**.
- **2.** Tap the magnification icons to zoom in or out of the current map view.

 $-$  or  $-$ 

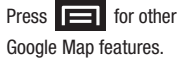

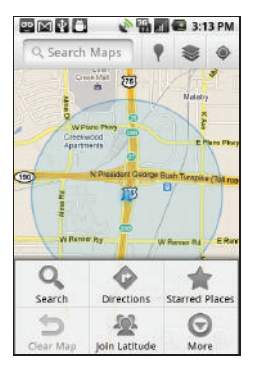

**•** Choose from: **Search**, **Directions**, **Starred Places**, **Clear Map**, **Join Latitude**, and **More** (**Labs**, **Sign In**, **Cache Settings**, **Help**, **Terms, Privacy & Notices**, and **About**).

To search for a keyword:

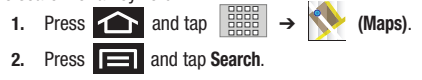

- **3.** Tap the search field (at the top of the screen), enter a keyword, and tap  $\overline{\text{C}}$ 
	- **•** This keyword can be a category name (such as pizza, steak, burger), a business name, or a Google friend who is sharing their location.
- **4.** Tap  $\boxed{=}$  (bottom left) to reveal a detailed list of information corresponding to those matches now displayed on your screen with lettered pins.

# Navigation

Google Maps navigation application is available on your device. It uses your current location (provided by GPS communication to your device) to provide various location-based services.

# Enabling GPS Location

- **1.** Press  $\left| \bigcirc \right|$   $\rightarrow$   $\left| \bigcirc \right|$  and tap  $\left| \circ \right|$   $\rightarrow$ **Location & security**.
- **2.** Tap **Use GPS satellites**. A checkmark indicates activation.

# Navigation Options

**Press**  $\left| \bigoplus$  and tap  $\left| \frac{1}{2} \right| \right| \rightarrow$  (Navigation).

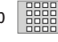

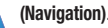

- **2.** Read the onscreen disclaimer and tap **Accept**.
- **3.** Choose from the following onscreen options:
	- **Speak Destination** to use the voice recognition feature to search for matching locations in your area.
	- **Type Destination** to manually enter a destination address.
	- **Contacts** to receive turn-by-turn directions to the address stored for a selected Contacts entry.
	- **Starred Places** to obtain directions to locations that have been starred within Google Maps (maps.google.com).

This section outlines the safety precautions associated with using your phone. The terms "mobile device" or "cell phone" are used in this section to refer to your phone. **Read this information before using your mobile device**.

## Exposure to Radio Frequency (RF) Signals

The U.S. Food and Drug Administration (FDA) has published information for consumers relating to Radio Frequency (RF) exposure from wireless phones. The FDA publication includes the following information:

#### *Do cell phones pose a health hazard?*

Many people are concerned that cell phone radiation will cause cancer or other serious health hazards. The weight of scientific evidence has not linked cell phones with any health problems.

Cell phones emit low levels of Radio Frequency (RF) energy. Over the past 15 years, scientists have conducted hundreds of studies looking at the biological effects of the radio frequency energy emitted by cell phones. While some researchers have reported biological changes associated with RF energy, these studies have failed to be replicated. The majority of studies published have failed to show an association between exposure to radio frequency from a cell phone and health problems.

The low levels of RF cell phones emit while in use are in the microwave frequency range. They also emit RF at substantially reduced time intervals when in the stand-by mode. Whereas high levels of RF can produce health effects (by heating tissue), exposure to low level RF that does not produce heating effects causes no known adverse health effects.

The biological effects of radio frequency energy should not be confused with the effects from other types of electromagnetic energy.

Very high levels of electromagnetic energy, such as is found in X-rays and gamma rays, can ionize biological tissues. Ionization is a process where electrons are stripped away from their normal locations in atoms and molecules. It can permanently damage biological tissues including DNA, the genetic material.

The energy levels associated with radio frequency energy, including both radio waves and microwaves, are not great enough to cause ionization of atoms and molecules. Therefore, RF energy is a type of non-ionizing radiation. Other types of non-ionizing radiation include visible light, infrared radiation (heat), and other forms of electromagnetic radiation with relatively low frequencies.

While RF energy does not ionize particles, large amounts can increase body temperatures and cause tissue damage. Two areas of the body, the eyes and the testes, are particularly vulnerable to RF heating because there is relatively little blood flow in them to carry away excess heat.

### Research Results to Date: Is there a connection between RF and certain health problems?

The results of most studies conducted to date say no. In addition, attempts to replicate and confirm the few studies that have shown a connection have failed.

The scientific community at large therefore believes that the weight of scientific evidence does not show an association between exposure to Radio Frequency (RF) from cell phones and adverse health outcomes. Still the scientific community has supported additional research to address gaps in knowledge. Some of these studies are described below.

#### Interphone Study

Interphone is a large international study designed to determine whether cell phones increase the risk of head and neck cancer. A report published in the International Journal of Epidemiology (June, 2010) compared cell phone usage for more than 5,000 people with brain tumors (glioma and meningioma) and a similar number of healthy controls.

Results of this study did NOT show that cell phones caused brain cancer. In this study, most people had no increased risk of brain cancer from using cell phones. For people with the heaviest use of cell phones (an average of more than ½ hour per day, every day, for over 10 years) the study suggested a slight increase in brain cancer. However, the authors determined that biases and errors prevented any conclusions being drawn from this data. Additional information about Interphone can be found at [http://com.iarc.fr/en/media-centre/pr/.](http://com.iarc.fr/en/media-centre/pr/)

Interphone is the largest cell phone study to date, but it did not answer all questions about cell phone safety. Additional research is being conducted around the world, and the FDA continues to monitor developments in this field.

#### International Cohort Study on Mobile Phone Users (COSMOS)

The COSMOS study aims to conduct long-term health monitoring of a large group of people to determine if there are any health issues linked to long-term exposure to radio frequency energy from cell phone use. The COSMOS study will follow approximately 300,000 adult cell phone users in Europe for 20 to 30 years. Additional information about the COSMOS study can be found a[t http://www.ukcosmos.org/index.html](http://www.ukcosmos.org/index.html).

## Risk of Brain Cancer from Exposure to Radio Frequency Fields in Childhood and Adolescence (MOBI-KIDS)

MOBI-KIDS is an international study investigating the relationship between exposure to radio frequency energy from communication technologies including cell phones and brain cancer in young people. This is an international multi-center study involving 14 European and non-European countries. Additional information about MOBI-KIDS can be found at [http://www.creal.cat/programes-recerca/en\\_projectes-creal/](http://www.creal.cat/programes-recerca/en_projectes-creal/view.php?ID=39) [view.php?ID=39.](http://www.creal.cat/programes-recerca/en_projectes-creal/view.php?ID=39)

### Surveillance, Epidemiology, and End Results (SEER) Program of the National Cancer Institute

[The National Cancer Institute \(NCI\) actively follows cancer](http://seer.cancer.gov/)  statistics in the United States to detect any change in rates of new cases for brain cancer. If cell phones play a role in risk for brain cancer, rates should go up, because heavy cell phone use [has been common for quite some time in the U.S. Between 1987](http://seer.cancer.gov/)  and 2005, the overall age-adjusted incidence of brain cancer did not increase. Additional information about SEER can be found at http://seer.cancer.gov/.

#### Cell Phone Industry Actions

Although the existing scientific data do not justify FDA regulatory actions, the FDA has urged the cell phone industry to take a number of steps, including the following:

- **•** Support-needed research on possible biological effects of RF for the type of signal emitted by cell phones:
- **•** Design cell phones in a way that minimizes any RF exposure to the user; and
- **•** Cooperate in providing users of cell phones with the current information on cell phone use and human health concerns.

The FDA also is working with voluntary standard-setting bodies such as the Institute of Electrical and Electronics Engineers (IEEE), the International Commission on Non-Ionizing Radiation Protection (ICNIRP), and others to assure that safety standards continue to adequately protect the public.

## *Reducing Exposure: Hands-Free Kits and Other Accessories*

#### **Steps to Reduce Exposure to Radio Frequency Energy**

If there is a risk from being exposed to radio frequency energy (RF) from cell phones - and at this point we do not know that there is - it is probably very small. But, if you are concerned about avoiding even potential risks, you can take a few simple steps to minimize your RF exposure.

- Reduce the amount of time spent using your cell phone;
- Use speaker mode or a headset to place more distance between your head and the cell phone.

#### Hands-Free Kits

Hands-free kits may include audio or Bluetooth® headsets and various types of body-worn accessories such as belt-clips and holsters. Combinations of these can be used to reduce RF energy absorption from cell phones.

Headsets can substantially reduce exposure because the phone is held away from the head in the user's hand or in approved body-worn accessories. Cell phones marketed in the U.S. are required to meet RF exposure compliance requirements when used against the head and against the body.

Because there are no known risks from exposure to RF emissions from cell phones, there is no reason to believe that hands-free kits reduce risks. Hands-free kits can be used for convenience and comfort. They are also required by law in many states if you want to use your phone while driving.

### Cell Phone Accessories that Claim to Shield the Head from RF Radiation

Because there are no known risks from exposure to RF emissions from cell phones, there is no reason to believe that accessories which claim to shield the head from those emissions reduce risks. Some products that claim to shield the user from RF absorption use special phone cases, while others involve nothing more than a metallic accessory attached to the phone. Studies have shown that these products generally do not work as advertised. Unlike "hands-free" kits, these so-called "shields" may interfere with proper operation of the phone. The phone may be forced to boost its power to compensate, leading to an increase in RF absorption.

#### *Children and Cell Phones*

The scientific evidence does not show a danger to any users of cell phones from RF exposure, including children and teenagers. The steps adults can take to reduce RF exposure apply to children and teenagers as well.

- Reduce the amount of time spent on the cell phone:
- Use speaker mode or a headset to place more distance between the head and the cell phone.

Some groups sponsored by other national governments have advised that children be discouraged from using cell phones at all. For example, The Stewart Report from the United Kingdom made such a recommendation in December 2000. In this report, a group of independent experts noted that no evidence exists that using a cell phone causes brain tumors or other ill effects. Their recommendation to limit cell phone use by children was strictly precautionary; it was not based on scientific evidence that any health hazard exists.

Additional information on the safety of RF exposures from various sources can be obtained from the following organizations (updated 10/1/2010):

- FCC RF Safety Program: [http://www.fcc.gov/oet/rfsafety/.](http://www.fcc.gov/oet/rfsafety/)
- Environmental Protection Agency (EPA): [http://www.epa.gov/radtown/wireless-tech.html](http://www.eap.gov/radtown/wireless-tech.html).
- Occupational Safety and Health Administration (OSHA): [http://www.osha.gov/SLTC/radiofrequencyradiation/.](http://www.osha.gov/SLTC/radiofrequencyradiation/) (Note: This web address is case sensitive.)
- National Institute for Occupational Safety and Health (NIOSH): <http://www.cdc.gov/niosh/>.
- World Health Organization (WHO): <http://www.who.int/peh-emf/en/>.
- International Commission on Non-Ionizing Radiation Protection: <http://www.icnirp.de>.
- Health Protection Agency: <http://www.hpa.org.uk/Topics/Radiation/>.
- US Food and Drug Administration: [http://www.fda.gov/Radiation-EmittingProducts/](http://www.fda.gov/Radiation-EmittingProducts/RadiationEmittingProductsandProcedures/HomeBusinessandEntertainment/CellPhones/default.htm) RadiationEmittingProductsandProcedures/ [HomeBusinessandEntertainment/CellPhones/default.htm.](http://www.fda.gov/Radiation-EmittingProducts/RadiationEmittingProductsandProcedures/HomeBusinessandEntertainment/CellPhones/default.htm)

## Specific Absorption Rate (SAR) Certification Information

Your wireless phone is a radio transmitter and receiver. It is designed and manufactured not to exceed the exposure limits for Radio Frequency (RF) energy set by the Federal Communications Commission (FCC) of the U.S. Government.

These FCC exposure limits are derived from the recommendations of two expert organizations: the National Council on Radiation Protection and Measurement (NCRP) and the Institute of Electrical and Electronics Engineers (IEEE).

In both cases, the recommendations were developed by scientific and engineering experts drawn from industry, government, and academia after extensive reviews of the scientific literature related to the biological effects of RF energy.

The exposure limit set by the FCC for wireless mobile phones employs a unit of measurement known as the Specific Absorption Rate (SAR). The SAR is a measure of the rate of absorption of RF energy by the human body expressed in units of watts per kilogram (W/kg). The FCC requires wireless phones to comply with a safety limit of 1.6 watts per kilogram (1.6 W/kg).

The FCC exposure limit incorporates a substantial margin of safety to give additional protection to the public and to account for any variations in measurements.

SAR tests are conducted using standard operating positions accepted by the FCC with the phone transmitting at its highest certified power level in all tested frequency bands. Although the SAR is determined at the highest certified power level, the actual SAR level of the phone while operating can be well below the maximum value. This is because the phone is designed to operate at multiple power levels so as to use only the power required to reach the network. In general, the closer you are to a wireless base station antenna, the lower the power output.

Before a new model phone is available for sale to the public, it must be tested and certified to the FCC that it does not exceed the exposure limit established by the FCC. Tests for each model phone are performed in positions and locations (e.g. at the ear and worn on the body) as required by the FCC.

For body-worn operation, this phone has been tested and meets FCC RF exposure guidelines when used with an accessory that contains no metal and that positions the mobile device a minimum of 1.5 cm from the body.

Use of other accessories may not ensure compliance with FCC RF exposure quidelines.

The FCC has granted an Equipment Authorization for this mobile phone with all reported SAR levels evaluated as in compliance with the FCC RF exposure quidelines. The maximum SAR values for this model phone as reported to the FCC are:

- Head: 0.84 W/Kg.
- Body-worn: 0.56 W/Kg.

SAR information on this and other model phones can be viewed online at [http://www.fcc.gov/oet/ea.](http://www.fcc.gov/oet/ea) To find information that pertains to a particular model phone, this site uses the phone FCC ID number which is usually printed somewhere on the case of the phone.

Sometimes it may be necessary to remove the battery pack to find the number. Once you have the FCC ID number for a particular phone, follow the instructions on the website and it should provide values for typical or maximum SAR for a particular phone. Additional product specific SAR information can also be obtained at [www.fcc.gov/cgb/sar.](www.fcc.gov/cgb/sar)

### Smart Practices While Driving

#### On the Road - Off the Phone

The primary responsibility of every driver is the safe operation of his or her vehicle.

Responsible drivers understand that no secondary task should be performed while driving whether it be eating, drinking, talking to passengers, or talking on a mobile phone - unless the driver has assessed the driving conditions and is confident that the secondary task will not interfere with their primary responsibility. **Do not engage in any activity while driving a moving vehicle which may cause you to take your eyes off the road or become so absorbed in the activity that your ability to concentrate on the act of driving becomes impaired**. Samsung is committed to promoting responsible driving and giving drivers the tools they need to understand and address distractions.

**Check the laws and regulations on the use of mobile devices and their accessories in the areas where you drive. Always obey them. The use of these devices may be prohibited or restricted in certain areas. For example, only hands-free use may be permitted in certain areas.**

Before answering calls, consider your circumstances. Let the call go to voicemail when driving conditions require. Remember, driving comes first, not the call!

If you consider a call necessary and appropriate, follow these tips:

- Use a hands-free device;
- Secure your phone within easy reach;
- Place calls when you are not moving;
- Plan calls when your car will be stationary;
- Do not engage in stressful or emotional conversations;
- Let the person with whom you are speaking know that you are driving and will suspend the call if necessary;
- Do not take notes or look up phone numbers while driving;

### Notice regarding legal restrictions on mounting this device in an automobile:

Laws in some states may prohibit mounting this device on or near the windshield of an automobile. In other states, the law may permit mounting this device only in specific locations in the automobile. Be sure to consult the state and local laws or ordinances where you drive before mounting this device in an automobile. Failure to comply with these restrictions could result in fines, penalties, or other damages.

**Never mount this device in a manner that will obstruct the driver's clear view of the street and traffic.**

**Never use wireless data services such as text messaging, Web browsing, or e-mail while operating a vehicle.**

**Never watch videos, such as a movie or clip, or play video games while operating a vehicle.**

**For more information**, go to<http://www.ctia.org>.

# Battery Use and Safety

**Important!: Handle and store batteries properly to avoid injury or damage**. Most battery issues arise from improper handling of batteries and, particularly, from the continued use of damaged batteries.

- **Do not disassemble, crush, puncture, shred, or otherwise attempt to change the form of your battery**. Do not put a high degree of pressure on the battery. This can cause leakage or an internal shortcircuit, resulting in overheating.
- **Do not let the phone or battery come in contact with liquids.**  Liquids can get into the phone's circuits, leading to corrosion. Even when the phone appears to be dry and appears to operate normally, the circuitry could slowly corrode and pose a safety hazard. If the phone and/or battery get wet, have them checked by your service provider or contact Samsung, even if they appear to be working properly.
- **Do not place your battery in or near a heat source**. Excessive heating can damage the phone or the battery and could cause the phone or the battery to explode. Do not dry a wet or damp battery with an appliance or heat source such as a microwave oven, hair dryer, iron, or radiator. Avoid leaving your phone in your car in high temperatures.
- **Do not dispose of the phone or the battery in a fire**. The phone or the battery may explode when overheated.
- **Do not handle a damaged or leaking battery**. Do not let leaking battery fluid come in contact with your eyes, skin or clothing. For safe disposal options, contact your nearest Samsung-authorized service center.
- **Avoid dropping the cell phone**. Dropping the phone or the battery, especially on a hard surface, can potentially cause damage to the phone and battery. If you suspect damage to the phone or battery, take it to a service center for inspection.
- **Never use any charger or battery that is damaged in any way**.
- **Do not allow the battery to touch metal objects**. Accidental short-circuiting can occur when a metallic object (coin, key, jewelry, clip, or pen) causes a direct connection between the  $+$  and  $-$  terminals of the battery (metal strips on the battery), for example when you carry a spare battery in a pocket or bag. Short-circuiting the terminals may damage the battery or the object causing the short-circuiting.

**Important!:** Use only Samsung-approved batteries, and recharge your battery only with Samsung-approved chargers which are specifically designed for your phone.

**Warning!: Use of a non-Samsung-approved battery or charger may present a risk of fire, explosion, leakage, or other hazard**. Samsung's warranty does not cover damage to the phone caused by non-Samsung-approved batteries and/or chargers.

- **Do not use incompatible cell phone batteries and chargers**. Some websites and second-hand dealers not associated with reputable manufacturers and carriers, might be selling incompatible or even counterfeit batteries and chargers. Consumers should purchase manufacturer or carrier-recommended products and accessories. If unsure about whether a replacement battery or charger is compatible, contact the manufacturer of the battery or charger.
- **Misuse or use of incompatible phones, batteries, and charging devices could result in damage to the equipment and a possible risk of fire, explosion, or leakage, leading to serious injuries, damages to your phone, or other serious hazard**.

## Samsung Mobile Products and Recycling

Samsung cares for the environment and encourages its customers to recycle Samsung mobile devices and genuine Samsung accessories.

Proper disposal of your mobile device and its battery is not only important for safety, it benefits the environment. Batteries must be recycled or disposed of properly.

Recycling programs for your mobile device, batteries, and accessories may not be available in your area.

We've made it easy for you to recycle your old Samsung mobile device by working with respected take-back companies in every state in the country.

### **Drop It Off**

You can drop off your Samsung-branded mobile device and batteries for recycling at one of our numerous Samsung Recycling Direct (SM) locations. A list of these locations may be found at: [http://pages.samsung.com/us/recyclingdirect/](http://pages.samsung.com/us/recyclingdirect/usactivities_environment_samsungrecyclingdirect_locations.jsp) [usactivities\\_environment\\_samsungrecyclingdirect\\_locations.jsp](http://pages.samsung.com/us/recyclingdirect/usactivities_environment_samsungrecyclingdirect_locations.jsp).

Samsung-branded devices and batteries will be accepted at these locations for no fee.

Consumers may also recycle their used mobile device or batteries at many retail or carrier-provided locations where mobile devices and batteries are sold. Additional information regarding specific locations may be found at: [http://www.epa.gov/epawaste/partnerships/plugin/cellphone/](http://www.epa.gov/epawaste/partnerships/plugin/cellphone/index.htm)

[index.htm](http://www.epa.gov/epawaste/partnerships/plugin/cellphone/index.htm) or at <http://www.call2recycle.org/>.

### **Mail It In**

The Samsung Mobile Take-Back Program will provide Samsung customers with a free recycling mailing label. Just go to [http://www.samsung.com/us/aboutsamsung/citizenship/](http://www.samsung.com/us/aboutsamsung/citizenship/usactivities_environment_samsungrecyclingdirect.html?INT=STA_recyle_your_phone_page) [usactivities\\_environment\\_samsungrecyclingdirect.html?INT=STA\\_rec](http://www.samsung.com/us/aboutsamsung/citizenship/usactivities_environment_samsungrecyclingdirect.html?INT=STA_recyle_your_phone_page) [yle\\_your\\_phone\\_page](http://www.samsung.com/us/aboutsamsung/citizenship/usactivities_environment_samsungrecyclingdirect.html?INT=STA_recyle_your_phone_page) and follow the instructions to print out a free pre-paid postage label and then send your old mobile device or battery to the address listed, via U.S. Mail, for recycling.

Dispose of unwanted electronics through an approved recycler.

To find the nearest recycling location, go to our website:

<www.samsung.com/recyclingdirect>

Or call, (877) 278-0799.

#### Follow local regulations regarding disposal of mobile devices and batteries

Dispose of your mobile device and batteries in accordance with local regulations. In some areas, the disposal of these items in household or business trash may be prohibited. Help us protect the environment - recycle!

**Warning!:** Never dispose of batteries in a fire because they may explode.

### UL Certified Travel Charger

The Travel Charger for this phone has met applicable UL safety requirements. Please adhere to the following safety instructions per UL guidelines:

**FAILURE TO FOLLOW THE INSTRUCTIONS OUTLINED MAY LEAD TO SERIOUS PERSONAL INJURY AND POSSIBLE PROPERTY DAMAGE.**

**IMPORTANT SAFETY INSTRUCTIONS - SAVE THESE INSTRUCTIONS.**

> **DANGER - TO REDUCE THE RISK OF FIRE OR ELECTRIC SHOCK, CAREFULLY FOLLOW THESE INSTRUCTIONS.** FOR CONNECTION TO A SUPPLY NOT IN NORTH AMERICA, USE AN ATTACHMENT PLUG ADAPTOR OF THE PROPER CONFIGURATION FOR THE POWER OUTLET.

THIS POWER UNIT IS INTENDED TO BE CORRECTLY ORIENTED IN A VERTICAL OR HORIZONTAL OR FLOOR MOUNT POSITION.

### Display / Touch-Screen

Please note the following information when using your mobile device:

#### **WARNING REGARDING DISPLAY**

The display on your mobile device is made of glass or acrylic and could break if your mobile device is dropped or if it receives significant impact. Do not use if screen is broken or cracked as this could cause injury to you.

# **WARRANTY DISCLAIMER: PROPER USE OF A TOUCH-SCREEN MOBILE DEVICE**

If your mobile device has a touch-screen display, please note that a touch-screen responds best to a light touch from the pad of your finger or a non-metallic stylus. Using excessive force or a metallic object when pressing on the touch-screen may damage the tempered glass surface and void the warranty.

### GPS & AGPS

Certain Samsung mobile devices can use a Global Positioning System (GPS) signal for location-based applications. A GPS uses satellites controlled by the U.S. Government that are subject to changes implemented in accordance with the Department of Defense policy and the 2008 Federal Radio navigation Plan (FRP). Changes may affect the performance of location-based technology on your mobile device.

Certain Samsung mobile devices can also use an Assisted Global Positioning System (AGPS), which obtains information from the cellular network to improve GPS performance. AGPS uses your wireless service provider's network and therefore airtime, data charges, and/or additional charges may apply in accordance with your service plan. Contact your wireless service provider for details.

#### Your Location

Location-based information includes information that can be used to determine the approximate location of a mobile device. Mobile devices which are connected to a wireless network transmit location-based information. Additionally, if you use applications that require location-based information (e.g. driving directions), such applications transmit location-based information. The location-based information may be shared with third-parties, including your wireless service provider, applications providers, Samsung, and other third-parties providing services.

#### Use of AGPS in Emergency Calls

When you make an emergency call, the cellular network may activate AGPS technology in your mobile device to tell the emergency responders your approximate location.

#### AGPS has limitations and **might not work in your area**. Therefore:

- Always tell the emergency responder your location to the best of your ability; and
- Remain on the mobile device for as long as the emergency responder instructs you.

#### **Navigation**

Maps, directions, and other navigation data may contain inaccurate or incomplete data, and circumstances can and do change over time. In some areas, complete information may not be available. Therefore, **you should always visually confirm that the navigational instructions are consistent with what you see before following them. All users should pay attention to road conditions, closures, traffic, and all other factors that may impact safe driving or walking. Always obey posted road signs**.

### Emergency Calls

This mobile device, like any wireless mobile device, operates using radio signals, wireless and landline networks, as well as user-programmed functions, which cannot guarantee connection in all conditions, areas, or circumstances. Therefore, you should never rely solely on any wireless mobile device for essential communications (medical emergencies, for example). Before traveling in remote or underdeveloped areas, plan an alternate method of contacting emergency services personnel. Remember, to make or receive any calls, the mobile device must be switched on and in a service area with adequate signal strength.

Emergency calls may not be possible on all wireless mobile device networks or when certain network services and/or mobile device features are in use. Check with local service providers.

#### **To make an emergency call:**

- **1.** If the mobile device is not on, switch it on.
- **2.** Key in the emergency number for your present location (for example, 911 or other official emergency number). Emergency numbers vary by location.
- **3.** Press the "Send" key.

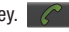

If certain features are in use (call blocking, for example), you may first need to deactivate those features before you can make an emergency call. Consult your User Manual and your local cellular service provider. When making an emergency call, remember to give all the necessary information as accurately as possible. Remember that your mobile device may be the only means of communication at the scene of an accident; do not cut off the call until given permission to do so.

# Care and Maintenance

Your mobile device is a product of superior design and craftsmanship and should be treated with care. The suggestions below will help you fulfill any warranty obligations and allow you to enjoy this product for many years:

# **Keep your Samsung Mobile Device away from:**

### **Liquids of any kind**

Keep the mobile device dry. Precipitation, humidity, and liquids contain minerals that will corrode electronic circuits. If the mobile device does get wet, do not accelerate drying with the use of an oven, microwave, or dryer, because this may damage the mobile device and could cause a fire or explosion. Do not use the mobile device with a wet hand. Doing so may cause an electric shock to you or damage to the mobile device.

### **Extreme heat or cold**

Avoid temperatures below 0°C / 32°F or above 45°C / 113°F.

#### **Microwaves**

Do not try to dry your mobile device in a microwave oven. Doing so may cause a fire or explosion.

### **Dust and dirt**

Do not expose your mobile device to dust, dirt, or sand.

### **Cleaning solutions**

Do not use harsh chemicals, cleaning solvents, or strong detergents to clean the mobile device. Wipe it with a soft cloth slightly dampened in a mild soap-and-water solution.

#### **Shock or vibration**

Do not drop, knock, or shake the mobile device. Rough handling can break internal circuit boards.

### **Paint**

Do not paint the mobile device. Paint can clog the device's moving parts or ventilation openings and prevent proper operation.

# Responsible Listening

#### **Caution!: Avoid potential hearing loss**.

Damage to hearing occurs when a person is exposed to loud sounds over time. The risk of hearing loss increases as sound is played louder and for longer durations. Prolonged exposure to loud sounds (including music) is the most common cause of preventable hearing loss. Some scientific research suggests that using portable audio devices, such as portable music players and cell phones, at high volume settings for long durations may lead to permanent noise-induced hearing loss. This includes the use of headphones (including headsets, earbuds, and Bluetooth® or other wireless devices). Exposure to very loud sound has also been associated in some studies with tinnitus (a ringing in the ear), hypersensitivity to sound, and distorted hearing. Individual susceptibility to noise-induced hearing loss and potential hearing problem varies. Additionally, the amount of sound produced by a portable audio device varies depending on the nature of the sound, the device settings, and the headphones that are used. As a result, there is no single volume setting that is appropriate for everyone or for every combination of sound, settings, and equipment.

You should follow some common sense recommendations when using any portable audio device:

- Always turn the volume down before plugging the earphones into an audio source.
- Set the volume in a quiet environment and select the lowest volume at which you can hear adequately.
- Be aware that you can adapt to higher volume settings over time, not realizing that the higher volume may be harmful to your hearing.
- When using headphones, turn the volume down if you cannot hear the people speaking near you or if the person sitting next to you can hear what you are listening to.
- Do not turn the volume up to block out noisy surroundings. If you choose to listen to your portable device in a noisy environment, use noise-cancelling headphones to block out background environmental noise. By blocking background environment noise, noise cancelling headphones should allow you to hear the music at lower volumes than when using earbuds.
- Limit the amount of time you listen. As the volume increases, less time is required before you hearing could be affected.
- Avoid using headphones after exposure to extremely loud noises, such as rock concerts, that might cause temporary hearing loss. Temporary hearing loss might cause unsafe volumes to sound normal.
- Do not listen at any volume that causes you discomfort. If you experience ringing in your ears, hear muffled speech, or experience any temporary hearing difficulty after listening to your portable audio device, discontinue use and consult your doctor.

You can obtain additional information on this subject from the following sources:

#### **American Academy of Audiology**

11730 Plaza American Drive, Suite 300 Reston, VA 20190 Voice: (800) 222-2336 Email: info@audiology.org Internet: <http://www.audiology.org/Pages/default.aspx> **National Institute on Deafness and Other Communication Disorders** National Institutes of Health 31 Center Drive, MSC 2320 Bethesda, MD 20892-2320 Email: nidcdinfo@nih.gov [Internet: h](http://www.nidcd.nih.gov/)ttp://www.nidcd.nih.gov/ **National Institute for Occupational Safety and Health (NIOSH)** 395 E Street, S.W. Suite 9200 Patriots Plaza Building Washington, DC 20201 Voice: 1-800-35-NIOSH (1-800-356-4674) 1-800-CDC-INFO (1-800-232-4636) Outside the U.S. 513-533-8328 Email: cdcinfo@cdc.gov [Internet: h](http://www.cdc.gov/niosh/topics/noise/default.html)ttp://www.cdc.gov/niosh/topics/noise/default.html 1-888-232-6348 TTY
# Operating Environment

Remember to follow any special regulations in force in any area. and always switch your mobile device off whenever it is forbidden to use it, or when it may cause interference or danger. When connecting the mobile device or any accessory to another device, read its user's guide for detailed safety instructions. Do not connect incompatible products.

### Using Your Mobile Device Near Other Electronic Devices

Most modern electronic equipment is shielded from Radio Frequency (RF) signals. However, certain electronic equipment may not be shielded against the RF signals from your wireless mobile device. Consult the manufacturer to discuss alternatives.

### Implantable Medical Devices

A minimum separation of six (6) inches should be maintained between a handheld wireless mobile device and an implantable medical device, such as a pacemaker or implantable cardioverter defibrillator, to avoid potential interference with the device.

Persons who have such devices:

- Should ALWAYS keep the mobile device more than six (6) inches from their implantable medical device when the mobile device is turned ON;
- Should not carry the mobile device in a breast pocket;
- Should use the ear opposite the implantable medical device to minimize the potential for interference;
- Should turn the mobile device OFF immediately if there is any reason to suspect that interference is taking place;
- Should read and follow the directions from the manufacturer of your implantable medical device. If you have any questions about using your wireless mobile device with an implantable medical device, consult your health care provider.

[For more information see: h](http://www.fcc.gov/oet/rfsafety/rf-faqs.html#)ttp://www.fcc.gov/oet/rfsafety/rffaqs.html#.

## Other Medical Devices

If you use any other personal medical devices, consult the manufacturer of your device to determine if it is adequately shielded from external RF energy. Your physician may be able to assist you in obtaining this information. Switch your mobile device off in health care facilities when any regulations posted in these areas instruct you to do so. Hospitals or health care facilities may be using equipment that could be sensitive to external RF energy.

### Vehicles

RF signals may affect improperly installed or inadequately shielded electronic systems in motor vehicles. Check with the manufacturer or its representative regarding your vehicle before using your mobile device in a motor vehicle. You should also consult the manufacturer of any equipment that has been added to your vehicle.

Health and Safety Information 141

Download from Www.Somanuals.com. All Manuals Search And Download.

### Posted Facilities

Switch your mobile device off in any facility where posted notices require you to do so.

### Potentially Explosive Environments

Switch your mobile device off when in any area with a potentially explosive atmosphere and obey all signs and instructions. Sparks in such areas could cause an explosion or fire resulting in bodily injury or even death. Users are advised to switch the mobile device off while at a refueling point (service station). Users are reminded of the need to observe restrictions on the use of radio equipment in fuel depots (fuel storage and distribution areas). chemical plants, or where blasting operations are in progress. Areas with a potentially explosive atmosphere are often, but not always, clearly marked. They include below deck on boats, chemical transfer or storage facilities, vehicles using liquefied petroleum gas (such as propane or butane), areas where the air contains chemicals or particles, such as grain, dust, or metal powders, and any other area where you would normally be advised to turn off your vehicle engine.

## FCC Hearing Aid Compatibility (HAC) Regulations for Wireless Devices

On July 10, 2003, the U.S. Federal Communications Commission (FCC) Report and Order in WT Docket 01-309 modified the exception of wireless mobile devices under the Hearing Aid Compatibility Act of 1988 (HAC Act) to require digital wireless mobile devices be compatible with hearing aids.

The intent of the HAC Act is to ensure reasonable access to telecommunications services for persons with hearing disabilities. While some wireless mobile devices are used near some hearing devices (hearing aids and cochlear implants), users may detect a buzzing, humming, or whining noise. Some hearing devices are more immune than others to this interference noise, and mobile devices also vary in the amount of interference they generate.

The wireless telephone industry has developed a rating system for wireless mobile devices to assist hearing device users find mobile devices that may be compatible with their hearing devices. Not all mobile devices have been rated. Mobile devices that are rated have the rating on their box or a label located on the box.

The ratings are not guarantees. Results will vary depending on the user's hearing device and hearing loss. If your hearing device happens to be vulnerable to interference, you may not be able to use a rated mobile device successfully. Trying out the mobile device with your hearing device is the best way to evaluate it for your personal needs.

**M-Ratings**: Mobile devices rated M3 or M4 meet FCC requirements and are likely to generate less interference to hearing devices than mobile devices that are not labeled. M4 is the better/higher of the two ratings.

**T-Ratings**: Mobile devices rated T3 or T4 meet FCC requirements and are likely to generate less interference to hearing devices than mobile devices that are not labeled. T4 is the better/higher of the two ratings.

Hearing devices may also be rated. Your hearing device manufacturer or hearing health professional may help you find this rating. Higher ratings mean that the hearing device is relatively immune to interference noise. The hearing aid and wireless mobile device rating values are then added together.

A sum of 5 is considered acceptable for normal use. A sum of 6 is considered for best use.

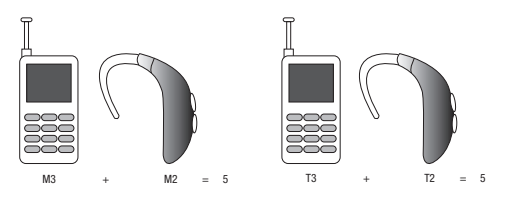

If a hearing aid meets the M2 level rating and the wireless mobile device meets the M3 level rating, the sum of the two values equal M5. This is synonymous for T ratings. This should provide the hearing aid user with "normal usage" while using their hearing aid with the particular wireless mobile device.

"Normal usage" in this context is defined as a signal quality that is acceptable for normal operation. The M mark is intended to be synonymous with the U mark. The T mark is intended to be synonymous with the UT mark. The M and T marks are recommended by the Alliance for Telecommunications Industries Solutions (ATIS). The U and UT marks are referenced in Section 20.19 of the FCC Rules.

The HAC rating and measurement procedure are described in the American National Standards Institute (ANSI) C63.19 standard.

Download from Www.Somanuals.com. All Manuals Search And Download.

### HAC/Wi-Fi and New Technologies

This phone has been tested and rated for use with hearing aids for some of the wireless technologies that it uses. However, there may be some newer wireless technologies used in this phone that have not been tested yet for use with hearing aids. It is important to try the different features of this phone thoroughly and in different locations, using your hearing aid or cochlear implant, to determine if you hear any interfering noise. Consult your service provider or the manufacturer of this phone for information on hearing aid compatibility. If you have questions about return or exchange policies, consult your service provider or phone retailer.

# Restricting Children's Access to Your Mobile Device

Your mobile device is not a toy. Do not allow children to play with it because they could hurt themselves and others, damage the mobile device, or make calls that increase your mobile device bill.

Keep the mobile device and all its parts and accessories out of the reach of small children.

# FCC Notice and Cautions FCC Notice

The mobile device may cause TV or radio interference if used in close proximity to receiving equipment. The FCC can require you to stop using the mobile device if such interference cannot be eliminated. Vehicles using liquefied petroleum gas (such as propane or butane) must comply with the National Fire Protection Standard (NFPA-58). For a copy of this standard, contact the National Fire Protection Association.

### Cautions

Any changes or modifications to your mobile device not expressly approved in this document could void your warranty for this equipment and void your authority to operate this equipment. Only use approved batteries, antennas, and chargers. The use of any unauthorized accessories may be dangerous and void the mobile device warranty if said accessories cause damage or a defect to the mobile device. Although your mobile device is quite sturdy, it is a complex piece of equipment and can be broken. Avoid dropping, hitting, bending, or sitting on it.

## Other Important Safety Information

- Only qualified personnel should service the mobile device or install the mobile device in a vehicle. Faulty installation or service may be dangerous and may invalidate any warranty applicable to the device.
- Ensure that any mobile devices or related equipment installed in your vehicle are securely mounted.
- Check regularly that all wireless mobile device equipment in your vehicle is mounted and operating properly.
- Do not store or carry flammable liquids, gases, or explosive materials in the same compartment as the mobile device, its parts, or accessories.
- For vehicles equipped with an air bag, remember that an air bag inflates with great force. Do not place objects, including installed or portable wireless equipment near or in the area over the air bag or in the air bag deployment area. If wireless equipment is improperly installed and the air bag inflates, serious injury could result.
- Switch your mobile device off before boarding an aircraft. The use of wireless mobile devices in aircraft is illegal and may be dangerous to the aircraft's operation. Check with appropriate authorities before using any function of a mobile device while on an aircraft.
- Failure to observe these instructions may lead to the suspension or denial of cell phone services to the offender, or legal action, or both.

Free Manuals Download Website [http://myh66.com](http://myh66.com/) [http://usermanuals.us](http://usermanuals.us/) [http://www.somanuals.com](http://www.somanuals.com/) [http://www.4manuals.cc](http://www.4manuals.cc/) [http://www.manual-lib.com](http://www.manual-lib.com/) [http://www.404manual.com](http://www.404manual.com/) [http://www.luxmanual.com](http://www.luxmanual.com/) [http://aubethermostatmanual.com](http://aubethermostatmanual.com/) Golf course search by state [http://golfingnear.com](http://www.golfingnear.com/)

Email search by domain

[http://emailbydomain.com](http://emailbydomain.com/) Auto manuals search

[http://auto.somanuals.com](http://auto.somanuals.com/) TV manuals search

[http://tv.somanuals.com](http://tv.somanuals.com/)